# **Digital Video Camcorder**

Mini **DV** Video

**VP- D451(i)/D452N/ D453(i)/D454(i)/ D455(i)**

# **Videocámara digital**

Mini **DV** Video **VP- D451(i)/D452N/ D453(i)/D454(i)/ D455(i)**

**AF Auto Focus CCD Charge Coupled Device LCD Liquid Crystal Display**

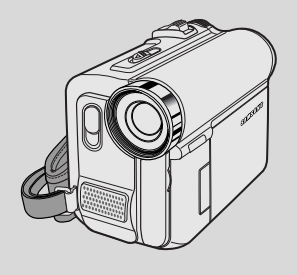

**AF Enfoque automático**

- **CCD Dispositivo acoplado porcarga**
- **LCD Pantalla de cristal líquido**

# **Owner's Instruction Book**

Before operating the unit, please read this Instruction Book thoroughly, and retain it for future reference.

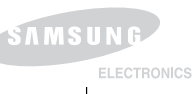

### **Manual de instrucciones**

Antes de utilizar la cámara lea detenidamente este manual de instrucciones y consérvelo para consultas posteriores

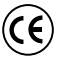

This product meets the intent of Directive 89/336 CEE, 73/23 CEE, 93/68 CEE.

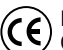

Este producto cumple con las normas CEE 89/336, CEE 73/23 y CEE93/68.

**AD68-00840J**

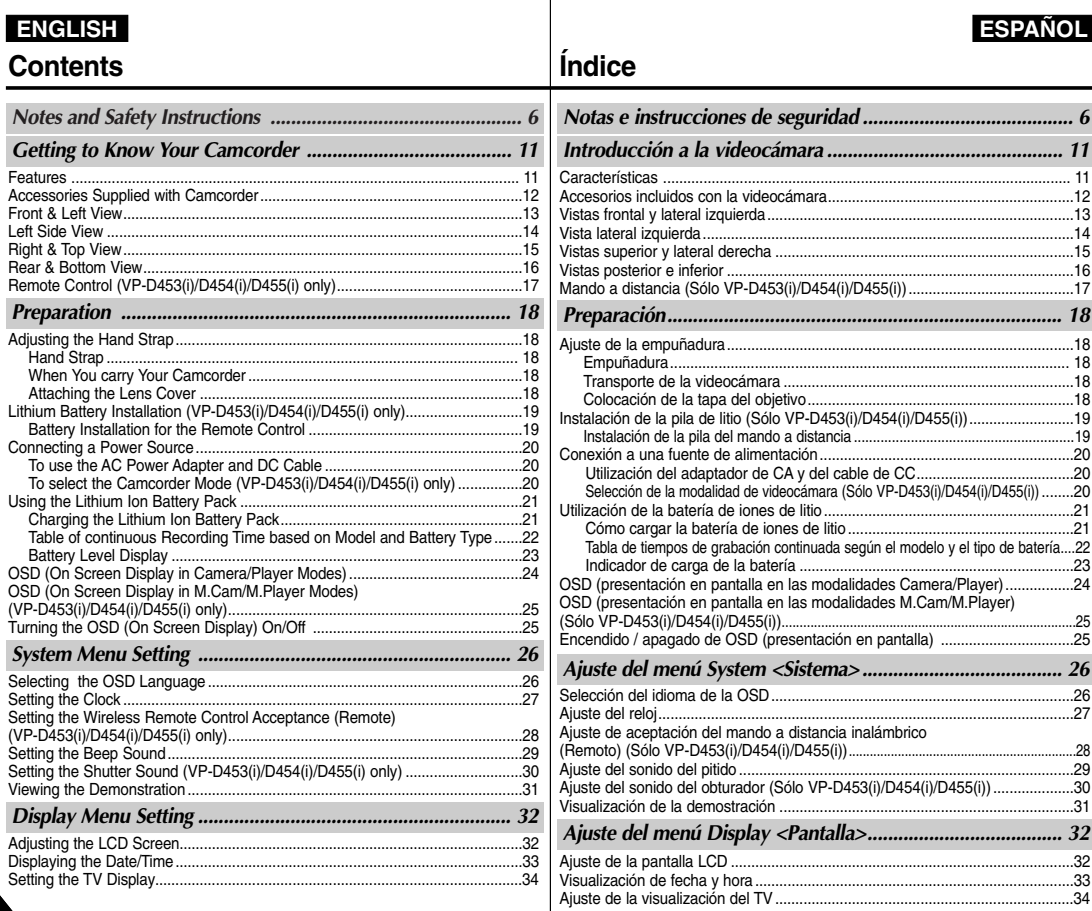

**2**

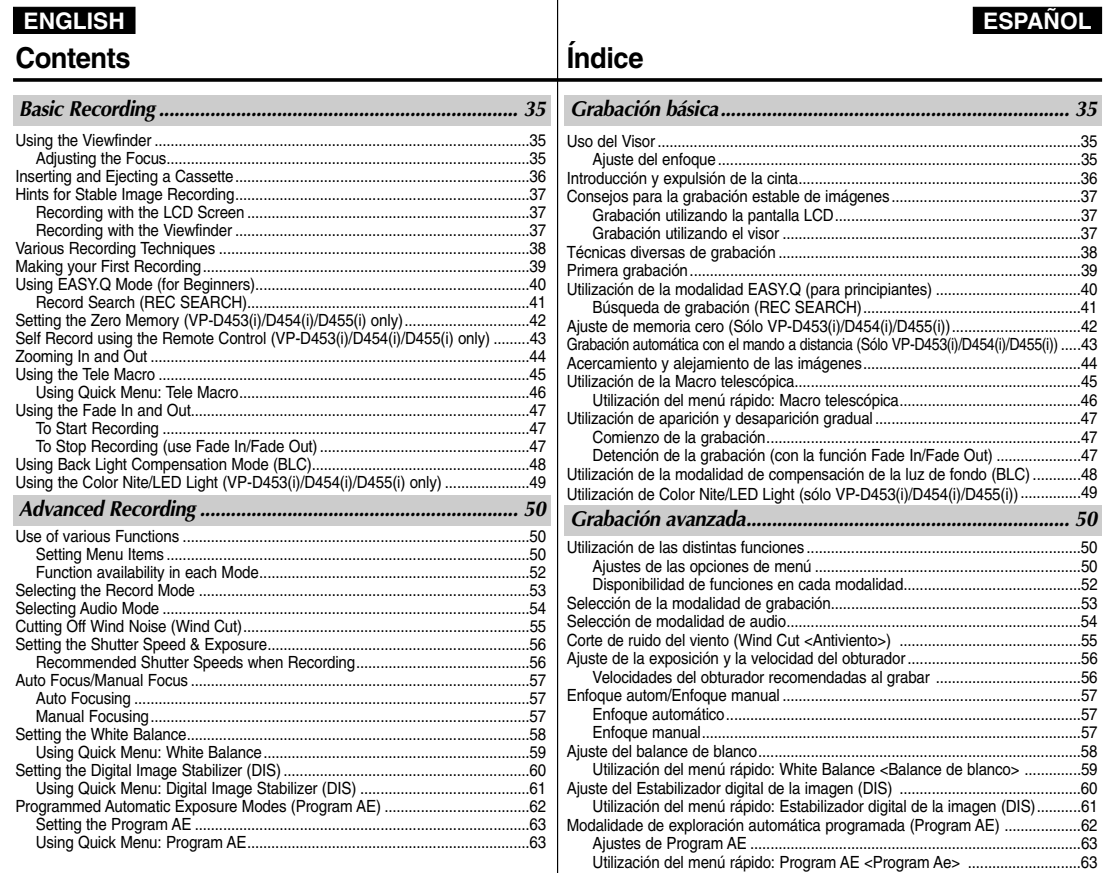

**4**

# **ENGLISH ESPAÑOL**

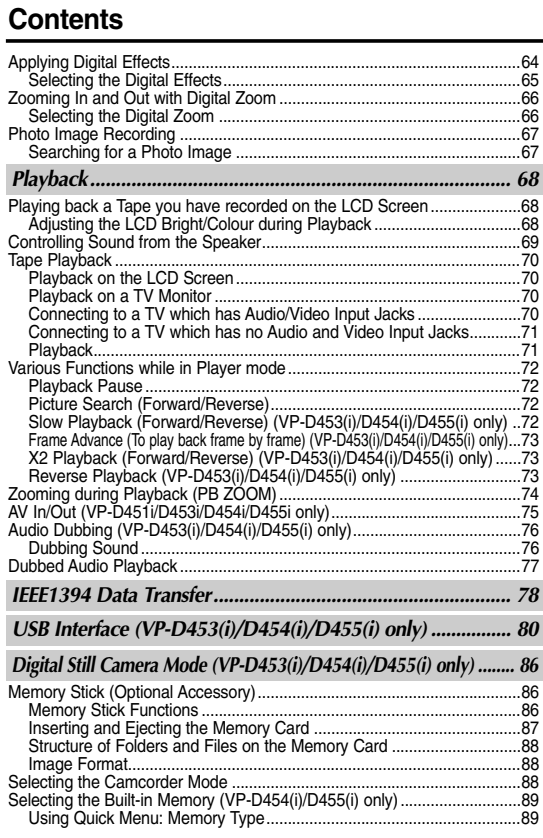

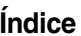

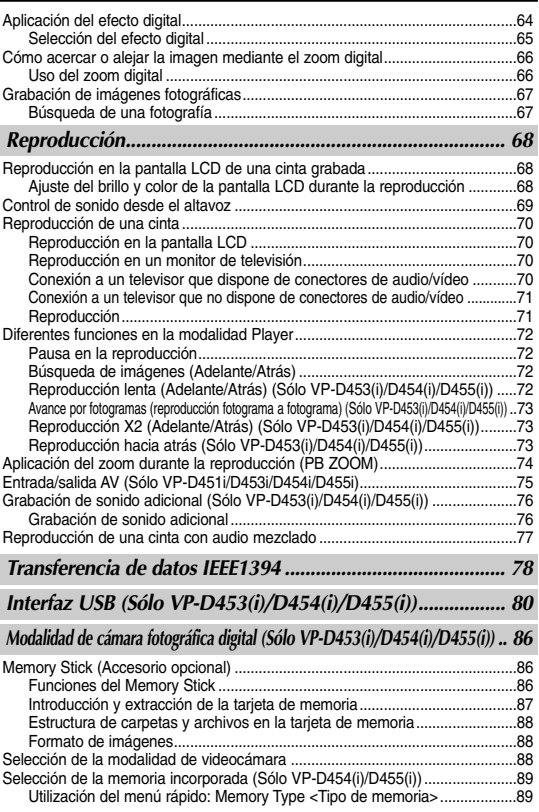

**5**

# **Contents Índice**

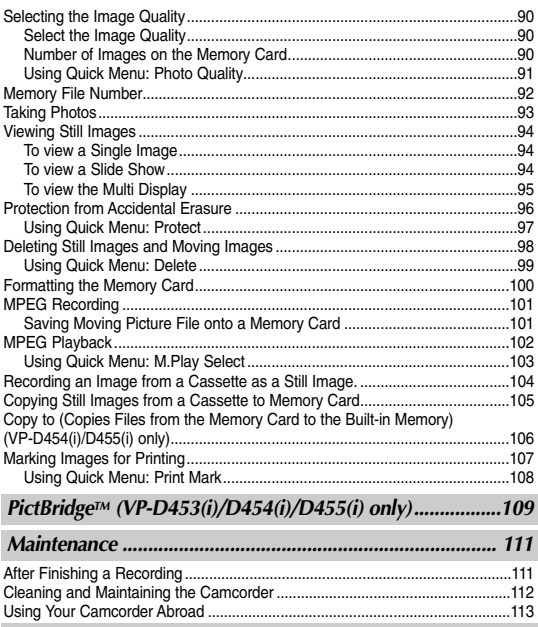

*Index...................................................................................... 118*

*Troubleshooting.................................................................... <sup>114</sup> Specifications........................................................................ <sup>117</sup>*

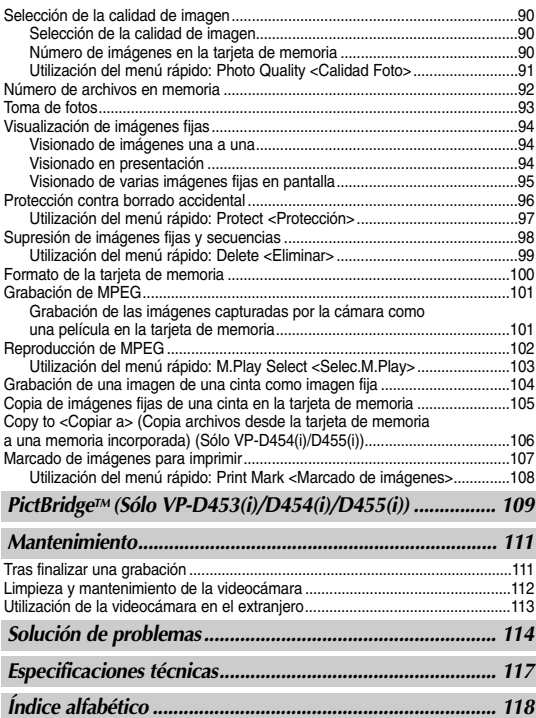

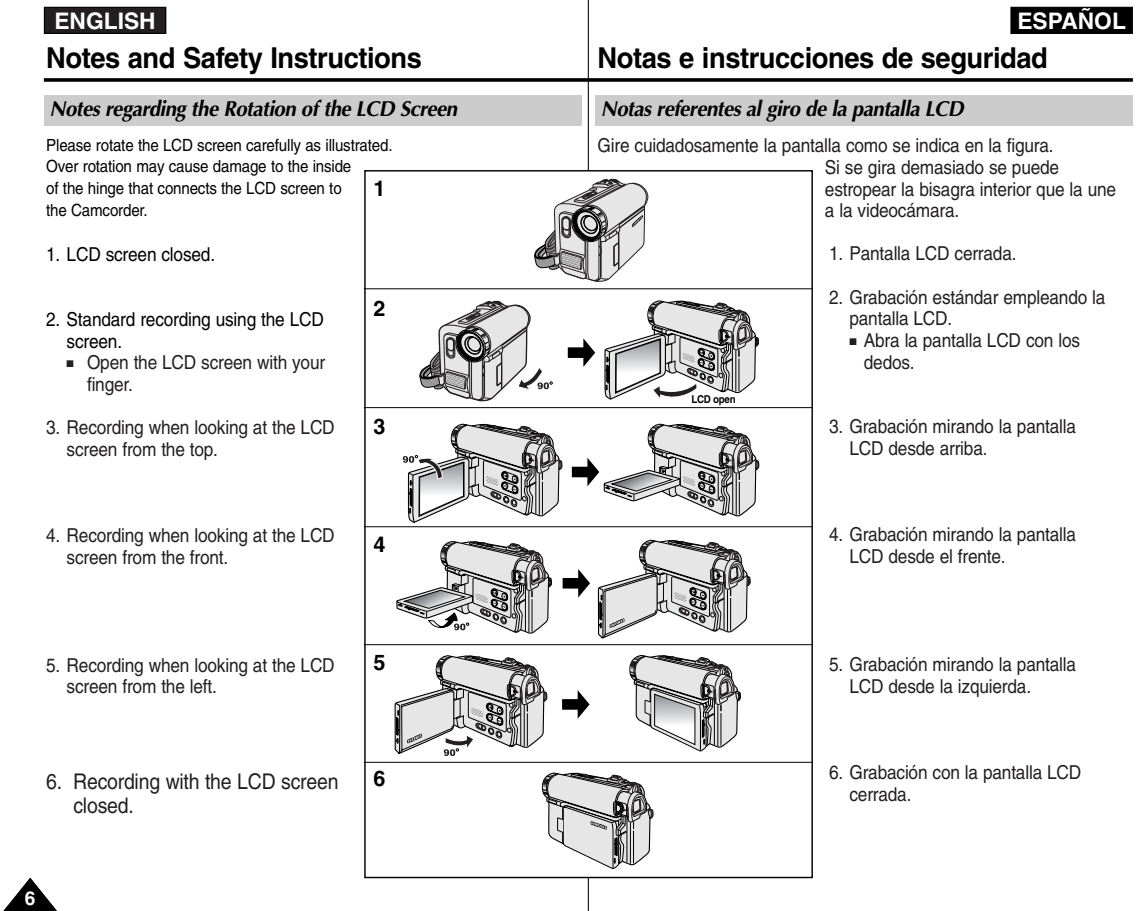

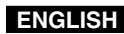

**7**

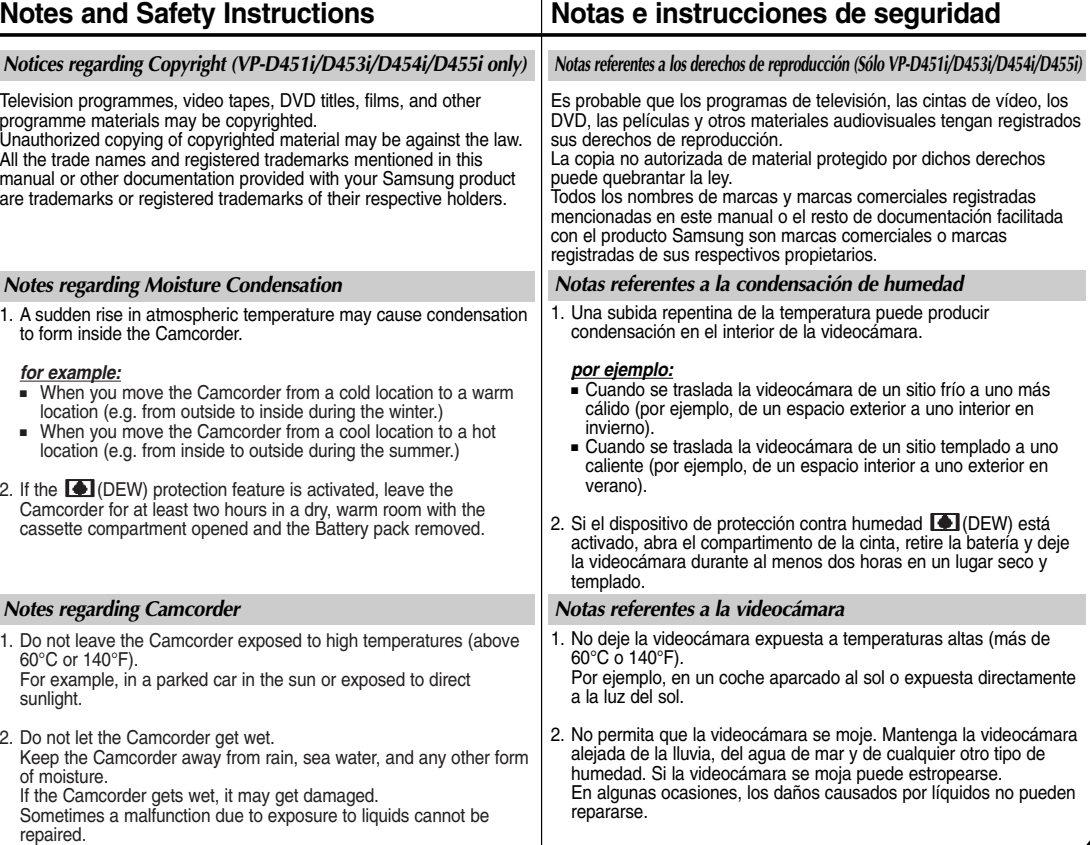

**8**

# **Notes and Safety Instructions Notas e instrucciones de seguridad**

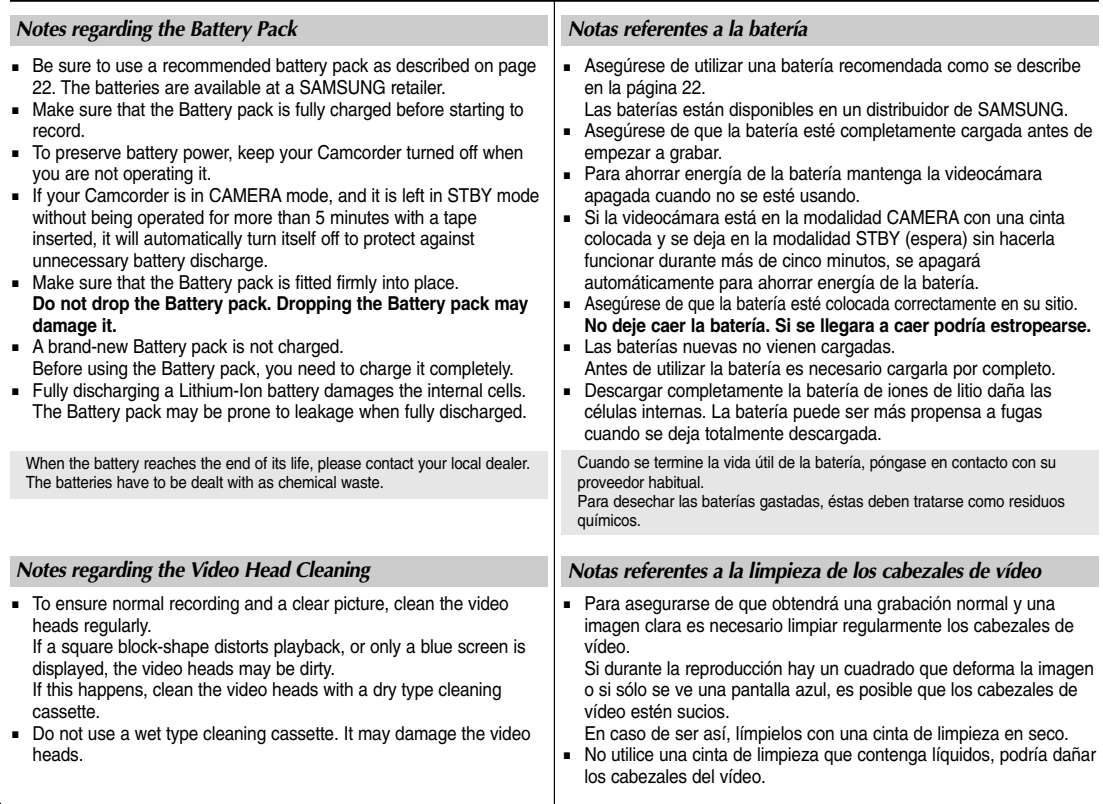

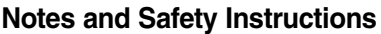

# **Notes and Safety Instructions Notas e instrucciones de seguridad**

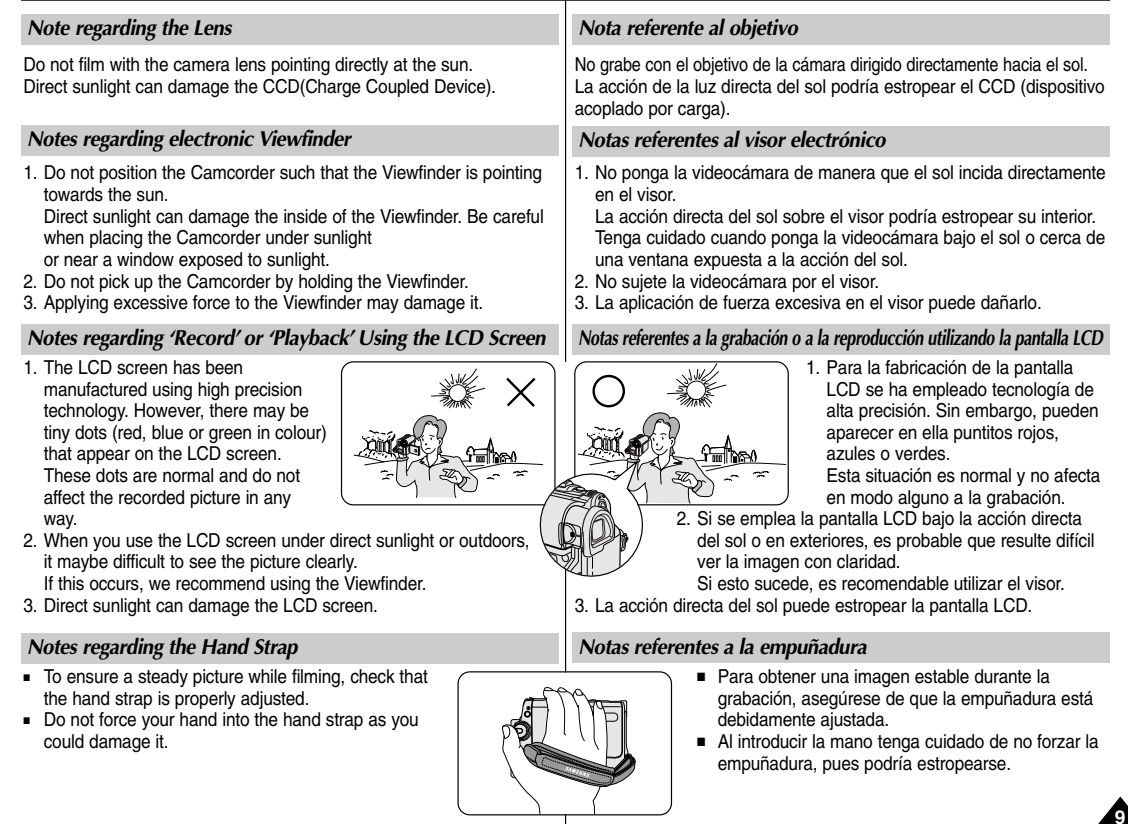

# **Notes and Safety Instructions Notas e instrucciones de seguridad**

consultar las condiciones del contrato de compra. Este producto no debe

eliminarse mezclado con otros residuos comerciales.

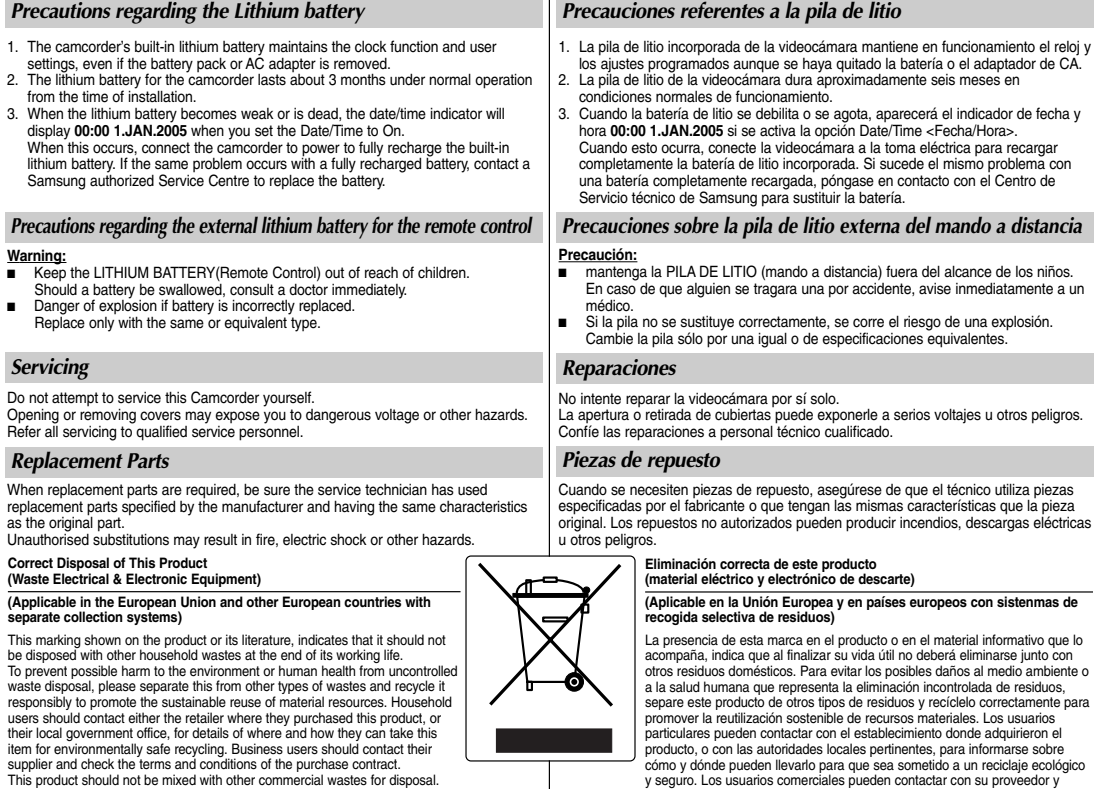

supplier and check the terms and conditions of the purchase contract. This product should not be mixed with other commercial wastes for disposal.

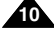

*Features*

# **Getting to Know Your Camcorder**

# **Introducción a la videocámara**

### *Características* ■ **OSD en varios idiomas**

- Puede seleccionar el idioma de la OSD en la lista de OSD. es posible producir o editar imágenes. ■ **Multi OSD Language** You can select the desired OSD language from OSD List. ■ **Digital Data Transfer Function with IEEE1394** By incorporating the IEEE1394 (i.LINK™: i.LINK is a serial data transfer protocol and interconnectivity system, used to transmit DV data) high speed data transport port, both moving and still images can be transferred to a PC, making it possible to produce or edit various images. ■ **USB Interface for Digital Image Data Transfer (VP-D453(i)/D454(i)/D455(i) only)**
- You can transfer images to a PC using the USB interface without an add-on card.
- **PHOTO**

The photo function lets you capture an object as a still image along with sound, in camera mode.

■ **900x Digital Zoom**

The 900x Digital Zoom allows you to magnify an image up to 900 times its original size.

■ **Colour TFT LCD**

A high-resolution colour TFT LCD gives you clean, sharp images as well as the ability to review your recordings immediately.

■ **Digital Image Stabilizer (DIS)** 

The DIS compensates for any handshake, reducing unstable images, particularly at high magnification.

■ **Various Digital Effects**

The digital effects allows you to give your films a special look by adding various special effects.

■ **Back Light Compensation (BLC)**

The BLC function compensates for the bright background behind a subject you're recording.

■ **Program AE**

The program AE enables you to alter the shutter speed and aperture to suit the type of scene/action to be filmed.

- **Digital Still Camera Function (VP-D453(i)/D454(i)/D455(i) only)**
	- Using Memory Card, you can easily record and play back standard still images.
	- You can transfer standard still images on the Memory Card to your PC using the USB interface.
- **MPEG Recording (VP-D453(i)/D454(i)/D455(i) only)** MPEG recording makes it possible to record video onto a Memory Card.
- **Multi Memory Card Slot (VP-D454(i)/D455(i) only)** Multi Memory Card slot is compatible with Memory Stick, Memory Stick PRO, MMC and SD.
- **Built-in Memory (VP-D454(i)/D455(i) only)** You can use digital still camera functions without a separate external Memory Card, using the built-in memory installed in your Camcorder. **(VP-D454(i): 16MB/VP-D455(i): 64MB)**

■ **Función de transferencia digital de datos con IEEE1394** Con la incorporación de IEEE1394 (i.LINK™: i.LINK es un sistema de protocolo de

transferencia de datos en serie e intercomunicación empleado para transmitir datos DV), se pueden transferir imágenes de vídeo o fijas al ordenador. De este modo,

■ **Interfaz USB para transferencia de datos de imágenes digitales (Sólo VP-D453(i)/D454(i)/D455(i))**

Es posible transferir imágenes al ordenador por medio de la interfaz USB sin necesidad de una tarjeta adicional.

■ **PHOTO**

La función Photo<Foto> permite tomar fotografías de objetos con sonido cuando la videocámara está en la modalidad Camera.

■ **Zoom digital 900x**

Permite ampliar la imagen hasta 900 veces su tamaño original.

■ **LCD TFT en color**

El sistema de color de alta resolución TFT de la pantalla LCD proporciona imágenes claras y nítidas a la vez que permite ver las grabaciones inmediatamente.

- **Estabilizador digital de imágenes (DIS)** El DIS compensa los movimientos de la mano reduciendo la inestabilidad de las imágenes, especialmente cuando estas últimas se graban con una gran ampliación.
- **Efectos digitales diversos**

Los efectos digitales permiten dar a la grabación un aspecto especial al permitir añadir diversos efectos especiales.

■ **Compensación de la luz de fondo (BLC)**

La función BLC compensa el brillo que puede aparecer detrás del objeto que se graba.

■ **Programa AE**

El programa AE permite modificar la velocidad y la apertura del obturador para que se ajuste a la escena que se vaya a filmar.

- **Función de cámara fotográfica digital (Sólo VP-D453(i)/D454(i)/D455(i))**
- Con la tarjeta de memoria, puede fácilmente grabar y reproducir imágenes fijas estándar.
- Puede transferir imágenes fijas estándar de su tarjeta de memoria a su PC utilizando la interfaz USB.
- **Grabación de MPEG (Sólo VP-D453(i)/D454(i)/D455(i))** La grabación de MPEG posibilita la grabación de vídeo en la tarieta de memoria.
- **Ranura para diversas tarjetas de memoria (Sólo VP-D454(i)/D455(i))** La ranura para diversas tarietas de memoria permite utilizar el Memory Stick, Memory Stick PRO, MMC and SD.
- **Memoria incorporada (Sólo VP-D454(i)/D455(i))**

Puede utilizar las funciones de cámara fotográfica sin una tarieta de memoria externa, utilizando la memoria incorporada instalada en la videocámara. **(VP-D454(i): 16MB/VP-D455(i): 64MB)**

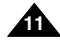

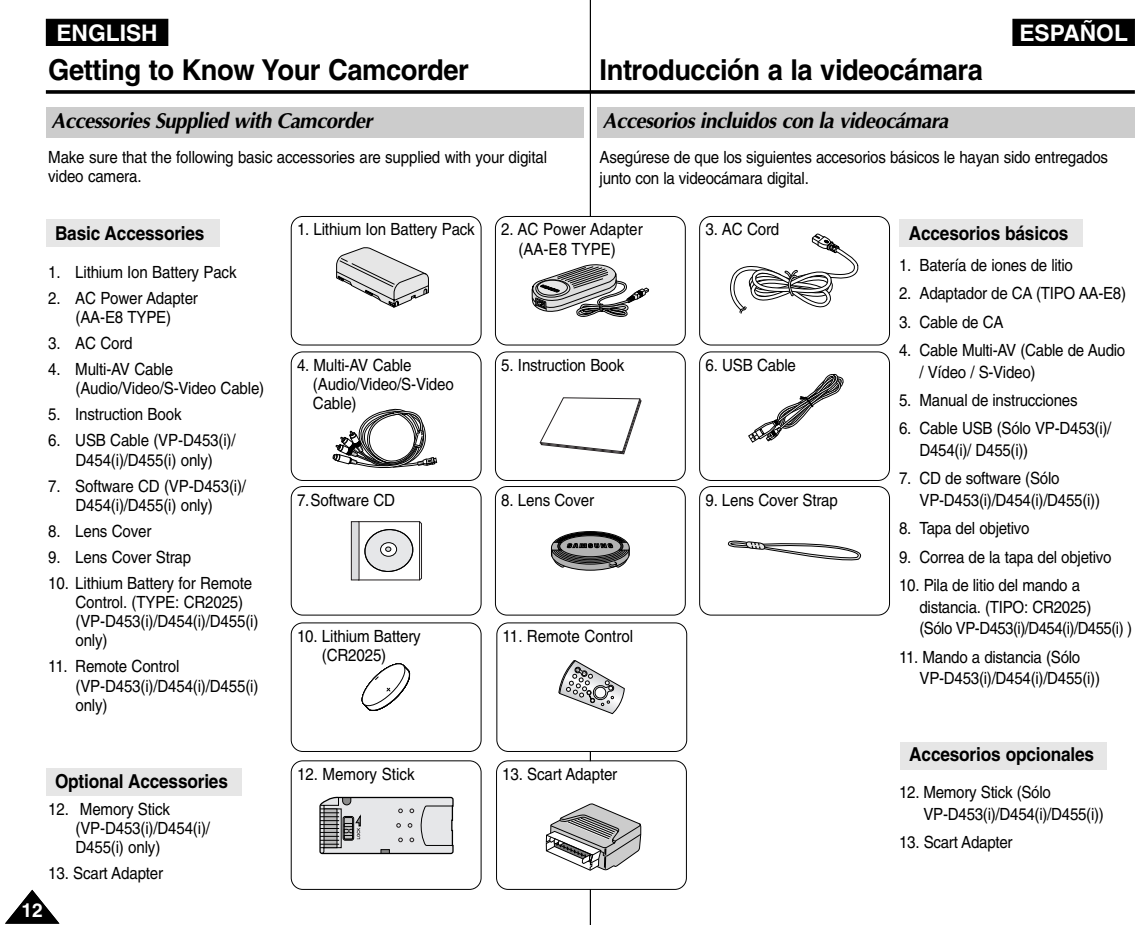

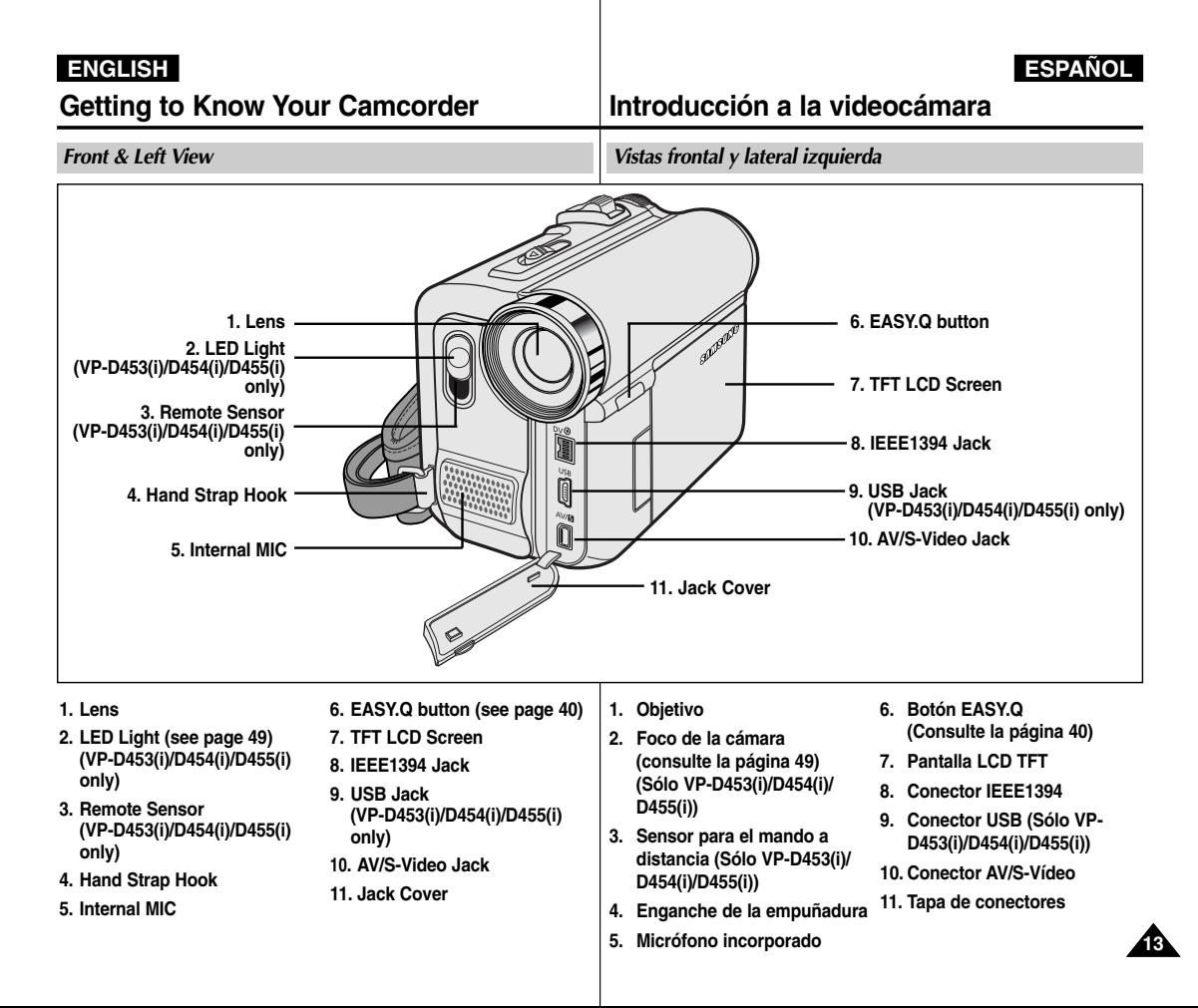

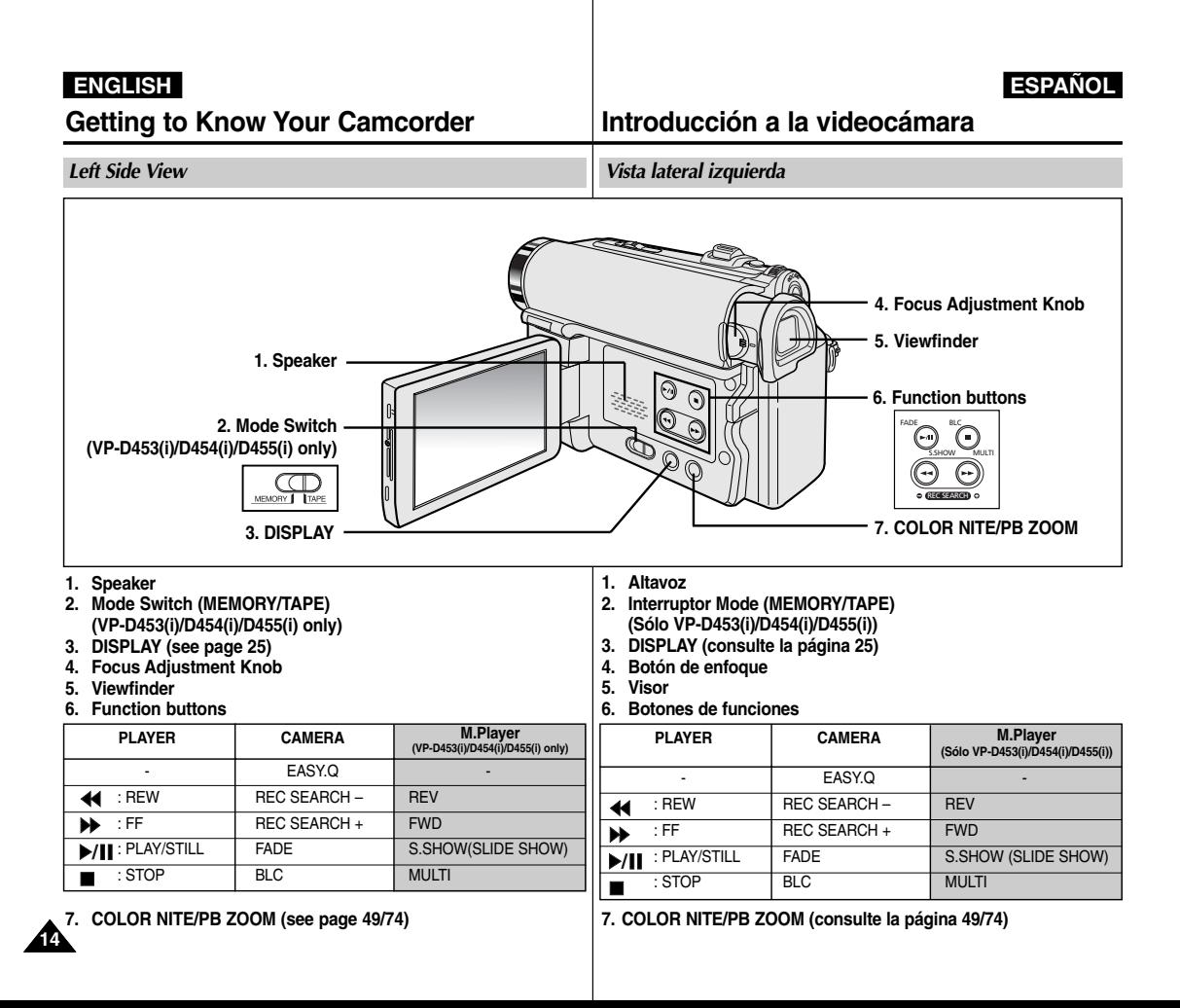

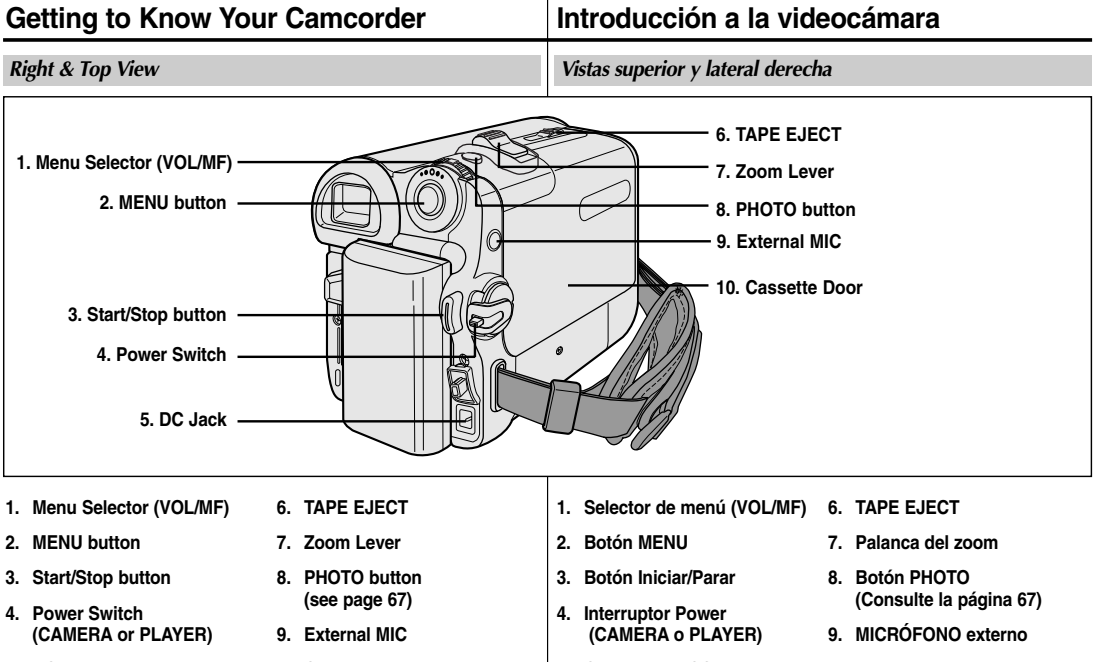

**5. DC Jack**

**10. Cassette Door**

**5. Conector de CC**

**10. Puerta de casete**

**15**

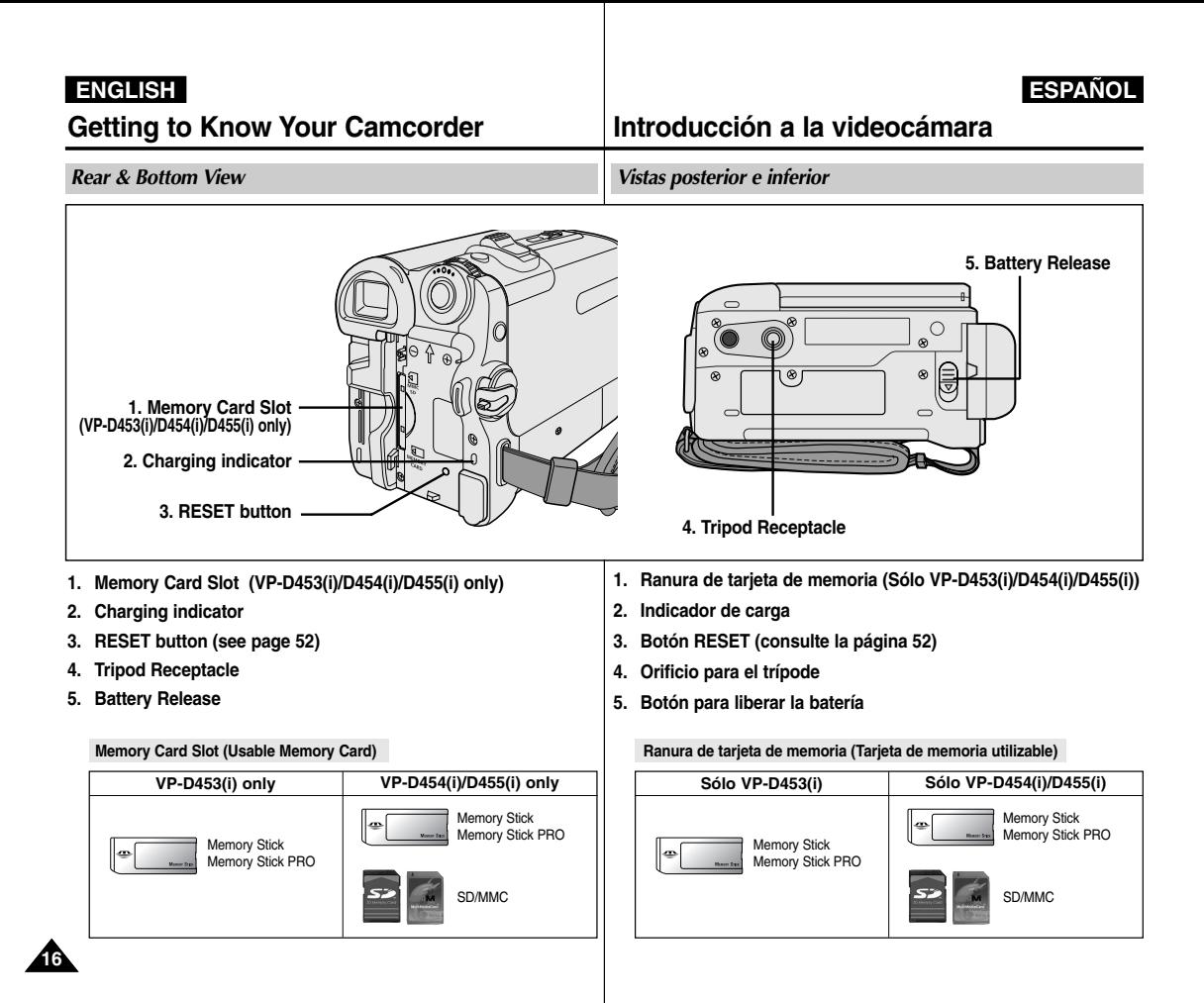

# **Getting to Know Your Camcorder Introducción a la videocámara**

*Remote Control (VP-D453(i)/D454(i)/D455(i) only) Mando a distancia (Sólo VP-D453(i)/D454(i)/D455(i))*

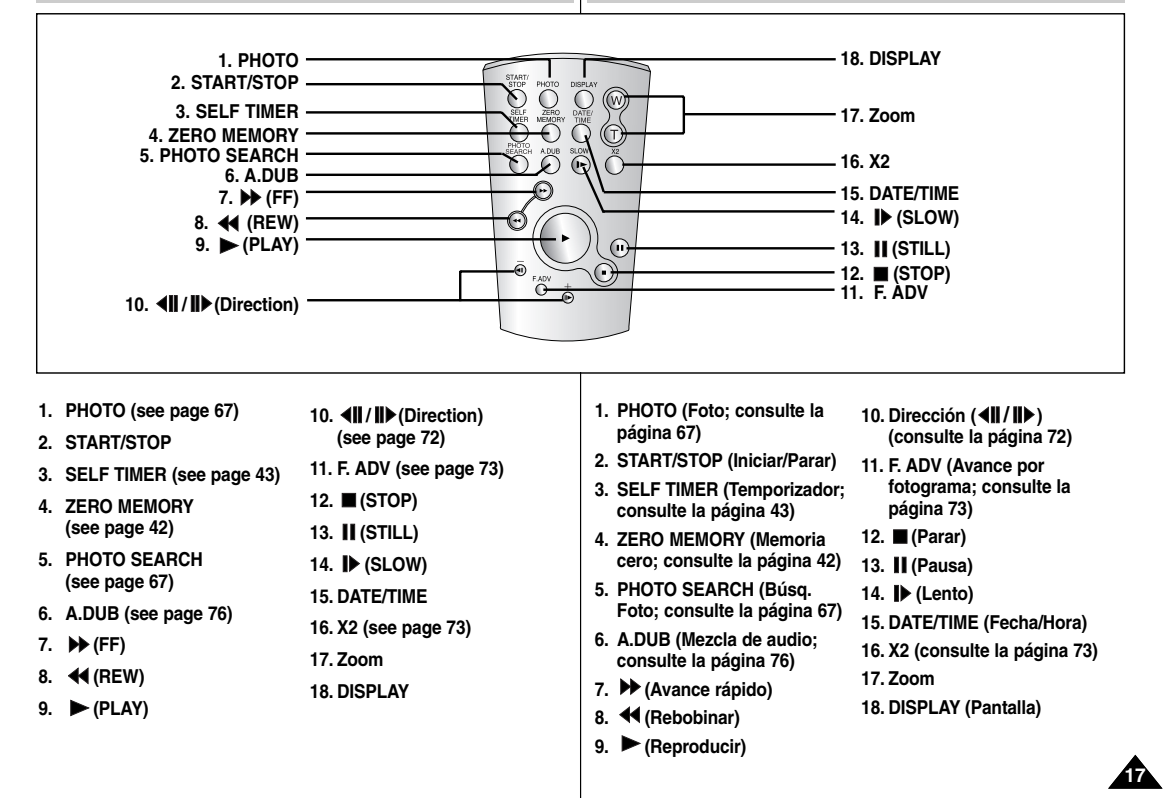

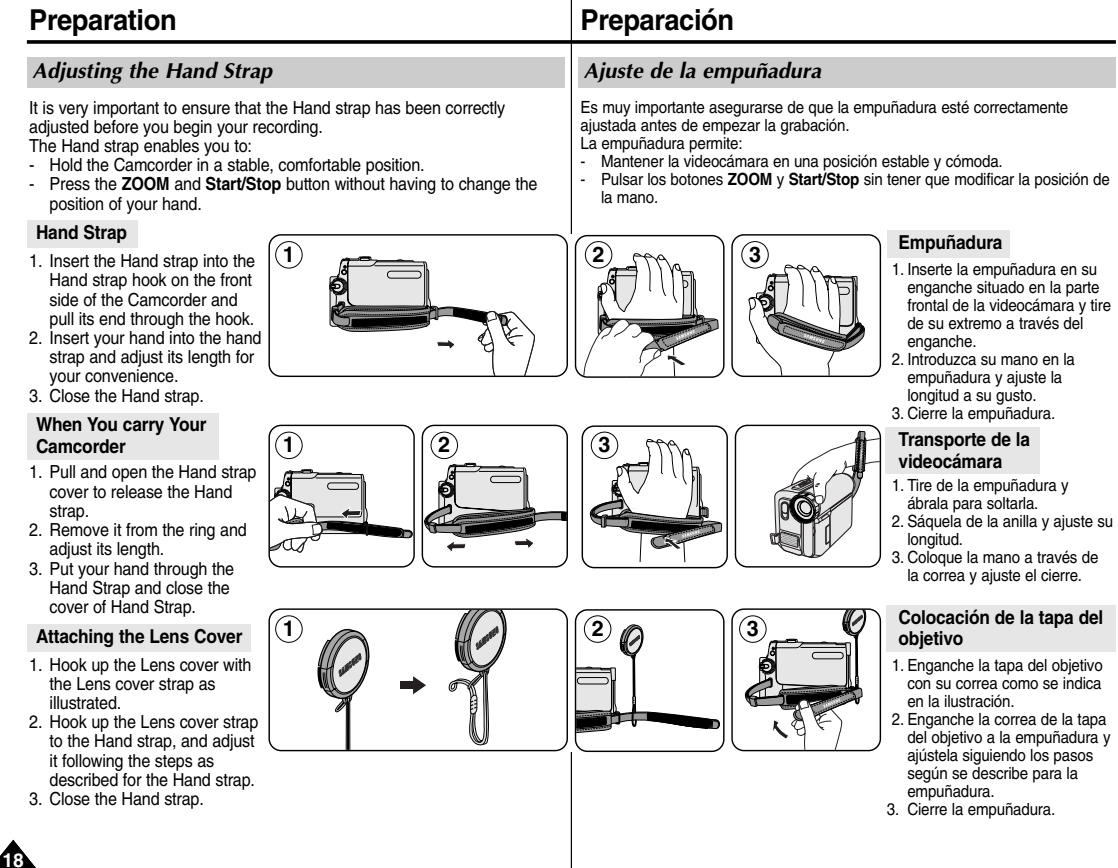

# **ENGLISH ESPAÑOL Preparation**

# **Preparación**

### *Lithium Battery Installation (VP-D453(i)/D454(i)/D455(i) only)*

### **Battery Installation for the Remote Control**

- ✤ You need to insert or replace the Lithium battery when:
	- You purchase the Camcorder.
	- The remote control doesn't work.
- ✤ Position the Lithium battery in the Lithium battery holder, with the positive ( $\oplus$ ) terminal face up.
- ✤ Be careful not to reverse the polarity of the battery.

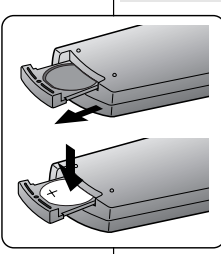

### *Instalación de la pila de litio (Sólo VP-D453(i)/D454(i)/D455(i))*

### **Instalación de la pila del mando a distancia**

- ✤ Tiene que poner o reemplazar la pila de litio:
	- Al comprar la videocámara.
	- Cuando el mando a distancia no funcione.
- ✤ Ponga las pilas de lito en el compartimiento de las pilas con el polo positivo  $(\bigoplus)$  hacia arriba.
- ✤ Tenga cuidado de no invertir la polaridad de la pila.

### **[ Notes ]**

- The Lithium battery must be inserted in the correct direction.
- Do not pick up the battery using tweezers or other metal tools.
	- This will cause a short circuit.
- Do not recharge, disassemble, heat or immerse the battery in water, to avoid the risk of explosion.

**Warning: Keep the Lithium battery out of the reach of the children. Should any battery be swallowed, consult a doctor immediately.**

### **[ Notas ]**

- La pila de litio debe colocarse en el sentido correcto.
- No agarre la batería utilizando pinzas u otras herramientas metálicas.
	- Esto provocará un cortocircuito.
- No recargue, desmonte, caliente ni sumeria la batería en agua para evitar riesgos de explosión.

**Precaución: mantenga la pila de litio fuera del alcance de los niños.**

**En caso de que, por accidente, alguien se tragara una, avise inmediatamente a un médico.**

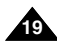

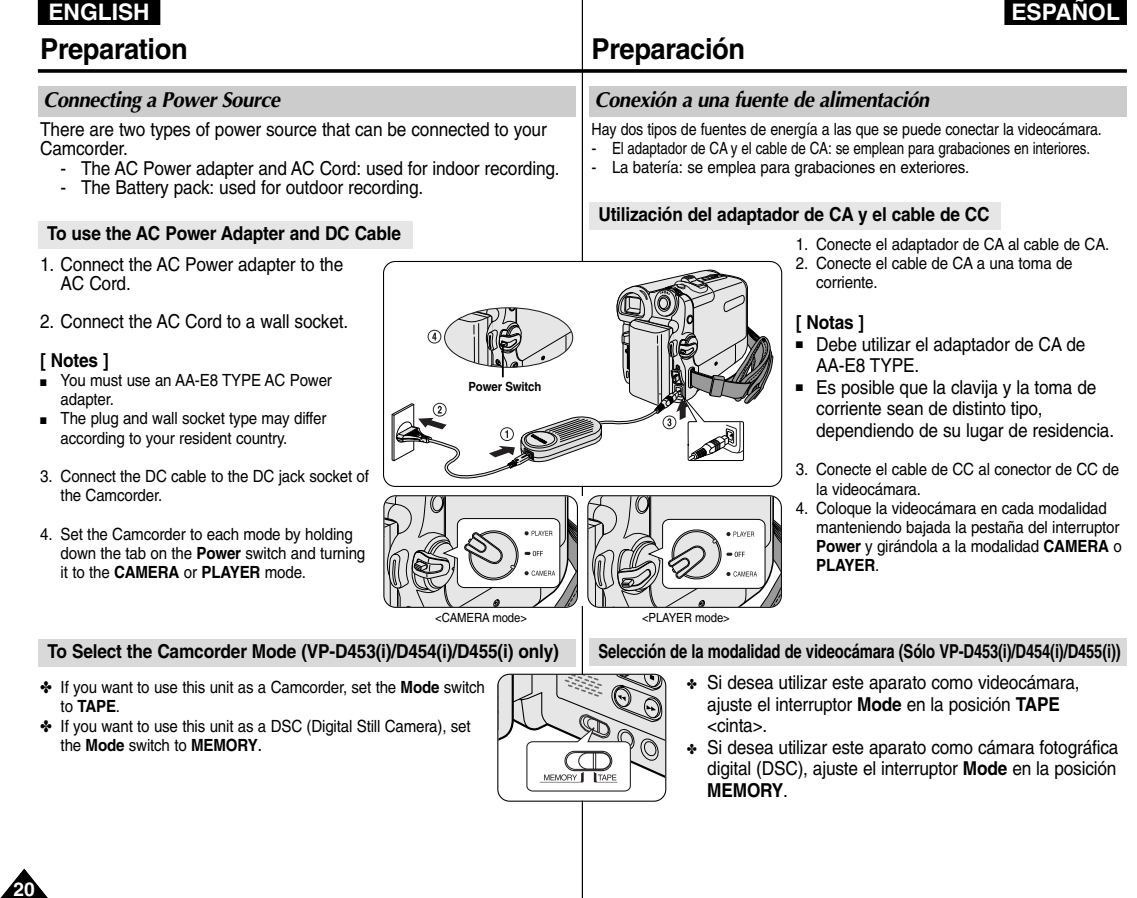

# **Preparación**

### *Using the Lithium Ion Battery Pack*

- ✤ The amount of continuous recording time available depends on.
	- The type and capacity of the Battery pack you are using.
	- How often the zoom function is used. It is recommended that you have several batteries available.

### **Charging the Lithium Ion Battery Pack**

- 1. Attach the Battery pack to the Camcorder.
- 2. Connect the AC Power adapter to an AC Cord and connect the AC Cord to a wall socket.
- 3. Connect the DC cable to the DC jack socket on the Camcorder.
- 4. Turn the **Power** switch to **OFF**, and the charging indicator will start to flash, showing that the battery is charging.

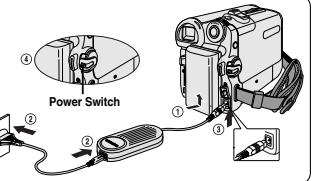

# *Utilización de la batería de iones de litio*

- ✤ El tiempo disponible de grabación continuada depende de:
	- El tipo y la capacidad de la batería que utilice.
	- La frecuencia con que se emplee el zoom. Es aconsejable disponer de varias baterías.

#### **Cómo cargar la batería de iones de litio**

- 1. Conecte la batería a la videocámara.
- 2. Conecte el adaptador de CA al cable de CA y conecte este último a una toma de corriente.
- 3. Conecte el cable de CC al conector de CC de la videocámara.
- 4. Coloque el interruptor **Power** de la videocámara en la posición **OFF**. El indicador de carga empezará a parpadear, lo que indica que la batería se está cargando.

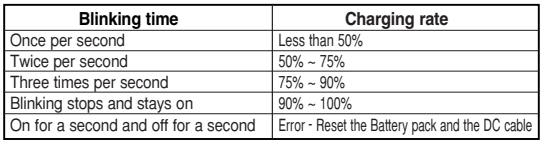

5. When the battery is fully charged, disconnect the Battery pack and the AC Power adapter from the Camcorder.

Even with the **Power** switched **OFF**, the Battery pack will still discharge.

### **[ Notes ]**

- The Battery may contain a slight charge at the time of purchase.
- To prevent reduction in the life and capacity of the Battery pack, always remove it from the Camcorder after it is fully charged.
- The amount of continuous recording time available depends on:
	- The type and capacity of the Battery pack you are using.
	- How often the zoom is used.
	- Type of use (Camcorder/Camera/With LCD screen etc.).
	- Ambient temperature.
		- It is recommended to have additional battery packs available.
- Even when the **Power** switched **Off**, the Battery pack will still discharge if it is left attached to the device.

**Frecuencia de parpadeo Velocidad de carga** Una vez por segundo  $\blacksquare$  Menos del 50% Dos veces por segundo  $150\% \sim 75\%$ Tres veces por segundo  $175\% \sim 90\%$ Deja de parpadear y queda encendido  $90\% \sim 100\%$ Encendido durante un segundo y Error - repita la operación de<br>apagado durante un segundo conexión de la batería y el cable de CC

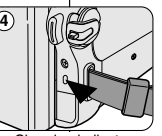

< Charging indicator>

5. Cuando la batería esté completamente cargada, desconéctela de la videocámara y desconecte también el adaptador de CA. Incluso apagada, la batería se descargará.

#### **[ Notas ]**

- Es posible que la batería esté un poco cargada en el momento de la compra.
- Para evitar que la vida útil de la batería y su capacidad se reduzcan, quítela siempre de la videocámara una vez que esté completamente cargada.
- El tiempo disponible de grabación continuada depende de:
	- El tipo y la capacidad de la batería que utilice.
	- La frecuencia con que se emplee el zoom.
	- Tipo de uso (videocámara / cámara / con pantalla LCD, etc.).
	- Temperatura ambiental.
		- Se recomienda tener disponible una batería adicional.
- Incluso en el caso de que se deje apagado el interruptor de encendido, la batería se seguirá descargando si se deja acoplada al dispositivo.

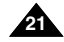

#### **Table of continuous Recording Time based on Model and Battery Type.**

- ✤ If you close the LCD screen, it switches off and the Viewfinder switches on automatically.
- ✤ The continuous recording time given in the table below are approximations. Actual recording time depends on usage.

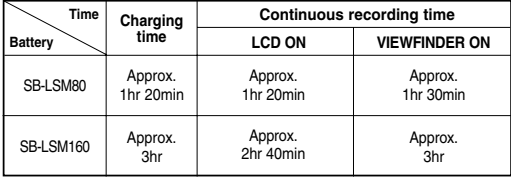

#### **[ Notes ]**

- The Battery pack should be recharged in an environment between 32 °F (0 °C) and 104 °F (40 °C).
- The Battery pack should never be charged in a room with a temperature that is below  $32 °F$  (0  $°C$ ).
- The life and capacity of the Battery pack will be reduced if it is used in temperatures below 32 °F (0 °C) or left in temperatures above 104 °F (40 °C) for a long period of time, even when it is fully recharged.
- Do not put the Battery pack near any heat source (i.e. fire or a heater).
- Do not disassemble, apply pressure to or heat the Battery pack.
- Do not allow the  $+$  and  $-$  terminals of the Battery pack to be short-circuited. Doing so may cause leakage, overheating, or fire.
- Use SB-LSM80 or SB-LSM160 Battery pack only.
- Be sure to use a recommended battery pack as described above. The batteries are available at a SAMSUNG retailer.

# **Preparación**

**Tabla de tiempos de grabación continuada según el modelo y el tipo de batería**

- ✤ Si cierra la pantalla LCD, ésta se apaga y el visor se enciende automáticamente.
- ✤ Los tiempos de grabación continuada que se facilitan en la tabla siguiente son aproximados.

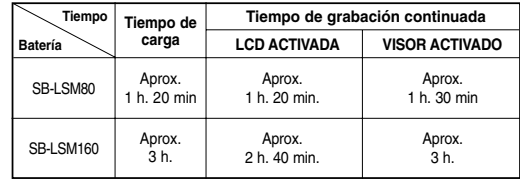

El tiempo real de grabación depende del uso de la videocámara.

### **[ Notas ]**

- La batería debe recargarse a una temperatura ambiente de entre 0° C (32° F) y 40° C (104° F).
- La batería nunca debe cargarse cuando la temperatura ambiente sea inferior a los 0° C (32° F).
- La vida útil y la capacidad de la batería se verán reducidas si se utiliza en ambientes con temperaturas inferiores a 0° C (32° F) o si se deja durante largos periodos expuesta a temperaturas superiores a los 40° C (104° F) incluso si está cargada por completo.
- No ponga la batería cerca de una fuente de calor (un fuego o un calefactor, por ejemplo).
- No desmonte la batería ni la someta a manipulaciones, presiones ni calor.
- No permita que se produzca un cortocircuito entre los polos + y de la batería.

Hacerlo puede causar fugas, sobrecalentamiento o incendio.

- Utilice únicamente una batería SB-LSM80 o SB-LSM160.
- Asegúrese de utilizar una batería recomendada como se describe anteriormente. Las baterías están disponibles en un distribuidor de **SAMSUNG**

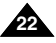

### **Battery Level Display**

The battery level display indicates the amount of power remaining in the Battery pack.

- a. Fully charged
- b. 20~40% used
- c. 40~80% used
- d. 80~95% used
- e. Completely used (Blinking)

(The Camcorder will turn off soon. Change the battery as soon as possible)

#### **[ Notes ]**

- Please refer to the Table on page 22 for approximate continuous recording time.
- The recording time is affected by temperature and environmental conditions.
- The recording time shortens dramatically in a cold environment. The continuous recording time in the operating instructions are measured using a fully charged Battery pack at 77 °F (25 °C) since the environmental temperature and conditions vary. The remaining battery time may differ from the approximate continuous recording time given in the instructions.

**Preparación**

### **Indicador de carga de la batería**

El indicador de la carga de la batería muestra la cantidad de energía restante.

- a. Completamente cargada
- b. 20 40% de uso
- c. 40 80% de uso
- d. 80 95% de uso
- e. Completamente descargada (Blinking) (La videocámara se apagará muy pronto. Reemplace la batería lo antes posible.)

#### **[ Notas ]**

- Consulte la tabla de la página 22 para obtener información sobre el tiempo aproximado de grabación continuada.
- El tiempo de grabación se ve afectado por las condiciones ambientales y la temperatura.
- El tiempo de grabación se acorta enormemente en un ambiente frío. Los tiempos de grabación continuada que se dan en este manual de instrucciones están medidos empleando una batería completamente cargada a 25° C (77° F). Debido a que las condiciones ambientales pueden ser distintas cuando utilice la videocámara, el tiempo restante de carga de la batería puede diferir de los tiempos aproximados que se dan en este manual.

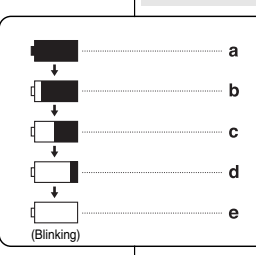

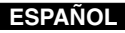

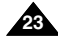

# **Preparation**

# **Preparación**

*OSD (On Screen Display in Camera/Player Modes)* 

**1. Nivel de carga de la batería**  *OSD (presentación en pantalla en las modalidades Camera / Player)*

- **1. Battery Level (see page 23)**
- **2. Digital Effects mode (see page 64)**
- **3. EASY.Q (see page 40)**
- **4. DIS (see page 60)**
- **5. Program AE (see page 62)**
- **6. White Balance mode (see page 58)**
- **7. Shutter Speed (see page 56)**
- **8. Exposure (see page 56)**
- **9. Manual Focus (see page 57)**
- **10. Date/Time (see page 33)**
- **11. Zoom (see page 44)**
- **12. Color Nite (see page 49)**
- **13. USB (VP-D453(i)/D454(i)/D455(i) only)**
- **14. Remote (see page 28) (VP-D453(i)/D454(i)/D455(i) only)**
- **15. Wind Cut (see page 55)**
- **16. BLC (Back Light Compensation) (see page 48)**
- **17. LED Light (see page 49) (VP-D453(i)/D454(i)/D455(i) only)**
- **18. Audio Mode (see page 54)**
- **19. Remaining Tape (measured in minutes)**
- **20. Tape Counter**
- **21. Zero Memory (see page 42) (VP-453(i)/D454(i)/D455(i) only)**
- **22. Record Speed mode**
- **23. Operating mode**
- **24. Self Timer (VP-D453(i)/D454(i)/D455(i) only)**
- **25. Photo Image**
- **26. Tele Macro (see page 45)**
- **27. Audio Playback**
- **28. Volume Control (see page 69)**
- **29. DV IN (DV data transfer mode) (VP-D451i/D453i/D454i/D455i only) (see page 79)**
- **30. AV IN (VP-D451i/D453i/D454i/D455i only)**
- **31. Audio Dubbing (see page 76) (VP-D453(i)/D454(i)/D455(i) only)**
- **32. DEW (see page 7)**

**24**

- **33. Warning indicator (see page 114)**
- **34. Message line (see page 114~115)**

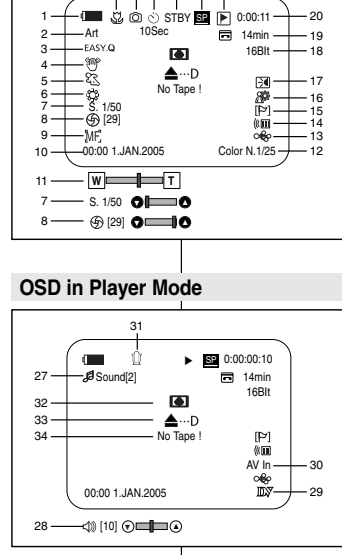

**OSD in Camera Mode**

26 25 24 23 22 21

#### **(consulte la página 23) 2. Modalidad de efectos digitales (consulte la página 64) 3. EASY.Q (consulte la página 40) 4. DIS (estabilizador digital de la imagen; consulte la página 60) 5. Programa AE (consulte la página 62) 6. Modalidad de balance de blanco (consulte la página 58) 7. Velocidad del obturador (consulte la página 56) 8. Exposición (consulte la página 56) 9. Enfoque manual (consulte la página 57) 10. Fecha y hora (consulte la página 33) 11. Posición del zoom (consulte la página 44) 12. Obturador nocturno de color (consulte la página 49) 13. USB (Sólo VP-D453(i)/D454(i)/D455(i)) 14. Remoto (consulte la página 28) (Sólo VP-D453(i)/D454(i)/D455(i)) 15. Antiviento (consulte la página 55) 16. BLC (compensación de la luz de fondo; consulte la página 48) 17. Foco de cámara (Sólo VP-D453(i)/ D454(i)/D455(i)) (consulte la página 49) 18. Modalidad de audio (consulte la página 54) 19. Cinta restante (medido en minutos) 20. Contador de cinta 21. Memoria cero (Sólo VP-D453(i)/D454(i)/D455(i)) (consulte la página 42) 22. Modalidad de velocidad de grabación 23. Modalidad de funcionamiento 24. Temporizador (Sólo VP-D453(i)/D454(i)/D455(i)) 25. Imagen fotográfica 26. MACRO telescópica (consulte la página 45) 27. Reproducción de audio 28. Control de volumen (consulte la página 69) 29. DV IN (modalidad de transferencia de datos de DV) (Sólo VP-D451i/D453i/D454i/D455i) (consulte la página 79) 30. Entrada AV (Sólo VP-D451i/D453i/D454i/D455i) 31. Grabación de audio adicional (Sólo VP-D453(i)/D454(i)/D455(i)) (consulte la página 76)**

- **32. DEW (humedad;ver página 7)**
- **33. Indicador de advertencia (consulte la página 114)**
- **34. Línea de mensaje (consulte la página 114~115)**

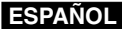

# **Preparación**

*OSD (On Screen Display in M.Cam/M.Player Modes) (VP-D453(i)/D454(i)/D455(i) only)*

- **1. Photo Quality**
- **2. CARD (Memory Card) indicator**
- **3. Image Counter** Total number of recordable still images.
- **4. Image Recording and Loading indicator**
- **5. Erase Protection indicator (see page 96)**
- **6. Print Mark (see page 107)**
- **7. Folder Number-File Number (see page 88)**
- **8. JPEG Image Size**
- **9. Slide Show**

### *Turning the OSD (On Screen Display) On/Off*

■ **Turning OSD on/off**

Press the **DISPLAY** button on the left side control panel.

- Each press of the button toggles the OSD function on and off.
- When you turn the OSD off, **In CAMERA Mode**: The STBY, REC modes are always displayed on the OSD, even when the OSD is turned off and the key input is displayed for 3 seconds then turned off. **In PLAYER Mode**: When you press any function

button, the function is displayed on the OSD for 3 seconds before it turns off.

### ■ **Turning the Date/Time on/off**

To turn the Date/Time on or off, access the menu and change the Date/Time mode. (see page 33)

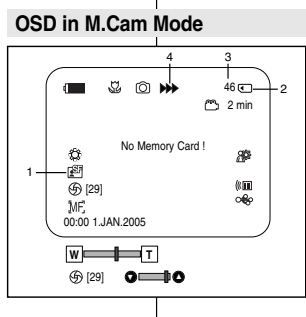

# **OSD in M.Player Mode**

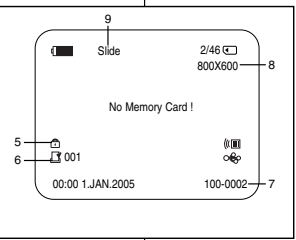

### *OSD (presentación en pantalla en las modalidades M.Cam/M.Player) (Sólo VP-D453(i)/D454(i)/D455(i))*

- **1. Calidad fotográfica**
- **2. Indicador de tarjeta (tarjeta de memoria)**
- **3. Contador de imagen** número total de imágenes fijas que se pueden grabar. **4. Indicador de grabación y carga de imágenes**
- **5. Indicador de protección contra borrado (consulte la página 96)**
- **6. Marcado de imágenes (consulte la página 107)**
- **7. Número de carpeta y número de archivo (consulte la página 88)**
- **8. Tamaño de imagen JPEG**
- **9. Presentación**

### *Encendido / apagado de OSD (presentación en pantalla)*

■ **Encendido y apagado de la OSD (presentación en pantalla)**

Pulse el botón **DISPLAY** en el panel izquierdo.

- Al pulsar repetidas veces el botón, la función OSD cambiará alternativamente entre activada y desactivada (ON/OFF).
- Al desactivar la OSD,

**En la modalidad CAMERA:** las modalidades STBY, REC siempre aparecen en la OSD, incluso si ésta se encuentra apagada y el nombre de la modalidad aparece durante tres segundos. Luego se apaga.

**En la modalidad PLAYER:** si se pulsa algún botón de función, ésta aparece en la OSD durante tres segundos y después se apaga.

### ■ **Activación y desactivación de la fecha y la hora**

Para encender o apagar la presentación de fecha y hora, acceda al menú y cambie la modalidad de fecha y hora.(consulte la página 33.)

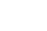

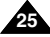

# **System Menu Setting** *Selecting the OSD Language*

#### ✤ The Language function works in Camera/Player/M.Cam/M.Player modes. ✤ Select the appropriate OSD language from OSD List. **Ajuste del menú System <Sistema>** *Selección del idioma de la OSD* ✤ La función de Language <Idioma> funciona en las modalidades Camera/Player/M.Cam/M.Player. ✤ Seleccione el idioma de OSD apropiado en la lista de OSD. 1. Coloque el interruptor **Power** en **CAMERA** <sup>o</sup>**PLAYER**. 2. Coloque el interruptor **Mode** en **TAPE** <sup>o</sup>**MEMORY**. (Sólo VP-D453(i)/D454(i)/D455(i)) 3. Pulse el botón **MENU**. ■ Aparece la lista del menú. 4. Mueva el **Selector de menú** a la izquierda o a la derecha hasta seleccionar **System <Sistema>** y pulse el **Selector de menú**. 5. Mueva el **Selector de menú** a la izquierda o a la derecha hasta seleccionar **Language <Idioma>** y pulse el **Selector de menú**. ■ Aparece una lista con las opciones de idioma disponibles. 6. Mueva el **Selector de menú** a la izquierda o derecha hasta seleccionar el idioma de OSD que desee, y pulse el **Selector de menú**. ■ La OSD mostrará el idioma seleccionado más recientemente. <sup>O</sup>n Camera Mode √System Clock Set en Sound USB Version Language Demonstration |▶On √On √USB 2.0 √English **Move & Select MENU Exit**  $(4)$ 1

- 7. Para salir, pulse el botón **MENU**.
- **[ Nota ]**

"Language" siempre aparece en inglés.

- 1. Set the **Power** switch to **CAMERA** or **PLAYER**.
- 2. Set the **Mode** switch to **TAPE** or **MEMORY**. (VP-D453(i)/D454(i)/D455(i) only)
- 3. Press the **MENU** button.
	- The menu list will appear.
- 4. Move the **Menu selector** to the left or right to select **System**, then press the **Menu selector**.
- 5. Move the **Menu selector** to the left or right to select **Language**, then press the **Menu selector**.
	- The available language options are listed.
- 6. Move the **Menu selector** to the left or right to select desired OSD language, then press the **Menu selector**.
	- The OSD will display the most recently selected language.
- 7. To exit, press the **MENU** button.

#### **[ Note ]**

The word "Language" in the menu is always indicated in English.

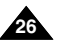

# **System Menu Setting**

# **Ajuste del menú System <Sistema>**

### *Ajuste del reloj*

- ✤ La configuración del reloj funciona en las modalidades Camera/Player/M.Cam/M.Player.
- ✤ La fecha y la hora se graban de manera automática en la cinta. Antes de grabar, ajuste la fecha y la hora.
	- 1. Coloque el interruptor **Power** en **CAMERA** <sup>o</sup>**PLAYER**.
	- 2. Coloque el interruptor **Mode** en **TAPE** <sup>o</sup>**MEMORY**. (Sólo VP-D453(i)/D454(i)/D455(i))

#### 3. Pulse el botón **MENU**.

- Aparece la lista del menú.
- 4. Mueva el **Selector de menú** a la izquierda o a la derecha hasta seleccionar **System <Sistema>** y pulse el **Selector de menú**.
- 5. Mueva el **Selector de menú** a la izquierda o a la derecha hasta seleccionar **Clock Set <Ajuste Reloj>** y pulse el **Selector de menú**.

■ Primero parpadea el año.

- 6. Mueva el **Selector de menú** a la izquierda o a la derecha hasta fijar el año y pulse el **Selector de menú**.
	- El mes parpadeará.
- 7. Fije el mes, día, hora y minutos siguiendo el mismo procedimiento que para el año.
- 8. Pulse el **Selector de menú** tras fijar los minutos.
	- Aparecerá el mensaje **Complete! <Completo!>**.
	- Para ajustar el reloj, seleccione Year <Año>, Month <Mes>, Day <Día>, Hour <Hora> o Min pulsando el **Selector de menú** y mueva el **Selector de menú** a la izquierda o derecha para fijar los valores respectivos.
- 9. Para salir, pulse el botón **MENU**.

#### **[ Notas ]**

- La fecha y la hora se memorizan y mantienen mediante la batería de litio incorporada que está instalada en la videocámara. Si no utiliza la videocámara durante un largo período de tiempo, cargue la batería de litio al menos una vez al mes. Para cargar la batería de litio incorporada, enchufe la videocámara a una toma eléctrica y coloque el interruptor Power en CAMERA o PLAYER.
- Una vez que se haya agotado la batería de litio (unos 3 meses), aparece la fecha/hora en pantalla con el formato 00:00 1.JAN.2005.
- Puede definir el año hasta 2037.
- Si no se instala la batería de litio, no se realizará copia de seguridad de los datos de entrada.

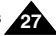

#### **Demonstration** √On **Move A Select MENU Exit**  $(5)$ **Camera Mode** t Back Clock Set 1 JAN 2005 Beep Sound  $00:00$ Ă USB Version **103** Language **Demonstration Adjust A Select MENU Exit**  $\circled{8}$ Camera Mode t Back Clock Set JAN 2005 Beep Sound

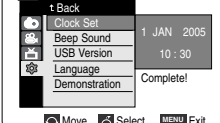

**Move A Select MENU Exit** 

- After the Lithium battery loses its charge (after about 3 months), the date/time appears on the screen as 00:00 1.JAN.2005.
- You can set the year up to 2037.
- If the built-in lithium battery is not charged, any input data will not be backed up.

*Setting the Clock*

- ✤ Clock setup works in Camera/Player/M.Cam/M.Player modes.
- ✤ The Date/Time is automatically recorded onto a tape. Before recording, please set the Date/Time.
- 1. Set the **Power** switch to **CAMERA** or **PLAYER**.
- 2. Set the **Mode** switch to **TAPE** or **MEMORY**. (VP-D453(i)/D454(i)/D455(i) only)
- 3. Press the **MENU** button.
	- The menu list will appear.
- 4. Move the **Menu selector** to the left or right to select **System**, then press the **Menu selector**.
- 5. Move the **Menu selector** to the left or right to select **Clock Set**, then press the **Menu selector**.
	- The year will highlight first.
- 6. Move the **Menu selector** to the left or right to set the current Year, then press the **Menu selector**.
	- The month will be highlighted.
- 7. You can set the month, day, hour and minute following the same procedure for setting the year.
- 8. Press the **Menu selector** after setting the minutes.
	- The message **Complete !** will be displayed.
	- To adjust the clock, select the Year, Month, Day, Hour or Min by pressing the **Menu selector**, then move the **Menu selector** to the left or right to set respective values.
- 9. To exit, press the **MENU** button.

### **[ Notes ]**

■ Date/Time is memorized and maintained by the built-in Lithium battery installed in the camcorder. If you don't use the camcorder for a long period of time, charge the Lithium battery at least once a month. To charge the built-in Lithium battery, supply power to the camcorder and set the Power Switch to CAMERA or PLAYER.

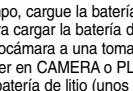

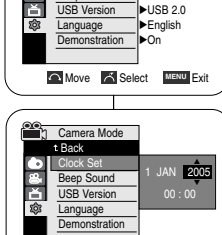

√On

**Camera Mode** √System Clock Set Been Sound

4

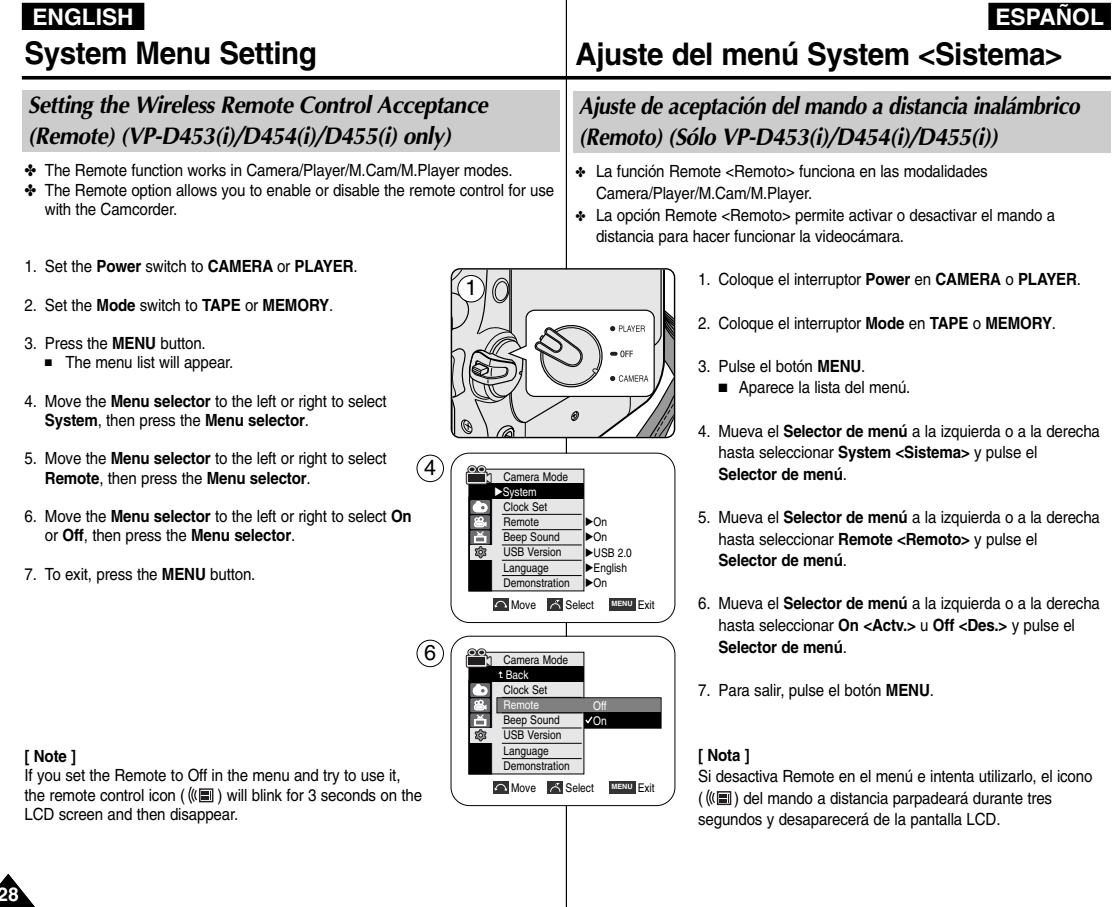

# **System Menu Setting**

# **Ajuste del menú System <Sistema>**

### *Setting the Beep Sound*

- ✤ The Beep Sound function works in Camera/Player/M.Cam/M.Player modes.
- ✤ You can turn the Beep Sound on or off. When on, each press of a button sounds a beep.
- 1. Set the **Power** switch to **CAMERA** or **PLAYER**.
- 2. Set the **Mode** switch to **TAPE** or **MEMORY**. (VP-D453(i)/D454(i)/D455(i) only)
- 3. Press the **MENU** button.
	- The menu list will appear.
- 4. Move the **Menu selector** to the left or right to select **System**, then press the **Menu selector**.
- 5. Move the **Menu selector** to the left or right to select **Beep Sound**, then press the **Menu selector**.
- 6. Move the **Menu selector** to the left or right to select **On** or **Off**, then press the **Menu selector**.
- 7. To exit, press the **MENU** button.

#### **[ Note ]**

When you are recording, the Beep Sound is automatically set to Off.

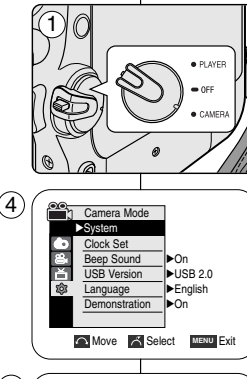

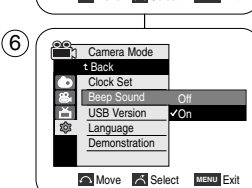

# *Ajuste del sonido del pitido*

- ✤ La función Language <Idioma> funciona en las modalidades Camera/Player/M.Cam/M.Player.
- ✤ Puede activar o desactivar Beep Sound <Sonido de pitido>. Cuando está activado, cada pulsación de un botón emite un pitido.
	- 1. Coloque el interruptor **Power** en **CAMERA** <sup>o</sup>**PLAYER**.
	- 2. Coloque el interruptor **Mode** en **TAPE** <sup>o</sup>**MEMORY**. (Sólo VP-D453(i)/D454(i)/D455(i))
	- 3. Pulse el botón **MENU**.
		- Aparece la lista del menú.
	- 4. Mueva el **Selector de menú** a la izquierda o a la derecha hasta seleccionar **System <Sistema>** y pulse el **Selector de menú**.
	- 5. Mueva el **Selector de menú** a la izquierda o a la derecha hasta seleccionar **Beep Sound <Sonido Beep>** y pulse el **Selector de menú**.
	- 6. Mueva el **Selector de menú** a la izquierda o a la derecha hasta seleccionar **On <Actv.>** <sup>u</sup>**Off <Des.>** y pulse el **Selector de menú**.
	- 7. Para salir, pulse el botón **MENU**.

### **[ Nota ]**

Cuando esté grabando, Beep Sound <Sonido de pitido> se define automáticamente en Off <Des.>.

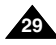

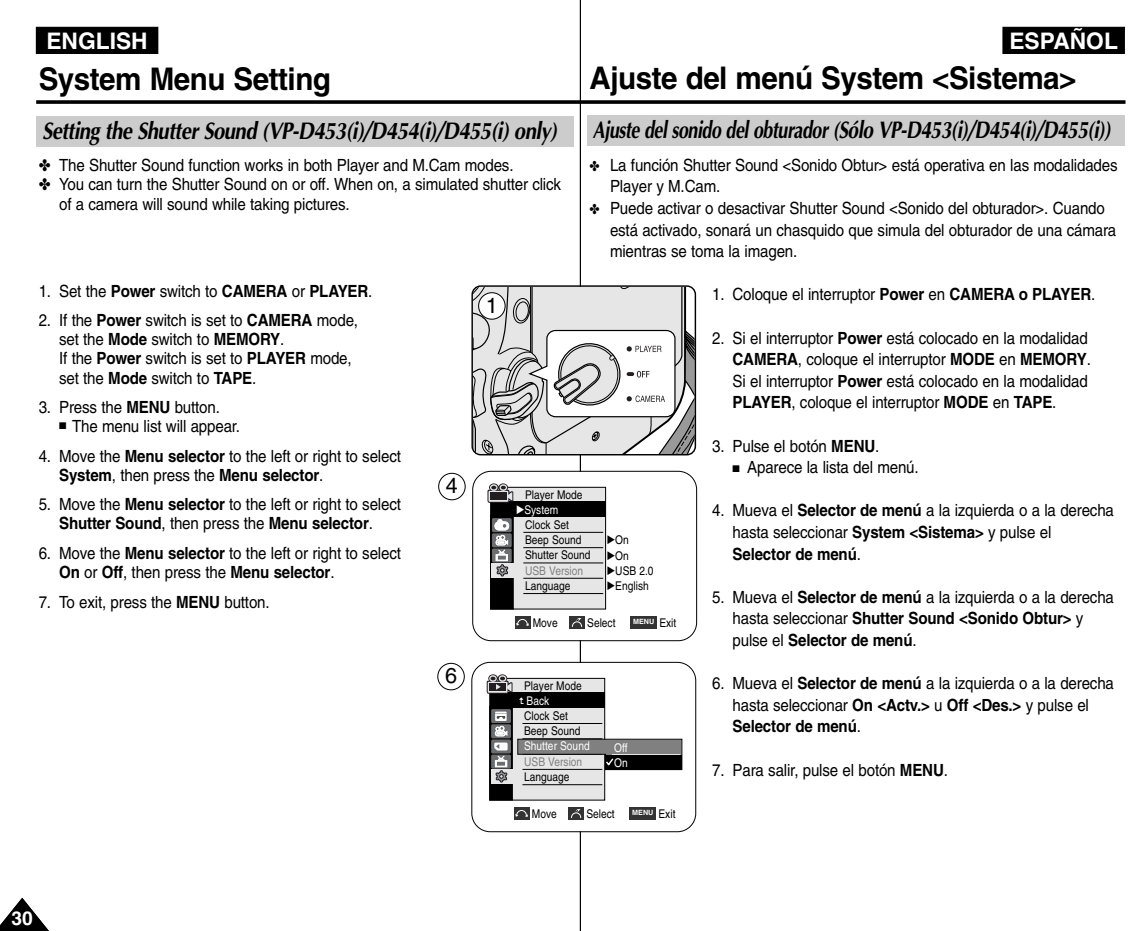

# **System Menu Setting**

# **Ajuste del menú System <Sistema>**

# *Viewing the Demonstration*

- ✤ Before you begin: Make sure that there is no tape inserted in the Camcorder. (see page 36)
- ✤ Demonstration automatically shows you the major functions that are included with your Camcorder so that you may use them more easily.
- ✤ The Demonstration function may only be used in the Camera mode without a tape inserted in the Camcorder.
- ✤ The Demonstration operates repeatedly until the Demonstration mode switched off.
- 1. Set the **Power** switch to **CAMERA**.
- 2. Set the **Mode** switch to **TAPE**. (VP-D453(i)/D454(i)/D455(i) only)
- 3. Press the **MENU** button.
	- The menu list will appear.
- 4. Move the **Menu selector** to the left or right to select **System**, then press the **Menu selector**.
- 5. Move the **Menu selector** to the left or right to select **Demonstration**, then press the **Menu selector**.
- 6. Move the **Menu selector** to the left or right to select **On**, then press the **Menu selector**.
- 7. Press the **MENU** button.
	- The Demonstration will begin.
- 8. To quit the Demonstration, press the **MENU** button.

### **[ Notes ]**

- The Demonstration mode is automatically activated when the Camcorder is left idle for more than 10 minutes after switching to the Camera mode (no tape is inserted in the Camcorder).
- If you press other buttons (FADE, BLC, PHOTO, EASY.Q, COLOR NITE/PB ZOOM) during the Demonstration mode, the demonstration stops temporarily and

resumes 10 minutes later if you do not operate any other functions.

# *Visualización de la demostración*

- ✤ Antes de empezar: asegúrese de que no hay ninguna cinta dentro de la videocámara. (Consulte la página 36.)
- ✤ Esta función muestra de manera automática las funciones más importantes de la videocámara.
- ✤ La función Demonstration <Demostración> sólo debe usarse en la modalidad de cámara sin introducir ninguna cinta en la videocámara.
- La demostración continuará repetidamente hasta que se desactive la modalidad de demostración.
- 1. Coloque el interruptor **Power** en **CAMERA**.
- 2. Coloque el interruptor **Mode** en **TAPE**. (Sólo VP-D453(i)/D454(i)/D455(i))
- 3. Pulse el botón **MENU**.
	- Aparece la lista del menú.
- 4. Mueva el **Selector de menú** a la izquierda o a la derecha hasta seleccionar **System <Sistema>** y pulse el **Selector de menú**.
- 5. Mueva el **Selector de menú** a la izquierda o a la derecha hasta seleccionar **Demonstration <Demostración>** y pulse el **Selector de menú**.
- 6. Mueva el **Selector de menú** a la izquierda o a la derecha hasta seleccionar **On <Actv.>** y pulse el **Selector de menú**.
- 7. Pulse el botón **MENU**.
	- Comenzará la demostración.
- 8. Para salir de la demostración, pulse el botón **MENU**.

### **[ Notas ]**

- La modalidad de demostración se activa automáticamente cuando la videocámara se deja inactiva durante más de 10 minutos, después de haberla ajustado en la modalidad Camera (sin ninguna cinta en la videocámara).
- Si pulsa otros botones (FADE, BLC, PHOTO, EASY.Q, COLOR NITE/PB ZOOM) durante la demostración, ésta se detiene temporalmente y se reanuda al cabo de 10 minutos si no se utiliza ninguna otra función.

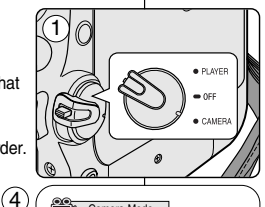

√On √USB 2.0 √English √On **Move A Select MENU Exit** 

Camera Mode √System Clock Set Beep Sound USB Version Language Demonstration

ă

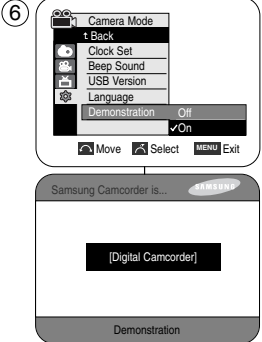

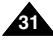

# **Display Menu Setting**

### **ESPAÑOL**

### *Adjusting the LCD Screen*

- ✤ This function works in Camera/Player/M.Cam/M.Player modes.
- ✤ Your Camcorder is equipped with a 2.5 inch Colour Liquid Crystal Display(LCD) screen, which enables you to view what you are recording or playing back directly.
- ✤ Depending on the conditions under which you are using the Camcorder (indoors or outdoors for example), you can adjust;
	- LCD Bright
	- LCD Colour
- 1. Set the **Power** switch to **CAMERA** or **PLAYER**.
- 2. Set the **Mode** switch to **TAPE** or **MEMORY**. (VP-D453(i)/D454(i)/D455(i) only)
- 3. Press the **MENU** button.

■ The menu list will appear.

- 4. Move the **Menu selector** to the left or right to select **Display**, then press the **Menu selector**.
- 5. Move the **Menu selector** to the left or right to select the item you want to adjust (**LCD Bright** or **LCD Colour**), then press the **Menu selector**.  $(4)$
- 6. Move the **Menu selector** to the left or right to adjust the value of the selected item (**LCD Bright** or **LCD Colour**), then press the **Menu selector**.
	- You can set values for **LCD Bright** and **LCD Colour** between 0~35.
- 7. To exit, press the **MENU** button. LCD Bright & LCD Colour functions do not affect the brightness and colour of the image to be recorded.

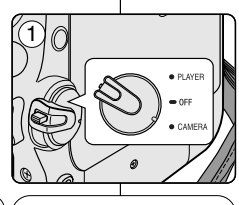

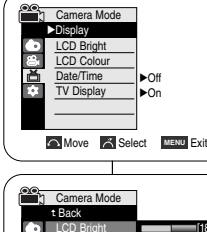

LCD Colour Date/Time TV Display

區 m

6

Adjust **Select** MENU Exit

[18]

# **Ajuste del menú Display <Pantalla>**

### *Ajuste de la pantalla LCD*

- ✤ Esta función está operativa en las modalidades Camera/Player/M.Cam/M.Player.
- ✤ La videocámara dispone de una pantalla de cristal líquido (LCD) en colour de 2,5 pulgadas que permite ver lo que se está grabando o reproducir directamente.
- ✤ Según las condiciones de grabación en las que utilice la videocámara (por ejemplo exteriores o interiores), es posible ajustar:
	- LCD Bright <Brillo LCD>
	- LCD Colour <Colour de LCD>
		- 1. Coloque el interruptor **Power** en **CAMERA** <sup>o</sup>**PLAYER**.
		- 2. Coloque el interruptor **Mode** en **TAPE** <sup>o</sup>**MEMORY**. (Sólo VP-D453(i)/D454(i)/D455(i))
		- 3. Pulse el botón **MENU**.
			- Aparece la lista del menú.
		- 4. Mueva el **elector de menú** a la izquierda o a la derecha hasta seleccionar **Display <Pantalla>** y pulse el **Selector de menú**.
		- 5. Mueva el **Selector de menú** a la izquierda o a la derecha hasta seleccionar la opción que desee ajustar **(LCD Bright <Brillo LCD>** <sup>o</sup>**LCD Colour <Colour de LCD>)** y pulse el **Selector de menú**.
		- 6. Mueva el **Selector de menú** a la izquierda o a la derecha hasta seleccionar la opción que desee ajustar **(LCD Bright <Brillo LCD>** <sup>o</sup> **LCD Colour <Colour de LCD>)** y pulse el **Selector de menú**.
			- Puede definir los valores de **LCD Bright <Brillo LCD>** y **LCD Colour <Colour de LCD>** entre 0 y 35.
		- 7. Para salir, pulse el botón **MENU**.
			- Las funciones LCD Bright <Brillo de LCD> y LCD Colour <Colour de LCD> no afectan al brillo ni al color de la imagen grabada.

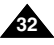

# **Display Menu Setting**

## *Displaying the Date/Time*

- ✤ The Date/Time function works in Camera/Player/M.Cam/M.Player modes.
- ✤ The Date and Time are automatically recorded on a special data area of the tape.
- 1. Set the **Power** switch to **CAMERA** or **PLAYER**.
- 2. Set the **Mode** switch to **TAPE** or **MEMORY**. (VP-D453(i)/D454(i)/D455(i) only)
- 3. Press the **MENU** button. ■ The menu list will appear.
- 4. Move the **Menu selector** to the left or right to select **Display**, then press the **Menu selector**.
- 5. Move the **Menu selector** to the left or right to select **Date/Time**, then press the **Menu selector**.
- 6. Move the **Menu selector** to the left or right to select the Date/Time display type, then press the **Menu selector**.
	- Display type of the Date/Time: Off, Date, Time, Date&Time
- 7. To exit, press the **MENU** button.

### **[ Notes ]**

- The Date/Time will read **00:00 1.JAN.2005** in the following conditions.
	- During playback of a blank section of a tape.
	- If the tape was recorded before setting the Date/Time in the Camcorder.
	- When the Lithium battery becomes weak or dead.
- Before you use the Date/Time function, you must set the clock. See Setting the Clock on page 27.

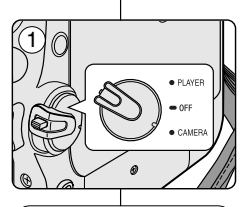

n Camera Mode √Display LCD Bright LCD Colour Date/Time TV Display

n<br>In Camera Mode t Back LCD Bright LCD Colour Date/Time TV Display

 $\left( 4\right)$ 

 $(6)$ 

**Nove A** Select MENU Exit

√Off √On

**Move Select MENU** Exit

 $\sim$ Off

Date&Time

# **Ajuste del menú Display <Pantalla>**

### *Visualización de fecha y hora*

- ✤ La función Date/Time <Fecha/Hora> está operativa en las modalidades Camera/Player/M.Cam/M.Player.
- ✤ La fecha y la hora se graban automáticamente en una zona especial de la cinta.
	- 1. Coloque el interruptor **Power** en **CAMERA** <sup>o</sup>**PLAYER**.

**ESPAÑOL**

- 2. Coloque el interruptor **Mode** en **TAPE** <sup>o</sup>**MEMORY**. (Sólo VP-D453(i)/D454(i)/D455(i))
- 3. Pulse el botón **MENU**.
	- Aparece la lista del menú.
- 4. Mueva el **Selector de menú** a la izquierda o a la derecha hasta seleccionar **Display <Pantalla>** y pulse el **Selector de menú**.
- 5. Mueva el **Selector de menú** a la izquierda o a la derecha hasta seleccionar **Date/Time <Fecha/Hora>** y pulse el **Selector de menú**.
- 6. Mueva el **Selector de menú** a la izquierda o a la derecha hasta seleccionar el tipo de visualización de la fecha y hora y pulse el **Selector de menú.**
	- Tipo de visualización de la fecha y hora: Off <Des. >, Date <Fecha>, Time <Hora>, Date&Time <Fecha-Hora>
- 7. Para salir, pulse el botón **MENU**.

#### **[ Notas ]**

- La fecha y hora mostrará **00:00 1.JAN.2005** en las siguientes condiciones.
	- Durante la reproducción de una parte de la cinta que no esté grabada.
	- Si la cinta fue grabada antes de introducir la fecha y hora en la memoria de la cámara.
	- Cuando la pila de litio está débil o descargada.
- Antes de utilizar la función de fecha y hora, debe ajustar el reloj. Consulte "Ajuste del reloj" en la página 27.

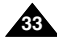

# **Display Menu Setting**

### *Setting the TV Display*

- ✤ The TV Display fnction works in Camera/Player/M.Cam/M.Player modes.
- ✤ You can select the output path of the OSD (On Screen Display).
	- Off: The OSD appears in the LCD screen and Viewfinder only.
	- On: The OSD appears in the LCD screen, Viewfinder and TV.
	- Use the DISPLAY button located at the left side of the Camcorder to turn the OSD on/off on the LCD screen/Viewfinder/TV.
- 1. Set the **Power** switch to **CAMERA** or **PLAYER**.
- 2. Set the **Mode** switch to **TAPE** or **MEMORY**. (VP-D453(i)/D454(i)/D455(i) only)
- 3. Press the **MENU** button.
	- The menu list will appear.
- 4. Move the **Menu selector** to the left or right to select **Display**, then press the **Menu selector**.
- 5. Move the **Menu selector** to the left or right to select **TV Display**, then press the **Menu selector**.
- 6. To activate TV Display function, move the **Menu selector** to the left or right to select **On** or **Off**, then press the **Menu selector**.
- 7. To exit, press the **MENU** button.

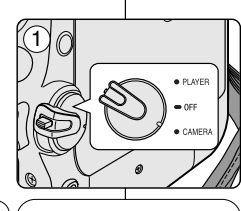

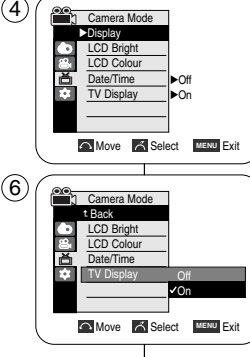

# **Ajuste del menú Display <Pantalla>**

### *Ajuste de la visualización del TV*

- ✤ La función TV Display <Pantalla TV> funciona en las modalidades Camera/Player/M.Cam/M.Player.
- ✤ Puede seleccionar la vía de salida de la OSD (presentación en pantalla).
	- Off (Des.): la OSD sólo aparece en la pantalla LCD y en el visor.
	- On (Actv.): la OSD aparece en la pantalla LCD, en el visor y en el TV.
	- Use el botón DISPLAY, que se encuentra en la parte izquierda de la videocámara para activar o desactivar la OSD en la pantalla LCD, el visor o el TV.
		- 1. Coloque el interruptor **Power** en **CAMERA** <sup>o</sup>**PLAYER**.
		- 2. Coloque el interruptor **Mode** en **TAPE** <sup>o</sup>**MEMORY**. (Sólo VP-D453(i)/D454(i)/D455(i))
		- 3. Pulse el botón **MENU**.
			- Aparece la lista del menú.
		- 4. Mueva el **Selector de menú** a la izquierda o a la derecha hasta seleccionar **Display <Pantalla>** y pulse el **Selector de menú**.
		- 5. Mueva el **Selector de menú** a la izquierda o a la derecha hasta seleccionar **TV Display <Pantalla TV>** y pulse el **Selector de menú**.
		- 6. Para activar la función TV Display <Pantalla TV>, mueva el **Selector de menú** a la izquierda o a la derecha hasta seleccionar **On <Actv.>** <sup>u</sup>**Off <Des.>** y pulse el **Selector de menú.**
		- 7. Para salir, pulse el botón **MENU**.

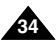

# **Basic Recording**

### *Using the Viewfinder*

✤ The Viewfinder will work when the LCD screen is closed.

### **Adjusting the Focus**

The focus adjustment knob of the Viewfinder enables individuals with vision problems to see clearer images.

- 1. Close the LCD screen and pull out the Viewfinder.
- 2. Use the focus adjustment knob of the Viewfinder to focus the picture.

### **[ Notes ]**

- Viewing the sun or any strong light source through the Viewfinder for a prolonged period may be harmful, or cause temporary impairment.
- The Viewfinder will work either in PLAYER mode with LCD screen closed or in CAMERA mode with LCD screen closed.

# **Grabación básica**

### *Uso del Visor*

✤ El visor funcionará cuando se cierre la pantalla LCD.

### **Ajuste del enfoque**

El botón de ajuste de enfoque del visor permite a personas con problemas de vista ver las imágenes más claras.

- 1. Cierre la pantalla LCD y extraiga el visor.
- 2. Para enfocar una imagen utilice el botón de ajuste de enfoque del visor.

### **[ Notas ]**

- La luz del sol o cualquier fuente de luz intensa a través del visor durante tiempo prolongado puede ser perjudicial o causar problemas de visión temporales.
- El visor estará operativo en la modalidad PLAYER con la pantalla LCD cerrada o en la modalidad CAMERA con la pantalla LCD cerrada.

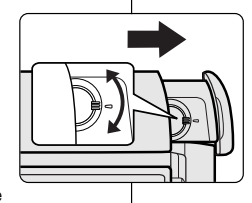

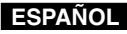

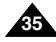

# **Basic Recording**

## *Inserting and Ejecting a Cassette*

- ✤ When inserting a tape or closing the cassette compartment, do not apply excessive force, as it may cause a malfunction.
- ✤ Do not use any tape other than Mini DV cassettes.
- 1. Turn on your Camcorder, then slide the **TAPE EJECT** switch on the upper of the Camcorder and open the cassette door until it clicks.
	- The cassette holder automatically rises and opens forward.
- 2. Insert a tape into the cassette compartment with the tape window facing outward and the protection tab toward the top. (Inserting a Cassette) Remove the cassette tape, which is automatically ejected by pulling the cassette out. (Ejecting a Cassette)
- 3. Press the **PUSH** label on the cassette holder and wait until it clicks and goes back into place.
	- Do not apply excessive force or pressure on the cassette holder.
	- Do not forcibly push the cassette holder into the Camcorder.
	- The cassette is automatically loaded.
- 4. Close the cassette door.

### **[ Note ]**

When you have recorded something that you wish to keep, you can protect it so that it will not be accidentally erased.

### **a. Protecting a tape:**

Push the safety tab on the cassette so that the hole is uncovered.

**b. Removing the tape protection:** 

If you no longer wish to keep the recording on the cassette, push the safety tab back so that it covers the hole.

### **How to store a tape**

- a. Avoid places with magnets or magnetic interference.
- b. Avoid humidity and dust prone places.
- c. Keep the tape in an upright position and avoid storing it in direct sunlight.
- **36**
- d. Avoid dropping or mishandling your tapes.

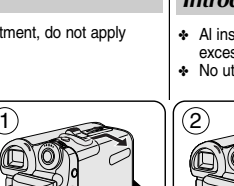

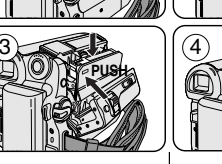

# **Grabación básica**

## *Introducción y expulsión de la cinta*

- ✤ Al insertar una cinta o cerrando el compartimento de la cinta, no aplique excesiva fuerza, ya que podría causar una avería.
- ✤ No utilice otro tipo de cinta que no sea casete Mini DV.
	- 1. Encienda la videocámara y deslice el botón **TAPE EJECT** situado en la parte superior de la videocámara, y abra la puerta de la cinta hasta que emita un chasquido.
		- El compartimento de la cinta se eleva y se abre automáticamente.
	- 2. Introduzca la cinta en el compartimento con la ventanilla hacia fuera y la pestaña de protección hacia arriba. (Introducción de una cinta.)
		- Retire la cinta de casete, la cual se expulsa automáticamente al tirar de la misma. (Expulsión de una cinta.)
	- 3. Pulse la lengüeta **PUSH** del compartimento de la cinta y espere hasta que emita un clic y se coloque en su sitio.
	- No aplique excesiva fuerza ni presión sobre el compartimento de la cinta.
	- No empuje forzando el soporte de la cinta en la videocámara.
	- La cinta se carga automáticamente.

4. Cierre la puerta del compartimento.

### **[ Nota ]**

Cuando haya grabado material que desee conservar, puede protegerlo de manera que no se borre accidentalmente.

### **a. Protección de una cinta:**

Coloque la pestaña de protección de la cinta de manera que el orificio quede descubierto.

### **b. Desprotección de la cinta:**

Si no desea conservar la grabación en la cinta, coloque la pestaña de seguridad de forma que cubra el orificio.

### **Cómo guardar una cinta**

- a. Evite los lugares donde haya interferencias magnéticas o que contengan imanes.
- b. Evite los lugares expuestos a la humedad o al polvo.
- c. Guarde las cintas en posición vertical y manténgalas alejadas de la acción directa del sol.
- d. Evite que las cintas se golpeen o se caigan al suelo.

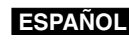

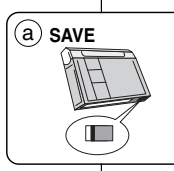

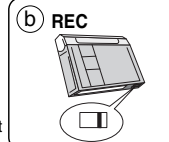

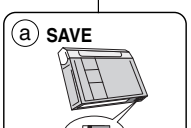

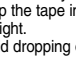

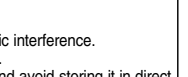
# **Basic Recording**

## *Hints for Stable Image Recording*

- ✤ While recording, it is very important to hold the Camcorder correctly.
- ✤ Fix the lens cover firmly by clipping it to the hand strap. (see page 18)

## **Recording with the LCD Screen**

- 1. Hold the Camcorder firmly using the hand strap.
- 2. Place your right elbow against your side.
- 3. Place your left hand under or beside the LCD screen to support and adiust it.

Do not touch the built-in microphone.

4. Choose a comfortable, stable position for the shots that you are taking.

You can lean against a wall or on a table for greater stability. Do not forget to breathe gently.

- 5. Use the LCD frame as a guide to determine the horizontal plane.
- 6. Whenever possible, use a tripod.

## **Recording with the Viewfinder**

- 1. Hold the Camcorder firmly using the hand strap.
- 2. Place your right elbow against your side.
- 3. Place your left hand under the Camcorder to support it. Be sure not to touch the built-in microphone.
- 4. Choose a comfortable, stable position for the shots that you are taking.

You can lean against a wall or on a table for greater stability.

- 5. To view an object through the Viewfinder, pull it out until you hear the click sound. Excessive force may cause damage to the Viewfinder.
- 6. Place your eye firmly against the Viewfinder eyecup.
- 7. Use the Viewfinder frame as a guide to determine the horizontal plane.
- 8. Whenever possible, use a tripod.

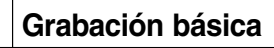

# *Consejos para la grabación estable de imágenes*

- ✤ Es muy importante sujetar la videocámara correctamente durante la grabación.
- ✤ Fije bien la tapa del objetivo acoplándola a la empuñadura. (Consulte la página 18.)

### **Grabación utilizando la pantalla LCD**

- 1. Sostenga firmemente la videocámara con la ayuda de la empuñadura.
- 2. Apoye el codo derecho contra el cuerpo.
- 3. Coloque la mano izquierda debajo o al lado de la pantalla LCD para sujetarla y ajustarla.

Asegúrese de no tocar el micrófono incorporado.

4. Adopte una posición cómoda y estable para grabar. Para una mayor estabilidad puede apoyarse en una pared o una mesa.

Respire tranquilamente.

- 5. Use el marco de la pantalla LCD como guía para determinar el plano horizontal.
- 6. Utilice un trípode siempre que sea posible.

## **Grabación utilizando el visor**

- 1. Sostenga firmemente la videocámara con la ayuda de la empuñadura.
- 2. Apoye el codo derecho contra el cuerpo.
- 3. Coloque la mano izquierda debajo de la videocámara para sujetarla. Asegúrese de no tocar el micrófono incorporado.
- 4. Adopte una posición cómoda y estable para grabar. Para una mayor estabilidad puede apoyarse en una pared o una mesa.
- 5. Para ver un objeto a través del visor, tire del visor hasta que emita un "clic". No haga demasiada fuerza, podría estropear el visor.
- 6. Coloque el ojo firmemente contra el visor.
- 7. Use el marco del visor como guía para determinar el plano horizontal.
- 8. Utilice un trípode siempre que sea posible.

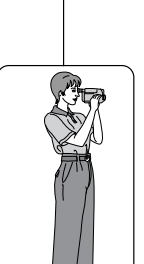

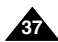

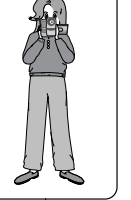

# **ENGLISH**

# **Basic Recording**

## *Various Recording Techniques*

✤ In some situations different recording techniques may be required for more dramatic results.

#### **1. General recording.**

#### **2. Downward recording.**

Making a recording with a top view of the LCD screen.

#### **3. Upward recording.**

Making a recording viewing the LCD screen from below.

#### **4. Self recording.**

Making a recording viewing the LCD screen from the front.

#### **5. Recording with the Viewfinder.**

In circumstances where it is difficult to use the LCD screen, the Viewfinder can be used as a convenient alternative.

#### **[ Note ]**

Please rotate the LCD screen carefully as excessive rotation may cause damage to the inside of the hinge that connects the LCD screen to the Camcorder.

# **Grabación básica**

## *Técnicas diversas de grabación*

✤ En algunos casos son necesarias distintas técnicas de grabación para obtener mejores resultados.

- **1. Grabación en general.**
- **2. Grabación desde abajo.** Grabación mirando la pantalla LCD desde arriba.
- **3. Grabación desde arriba.** Grabación mirando la pantalla LCD desde abajo.

#### **4. Autograbación.**

Grabación mirando la pantalla LCD desde el frente.

#### **5. Grabación empleando el visor.**

En casos en los que sea difícil emplear la pantalla LCD, el visor puede resultar una alternativa de gran utilidad.

#### **[ Nota ]**

Gire la pantalla LCD con cuidado, ya que si la gira demasiado se puede dañar el interior de la bisagra que une la pantalla LCD a la videocámara.

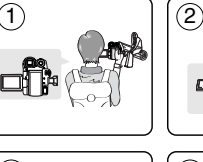

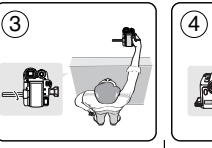

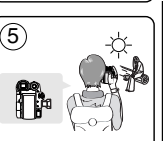

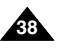

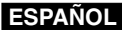

# **Basic Recording**

# *Making your First Recording*

- 1. Connect a power source to the Camcorder. (see page 20) (A Battery pack or a AC Power adapter) Insert a cassette. (see page 36)
- 2. Remove the Lens cover.
- 3. Set the **Power** switch to **CAMERA**.
	- Open the LCD screen.
	- Set the **Mode** switch to **TAPE**. (VP-D453(i)/D454(i)/D455(i) only) Make sure that **STBY** is displayed.
	- If the write protection tab of the cassette is open (set to save), **STOP** and **Protection !** will be displayed.

Release the write protection tab to record.

- Make sure the image you want to record appears on the LCD screen or Viewfinder.
- Make sure the battery level indicates that there is enough remaining power for your expected recording time.
- 4. To start recording, press the **Start/Stop** button.
	- **REC** is displayed on the LCD screen.
	- To stop recording, press the **Start/Stop** button again.
	- **STBY** is displayed on the LCD screen.

#### **[ Note ]**

Detach the Battery pack when you are finished recording to prevent unnecessary battery power consumption.

## (Consulte la página 36.) 2. Retire la tapa del objetivo.

3. Coloque el interruptor **Power** en **CAMERA**.

1. Conecte a la cámara a una fuente de alimentación. (Consulte la página 20.) (Una batería o un adaptador de CA.)

■ Abra la pantalla LCD.

Introduzca un casete.

- Coloque el interruptor **Mode** en **TAPE.** (Sólo VP-D453(i)/D454(i)/ D455(i)) Asegúrese de que aparece **STBY**.
- Si la pestaña de protección del casete está abierta (protegida), aparecerá **STOP** and **Protection! <Protección !>.**

Libere la pestaña de protección contra escritura para grabar.

- Asegúrese de que la imagen que desea grabar aparezca en la pantalla LCD o en el visor.
- Asegúrese de que el nivel de la batería indique que tiene suficiente energía para grabar durante el tiempo deseado.
- 4. Pulse el botón **Start/Stop** para empezar a grabar.
	- Aparece **REC** en la pantalla LCD.

**Grabación básica**

Para detener la grabación, pulse de nuevo el botón **Start/Stop.**

■ Aparece **STBY** en la pantalla LCD.

#### **[ Nota ]**

Retire la batería al terminar de grabar para evitar un consumo innecesario de la misma.

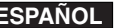

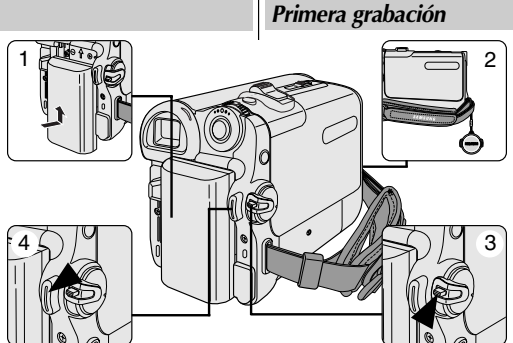

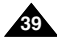

# **ENGLISH**

# **Basic Recording**

# **ESPAÑOL**

# **Grabación básica**

## *Using EASY.Q Mode (for Beginners)*

- ✤ The EASY.Q mode works only in Camera mode.
- ✤ The EASY.Q mode allows a beginner to easily make good recordings.
- 1. Set the **Power** switch to **CAMERA**.
- 2. Set the **Mode** switch to **TAPE**. (VP-D453(i)/D454(i)/D455(i) only)
- 3. By pressing the **EASY.Q** button, all functions on the camera will be set to off and the recording settings will be set to the following basic modes:
	- The word **EASY.Q** will appear on the LCD screen at the same time.
	- Battery level, recording mode, counter, date/time, and  $DIS$  ( $\mathcal{P}$ ) will be displayed. However, the Date/Time will only be seen if it has been previously set. (see page 33)
- 4. Press the **Start/Stop** button to start recording. Recording will begin using the basic automatic settings.
- 5. Press the **EASY.Q** button again in the **STBY** mode and then turn the EASYO mode off.
	- The EASY.Q function will not turn off while you are recording.
	- The camera will return to the settings that were set prior to activating EASY.Q mode.

#### **[ Notes ]**

■ In EASY.Q mode, certain functions are not available, such as Menu, BLC and Manual focus.

If you want to use these functions, you must first turn the EASY.Q mode off.

- The EASY.Q mode settings are deleted when the Battery pack is removed from the Camcorder and must be reset when the Battery pack is replaced.
- Taking a photo image using the PHOTO button while EASY.Q is set, releases DIS function.
- Digital Zoom, Color Nite or Digital Effect is not available in the EASY.Q mode.

## *Utilización de la modalidad EASY.Q (para principiantes)*

✤ La función EASY.Q sólo está operativa en la modalidad Camera.

✤ La modalidad EASY.Q (uso sencillo) permite a los principiantes obtener buenas grabaciones con facilidad.

- 1. Coloque el interruptor **Power** en **CAMERA**.
- 2. Coloque el interruptor **Mode** en **TAPE.** (Sólo VP-D453(i)/D454(i)/D455(i))
- 3. Al pulsar el botón **EASY.Q**, todas las funciones de la cámara se desactivarán y los ajustes de grabación se definirán en los siguientes modos básicos:
	- Al mismo tiempo aparecerá **EASY.Q** en la pantalla LCD.
	- Aparecerá el nivel de la batería, el modo de grabación, el contador, la fecha y hora y DIS ( $\mathcal{W}$ ). No obstante, la función de fecha y hora sólo se verá si se ha ajustado previamente. (Consulte la página 33.)
- 4. Pulse el botón **Start/Stop** para comenzar la grabación. La grabación empieza con los ajustes automáticos básicos.
- 5. Pulse de nuevo el botón **EASY.Q** en la modalidad **STBY** para desactivar la modalidad EASY.Q.
	- La función EASY.Q se desactivará cuando esté grabando.
	- La videocámara volverá a los ajustes realizados antes de activar la modalidad EASY.Q.

#### **[ Notas ]**

- En la modalidad EASY.Q, algunas funciones no están disponibles, como Menu, BLC y enfoque manual. Si desea usar estas funciones primero deberá desactivar la modalidad EASY.Q.
- Los aiustes de la modalidad EASY.Q se borran cuando se quita la batería de la videocámara y deberán ajustarse de nuevo al volver a colocarla.
- Hacer una foto con el botón PHOTO mientras EASY.Q está ajustada, sólo libera la función DIS.
- Digital Zoom <Zoom digital>, Color Nite o Digital Effect <Efecto digital> no están disponibles en la modalidad EASY.Q.

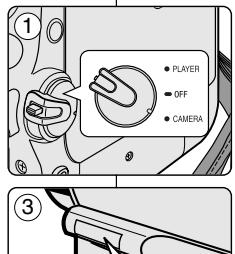

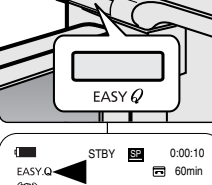

gmp

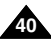

# **Basic Recording**

When a cassette is loaded and the Camcorder is left in STBY mode for more than 5 minutes without being used, it will switch off automatically. To use it again, press the Start/Stop button or set the Power switch to OFF and then back to CAMERA.

This auto power off feature is designed to save battery power.

# **Grabación básica**

Si se carga un casete en la videocámara y ésta se deja en la posición STBY durante más de cinco minutos sin usarla, se apagará automáticamente. Para usarla de nuevo, pulse el botón Start/Stop o coloque el interruptor Power en la posición Off y luego en CAMERA.

Esta función de apagado automático está diseñada para ahorrar energía de la batería.

### **Record Search (REC SEARCH)**

- You can view a recording using the **REC SEARCH +,** function in **STBY** mode. **REC SEARCH** - enables you to play the recording backwards and **REC SEARCH +** enables you to play it forwards, for as long as you keep each button pressed down.
- If you press the **REC SEARCH -** button in **STBY** mode, your Camcorder will play in reverse for 3 seconds and return to the original position automatically.

#### **[ Note ]**

Mosaic shaped distortion may appear on the screen in Record Search mode.

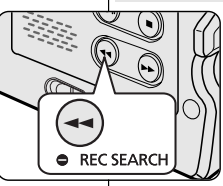

REC SEARCH O

#### **Búsqueda de grabación (REC SEARCH)**

- Puede ver una grabación utilizando la función **REC SEARCH +, –** en la modalidad **STBY**. **REC SEARCH –** permite reproducir la grabación hacia atrás y **REC SEARCH +** permite reproducir hacia adelante, durante el tiempo que mantenga pulsado el respectivo botón.
- Si pulsa el botón **REC SEARCH –** en la modalidad **STBY**, la videocámara reproducirá hacia atrás durante tres segundos y volverá automáticamente a la posición original.

#### **[ Nota ]**

Enl la modalidad de búsqueda de grabación es posible que la imagen se distorsione y forme una especie de mosaico.

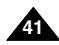

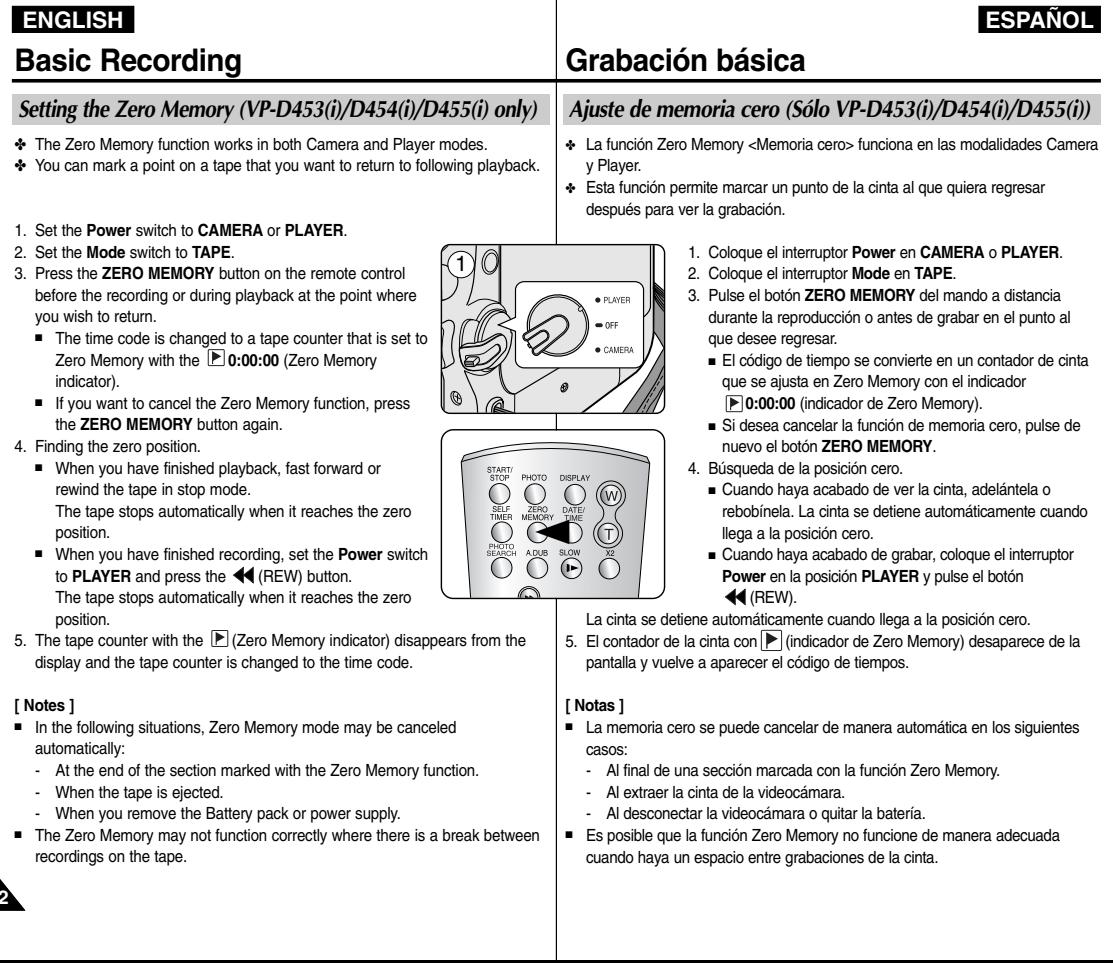

**42**

**ESPAÑOL**

# **Basic Recording**

# *Self Record using the Remote Control (VP-D453(i)/D454(i)/D455(i) only)*

- ✤ The Self Timer function works only in Camera mode.
- ✤ When you use the Self Timer function on the remote control, the recording begins automatically in 10 seconds.
- 1. Set the **Power** switch to **CAMERA**.
- 2. Set the **Mode** switch to **TAPE**.
- 3. Press the **SELF TIMER** button until the appropriate indicator is displayed in the LCD screen.
- 4. Press the **Start/Stop** button to start the timer.
	- Self Timer starts counting down from 10 with a beep sound.
	- In the last one second of the countdown, the beep sound gets faster, then recording starts automatically.
	- If you want to cancel the Self Timer function before recording, press the **SELF TIMER** button.
- 5. Press the **Start/Stop** button again when you wish to stop recording.

#### **[ Notes ]**

- Do not obstruct the remote control sensor by putting obstacles between the remote control and Camcorder.
- The remote control range is  $4 \sim 5$ m (13  $\sim$  17 ft).
- The effective remote control angle is up to 30 degrees left /right from the centre line.
- Using a tripod is recommended for delayed recording.

# **Grabación básica**

## *Grabación automática con el mando a distancia (Sólo VP-D453(i)/D454(i)/D455(i))*

- ✤ La función Self Timer <Auto temporizador> sólo está operativa en la modalidad Camera.
- ✤ Cuando se emplea la función del temporizador del mando a distancia, la grabación se pone en marcha automáticamente al cabo de 10 segundos.
	- 1. Coloque el interruptor **Power** en **CAMERA**.
	- 2. Coloque el interruptor **Mode** en **TAPE**.
	- 3. Pulse el botón **SELF TIMER** hasta que aparezca en el visor el indicador correspondiente.
	- 4. Pulse el botón **Start/Stop** para iniciar el temporizador.
		- El temporizador inicia la cuenta atrás a partir de 10 con un pitido.
		- En el último segundo de la cuenta atrás, el pitido se acelera y la grabación se inicia automáticamente.
		- Para cancelar la función de temporizador antes de grabar, pulse el botón **SELF TIMER**.
	- 5. Pulse el botón **Start/Stop** de nuevo cuando desee detener la grabación.

#### **[ Notas ]**

- No obstaculice el sensor del mando a distancia colocando obstáculos entre el mando a distancia y la videocámara.
- El alcance del mando a distancia es de 4~5 m (13~17 pies).
- El ángulo eficaz del mando a distancia es de hasta 30 grados a la izquierda /derecha desde la línea central.
- Para disparos con retardo se recomienda el uso de un trípode.

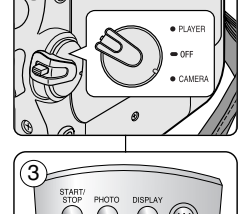

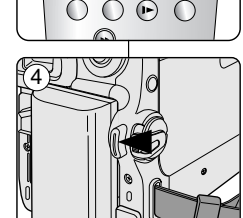

œ

1

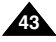

# **ENGLISH**

# **Basic Recording**

## **ESPAÑOL**

# **Grabación básica**

## *Zooming In and Out*

- ✤ The Zoom function works in both Camera and M.Cam modes.
- ✤ Zooming is a recording technique that lets you change the size of the subject in a scene.
- ✤ You can zoom using variable zoom speeds.
- ✤ Use these features for different shots. Please note that over-use of the zoom feature can lead to unprofessional looking results and a reduction of battery usage time.
- 1. Move the Zoom Lever slightly for a gradual zoom, move it further for a high-speed zoom.
	- Your zooming is monitored on the OSD.
- 2. T(Telephoto) side: Subject appears closer.
- 3. W(Wide angle) side: Subject appears farther away.
	- You can record a subject that is about 10mm (about 0.5 inch) away from the lens surface in the Wide position.

batería se reduce. TELE

**WIDE**  $W =$ 

tamaño del encuadre de las escenas. ✤ El zoom se puede emplear con velocidades variables.

- 1. Mueva la palanca del zoom lentamente para obtener un efecto de zoom gradual. Muévalo más rápido si desea un efecto rápido.
	- El efecto del zoom se puede seguir por la pantalla OSD.

2. T ( teleobjetivo): el objeto se ve más cerca.

3. W (gran angular): el objeto se ve más lejos.

■ Puede grabar un objeto que se encuentre a unos 10 mm (unas 0.5 pulgadas) de la superficie del objetivo en la posición W.

✤ La función Zoom está operativa en las modalidades Camera y M.Cam. ✤ El uso del zoom es una técnica de grabación que permite modificar el

*Acercamiento y alejamiento de las imágenes*

✤ Utilice el zoom para obtener imágenes variadas. Si abusa del zoom el resultado será imágenes poco profesionales. Además, el tiempo de uso de la

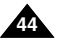

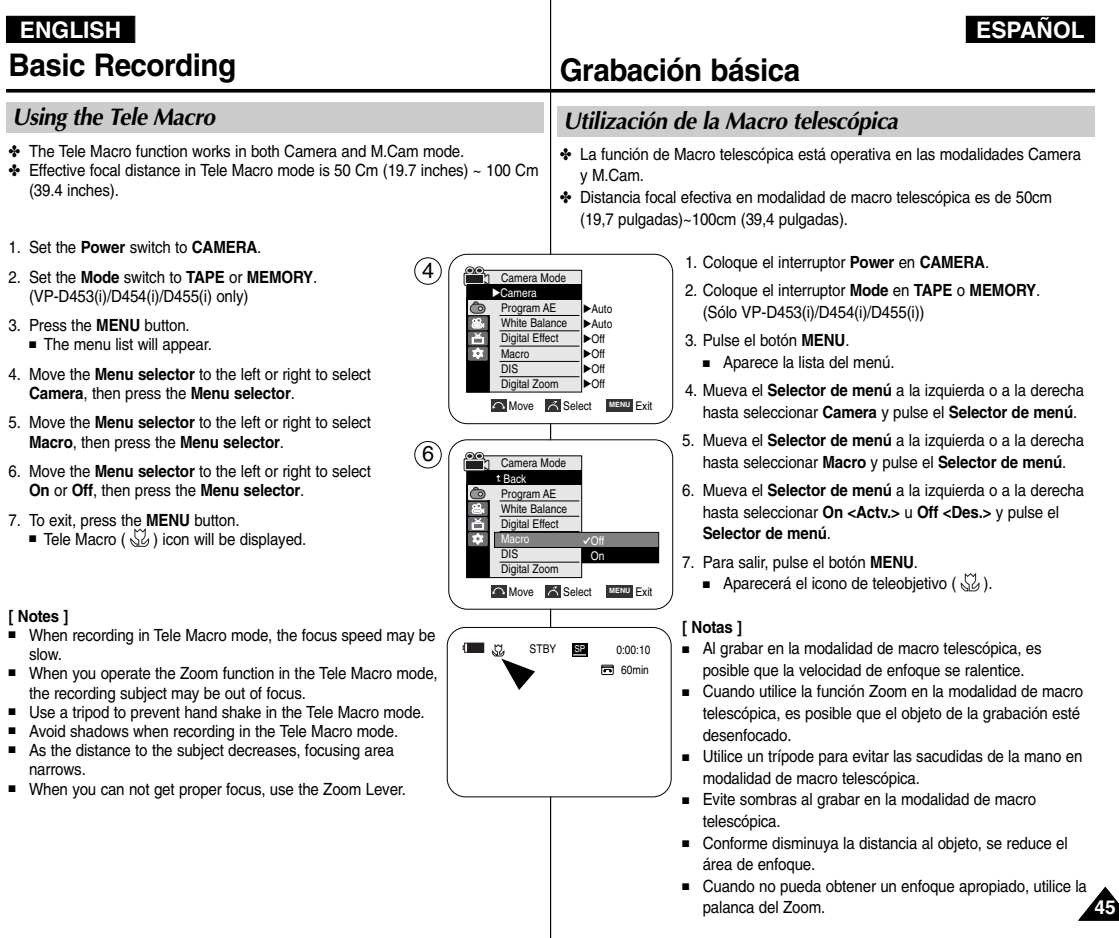

# **Basic Recording**

# **Grabación básica**

utilizando simplemente el Selector de menú.

**Utilización del menú rápido: Macro telescópica**

frecuente sin utilizar el botón MENU.

### **Using Quick Menu: Tele Macro**

- ✤ Quick menu is used to access Camcorder functions by simply using the Menu selector.
- ✤ Quick menu provides easier access to the frequently used menus without using the MENU button.
- 1. Press the **Menu selector**.
- 2. Move the **Menu selector** to the left or right to select **Macro**, then press the **Menu selector**.
- 3. Move the **Menu selector** to the left or right to select **On** or **Off**, then press the **Menu selector**.
- 4. To exit, press the **MENU** button.

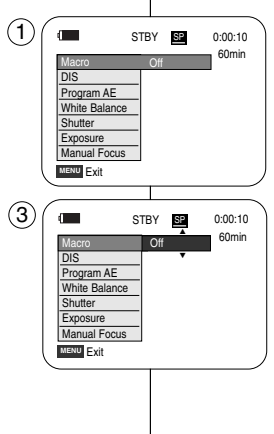

1. Pulse el botón **Selector de menú**.

✤ El menú rápido se utiliza para acceder a las funciones de la videocámara

✤ El menú rápido proporciona un acceso más sencillo a los menús de uso

- 2. Mueva el **Selector de menú** a la izquierda o a la derecha hasta seleccionar **Macro** y pulse el **Selector de menú**.
- 3. Mueva el **Selector de menú** a la izquierda o a la derecha hasta seleccionar **On <Actv.>** <sup>u</sup>**Off <Des.>** y pulse el **Selector de menú**.
- 4. Para salir, pulse el botón **MENU**.

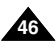

# **Basic Recording**

# **ENGLISH ESPAÑOL**

## *Using the Fade In and Out*

- ✤ The Fade function works only in Camera mode.
- ✤ You can give your recording a professional look by using special effects such as fade in at the beginning of a sequence or fade out at the end of a sequence.

## **To Start Recording**

- 1. Set the **Power** switch to **CAMERA**.
- 2. Set the **Mode** switch to **TAPE**. (VP-D453(i)/D454(i)/D455(i) only)
- 3. Before recording, hold down the **FADE** button.
	- The picture and sound gradually disappear (fade out).
- 4. Press the **Start/Stop** button and at the same time release the **FADE** button. Recording starts and the picture and sound gradually appear (fade in).

### **To Stop Recording (use Fade In/Fade Out)**

- 5. When you wish to stop recording, hold down the **FADE** button.
	- The picture and sound gradually disappear (fade out).
- 6. When the picture has disappeared, press the **Start/Stop** button to stop recording.

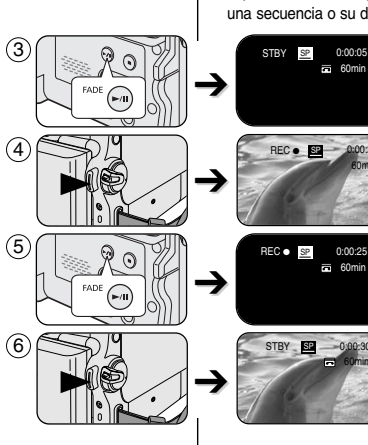

# **Grabación básica**

## *Utilización de aparición y desaparición gradual*

- ✤ La función FADE sólo está operativa en la modalidad Camera.
- ✤ Puede dar a sus grabaciones un aspecto profesional empleando efectos especiales como la aparición gradual de la imagen (fade-in) al principio de una secuencia o su desaparición gradual (fade-out) al final de la secuencia.

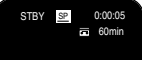

REC · B

60min

 $= 60$ min

60min

#### **Comienzo de la grabación**

- 1. Coloque el interruptor **Power** en **CAMERA**.
- 2. Coloque el interruptor **Mode** en **TAPE**. (Sólo VP-D453(i)/D454(i)/D455(i))
- 3. Antes de grabar, mantenga pulsado el botón **FADE**.
	- La imagen y el sonido desaparecen gradualmente (fade out).
- 4. Pulse el botón **Start/Stop** y al mismo tiempo suelte el botón **FADE**. Empieza la grabación y la imagen y el sonido aparecen gradualmente (fade in).

### **Detención de la grabación (con la función Fade In/Fade Out)**

- 5. Cuando quiera detener la grabación, mantenga pulsado el botón **FADE.**
	- La imagen y el sonido desaparecen gradualmente (fade out).
- 6. Cuando la imagen haya desaparecido, pulse el botón **Start/Stop** para detener la grabación.

### **a. Fade Out**

(Approx. 4 seconds)

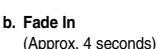

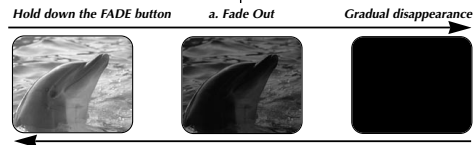

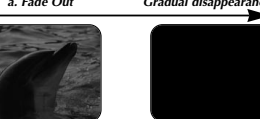

*Gradual appearance b. Fade In Release the FADE button*

**a. Fade Out** (Aprox. 4 segundos)

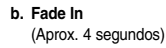

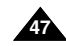

# **Basic Recording**

## *Using Back Light Compensation Mode (BLC)*

- ✤ BLC works in both Camera and M.Cam modes.
- ✤ Back lighting exists when the subject is darker than the background:
	- The subject is in front of a window.
	- The person to be recorded is wearing white or shiny clothes and is placed against a bright background; the person's face is too dark to distinguish his/her features.
	- The subject is outdoors and the background is overcast.
	- The light sources are too bright.
	- The subject is against a snowy background.
- 1. Set the **Power** switch to **CAMERA**.
- 2. Set the **Mode** switch to **TAPE** or **MEMORY**. (VP-D453(i)/D454(i)/D455(i) only)
- 3. Press the **BLC** button.  $\blacksquare$  BLC icon ( $\frac{25}{200}$ ) will be displayed.
- 4. To exit BLC mode, press the **BLC** button again. ■ Each press of the **BLC** button toggles: Normal →  $BLC \rightarrow Normal$

**[ Note ]** The BLC function will not operate in EASY.Q mode.

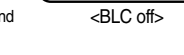

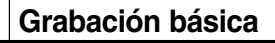

## *Utilización de la modalidad de compensación de la luz de fondo (BLC)*

- ✤ BLC está operativa en las modalidades Camera y M.Cam.
- ✤ Existe luz de fondo cuando el objeto que se va a grabar es más oscuro que el fondo:
	- Cuando el objeto está delante de una ventana.
	- Cuando se va a grabar a una persona que lleva ropa blanca o brillante y se encuentra frente a un fondo muy iluminado. En este caso su cara estará demasiado oscura para que se distingan sus facciones.
- Cuando el objeto se encuentra en el exterior y el fondo está nublado.
- Cuando la fuente de luz es muy intensa.
- Cuando el objeto se encuentra delante de un fondo nevado.
	- 1. Coloque el interruptor **Power** en **CAMERA**.
	- 2. oloque el interruptor **Mode** en **TAPE** <sup>o</sup>**MEMORY**. (Sólo VP-D453(i)/D454(i)/D455(i))
	- 3. Pulse el botón **BLC**.
		- Aparecerá el icono ( / 8 ) will be displayed.
	- 4. Para salir de la modalidad BLC, pulse de nuevo el botón **BLC**.
		- Cada pulsación del botón **BLC** cambia: Normal  $\rightarrow$  BLC  $\rightarrow$  Normal.

#### **[ Nota ]**

La función BLC no está operativa en la modalidad **EASYO** 

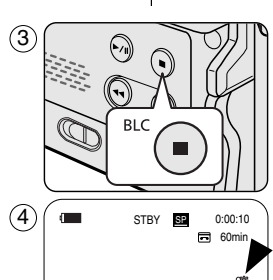

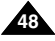

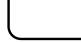

- 
- <BLC off> <BLC on>

# **Basic Recording**

# **Grabación básica**

## *Using the Color Nite/LED Light (VP-D453(i)/D454(i)/D455(i) only)*

- ✤ The Color Nite function works only in Camera mode.
- ✤ Shutter speed can be controlled, allowing you to record slow moving objects.
- ✤ The Color Nite function may produce a brighter image.
- ✤ The LED light can be used with Color Nite function only. (VP-D453(i)/D454(i)/D455(i) only) ✤ The LED light enables you to record a subject in dark places without
- sacrificing colour. (VP-D453(i)/D454(i)/D455(i) only)
- 1. Set the **Power** switch to **CAMERA**.
- 2. Set the **Mode** switch to **TAPE**.
- 3. Press the **COLOR NITE** button.
- 4. Each time you press the **COLOR NITE** button, shutter speed is changed to;
	- √ **Color N. 1/25**, **Color N. 1/13** and off. (VP-D451(i)/D452N only)
	- √ **Color N. 1/25**, **Color N. 1/13**, **Color N. 1/13**( ) and off. (VP-D453(i)/D454(i)/D455(i) only)

#### **[ Notes ]**

- The Color Nite will not turn ON or OFF while you are recording.
- When using the Color Nite function, the image takes on a slow motion like effect.
- When using the Color Nite function, the focus adjusts slowly and white dots may appear on the screen, this is not a defect.
- Color Nite is not available while DIS, photo image recording or EASY.Q is in use.
- Digital Zoom, photo image recording, Mosaic, Mirror, Emboss2, Pastel2 or 16:9 Wide is not available in the Color Nite mode.
- If DIS or EASY.Q is set, Color Nite mode will be released.

### **Danger (VP-D453(i)/D454(i)/D455(i) only)**

- The LED Light can become extremely hot.
- Do not touch it while in operation or soon after turning it off, otherwise serious injury may result.
- Do not place the Camcorder in the carrying case immediately after using the LED Light, since it remains extremely hot for some time.
- Do not use near flammable or explosive materials.

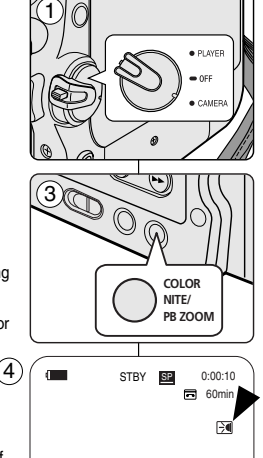

Color N.1/13

## *Utilización de Color Nite/LED Light (sólo VP-D453(i)/D454(i)/D455(i))*

- ✤ La función Color Nite <Color nocturno> sólo está operativa en la modalidad Camera.
- ✤ Puede controlar la velocidad del obturador para grabar objetos que se mueven lentamente.
- ✤ La función Color Nite <Color nocturno> puede producir una imagen más brillante.
- ✤ El foco de la cámara se puede utilizar únicamente con la función Color Nite <Color noctrno>. (Sólo VP-D453(i)/D454(i)/D455(i))
- ✤ El foco de la cámara permite grabar un objeto en lugares oscuros sin sacrificar el color. (Sólo VP-D453(i)/D454(i)/D455(i))
	- 1. Coloque el interruptor **Power** en **CAMERA**.
	- 2. Coloque el interruptor **Mode** en **TAPE**.
	- 3. Pulse el botón **COLOR NITE**.
	- 4. Cada vez que pulse el botón **COLOR NITE**, la velocidad del obturador cambia a;
		- √ **Color N. 1/25**, **Color N. 1/13** y off. (Sólo VP-D451(i)/D452N)
		- √ **Color N. 1/25**, **Color N. 1/13, Color N. 1/13**( ) y off. (Sólo VP-D453(i)/D454(i)/D455(i))

#### **[ Notas ]**

- La función Color Nite no se podrá activar o desactivar mientras se graba.
- Cuando utiliza la función Color Nite, la imagen toma el efecto de una imagen a cámara lenta.
- Al utilizar la función Color Nite, el enfoque se ajusta lentamente y algunas veces los puntos blancos desaparecerán de la pantalla; no se trata de ningún fallo.
- Color Nite no está disponible mientras DIS, la grabación de imagen fotográfica o EASY.Q están en uso.
- Digital Zoom <Zoom digital>, la grabación de imágenes fotográficas, 16:9 Wide <16:9 Panorámica>, Emboss2 <Relieve2>, Pastel2, Mirror <Espejo> o Mosaic <Mosaico> no están disponibles en la modalidad Color Nite.
- Si se define DIS o EASY.Q, se liberará la modalidad Color Nite.

#### **Peligro (Sólo VP-D453(i)/D454(i)/D455(i))**

- El foco de la cámara puede alcanzar temperaturas muy elevadas.
- No lo toque mientras se encuentre en funcionamiento o después de apagarlo. Si lo hace, podría producirle graves lesiones.
- No coloque la videocámara en su bolsa de transporte inmediatamente después de utilizar el foco de la cámara, ya que puede seguir a temperatura muy elevada durante un rato.
- No lo utilice cerca de materiales inflamables o explosivos.

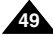

# **Advanced Recording**

# **Grabación avanzada**

# *Use of various Functions*

#### **Setting menu items**

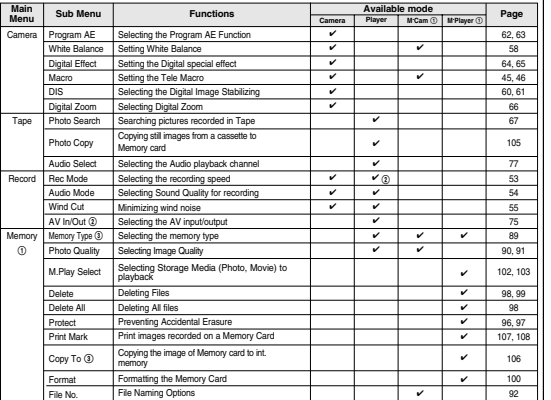

(①): VP-D453(i)/D454(i)/D455(i) only

(@): VP-D451i/D453i/D454i/D455i only

(3): VP-D454(i)/D455(i) only

# *Utilización de las distintas funciones*

#### **Ajustes del menú**

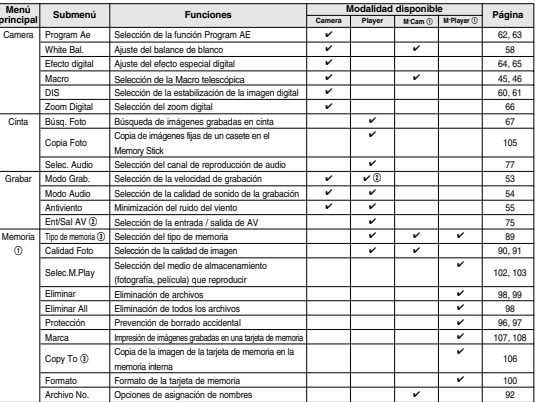

(①): Sólo VP-D453(i)/D454(i)/D455(i) (@): Sólo VP-D451i/D453i/D454i/D455i (3): Sólo VP-D454(i)/D455(i)

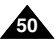

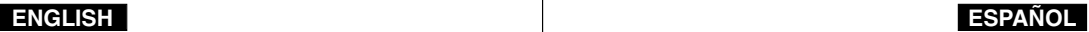

# **Advanced Recording**

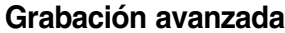

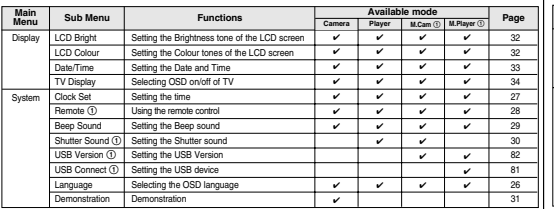

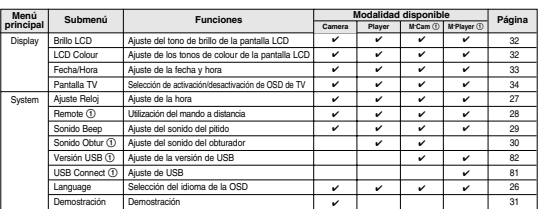

(①): Sólo VP-D453(i)/D454(i)/D455(i)

(①): VP-D453(i)/D454(i)/D455(i) only

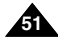

# **Advanced Recording**

#### **Function availability in each Mode**

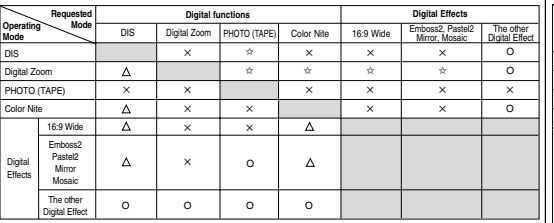

O : The requested mode will work in this operating mode.

- ✕ : You cannot change the requested mode.
- $\Delta$ : The requested mode will work.
- ✩ : The requested mode will work. (operating mode data will be backed up.)

#### **[ Note ]**

When you select an item that cannot be changed, an error message will be displayed.

#### **RESET**

- ✤ If you press the RESET button, the MENU settings are changed to the default settings.
- ✤ Press the RESET button using an object with sharp point such as a small screwdriver.

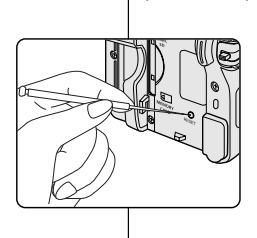

# **Grabación avanzada**

#### **Funciones Disponibilidad en cada modalidad**

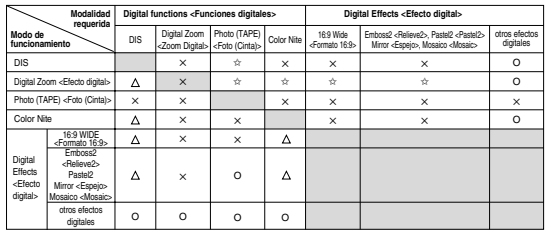

- O : La modalidad requerida estará activa en esta modalidad de funcionamiento.
- $\times$  : No es posible modificar la modalidad requerida.
- : La modalidad de funcionamiento quedará liberada y la modalidad requerida funcionará.
- ✩ : La modalidad de funcionamiento quedará liberada y la modalidad requerida funcionará.

(Se hará una copia de seguridad de los datos del modo operativo.)

#### **[ Nota ]**

Cuando seleccione una opción que no se pueda modificar, un mensaje de error aparecerá en la pantalla.

### **RESET**

- ✤ Si pulsa el botón RESET, los ajustes de MENU de LCD cambian a la configuración predeterminada.
- ✤ Pulse el botón RESET utilizando un objeto de punta fina, como un destornillador pequeño.

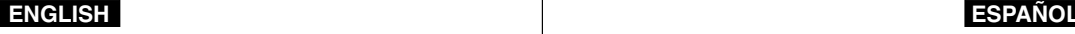

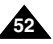

# **Advanced Recording**

*Selecting the Record Mode*

# **Grabación avanzada**

## *Selección de la modalidad de grabación*

- ✤ The Record Mode function works in both Camera and Player ✤ La función Record Mode <Modo Grab.> está operativa en las modalidades Camera y Player (Sólo VP-D451i/D453i/D454i/D455i).
	- SP (duración estándar): esta modalidad permite 60 minutos de grabación en una cinta DVM60.
	- LP (larga duración): esta modalidad permite 90 minutos de grabación en una cinta DVM60.
		- 1. Coloque el interruptor **Power** en **CAMERA** <sup>o</sup>**PLAYER**.
		- 4. Mueva el **Selector de menú** a la izquierda o a la derecha hasta seleccionar **Record <Grabar>** y pulse el **Selector de menú**.
		- 5. Mueva el **Selector de menú** a la izquierda o a la derecha hasta seleccionar **Rec Mode <Modo Grab.>** y pulse el **Selector de menú**.
		- 6. Mueva el **Selector de menú** a la izquierda o a la derecha hasta seleccionar la modalidad de grabación **(SP** <sup>o</sup>**LP)** y pulse el **Selector de menú**.
		- reproducir las cintas grabadas con ella. Si se reproducen cintas grabadas con otra videocámara se puede producir una distorsión en forma de mosaico.
		- Si graba una cinta en las modalidades SP y LP, o si sólo graba en LP, puede que la imagen reproducida aparezca distorsionada o que los códigos de tiempo no aparezcan escritos correctamente entre las escenas.
		- Grabe en la modalidad SP para obtener una imagen y una calidad de sonido mejores.

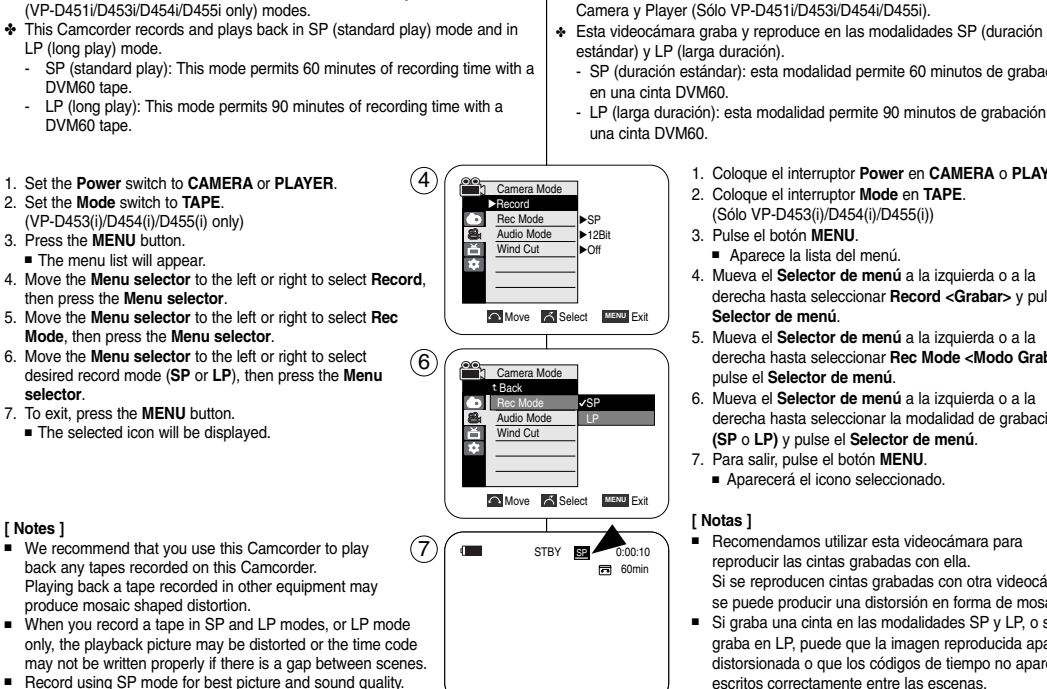

**53**

# **Advanced Recording**

*Selecting the Audio Mode*

# **Grabación avanzada**

## *Selección de modalidad de audio*

- ✤ La función Audio Mode <Modo Audio> está oeprativa en las modalidades Camera y Player.
- ✤ Esta videocámara graba sonidos de dos modalidades distintas: 12Bits y 16Bits.
	- 12Bit: es posible grabar dos pistas de sonido de 12Bits en estéreo. El sonido original estéreo se puede grabar en la pista principal (Sound1). Se puede grabar sonido estéreo adicional de mezcla en la pista secundaria (sound2).
	- 16Bit: es posible grabar una pista estéreo de alta calidad de 16Bits. En esta modalidad no es posible hacer mezclas.

- 1. Set the **Power** switch to **CAMERA** or **PLAYER**.
- 2. Set the **Mode** switch to **TAPE**. (VP-D453(i)/D454(i)/D455(i) only)
- 3. Press the **MENU** button.

recording mode.

- The menu list will appear.
- 4. Move the **Menu selector** to the left or right to select **Record**, then press the **Menu selector**. 6

✤ The Audio Mode function works in both Camera and Player modes. ✤ This Camcorder records sound in two ways. (12Bit, 16Bit) - 12Bit: You can record two 12Bit stereo sound tracks.

Audio dubbing is not possible when using this mode.

The original stereo sound can be recorded onto the Main (Sound1) track. Additional stereo sound can be dubbed onto the Sub (Sound2) track. - 16Bit: You can record one high quality stereo sound using the 16Bit

- 5. Move the **Menu selector** to the left or right to select **Audio Mode**, then press the **Menu selector**.
- 6. Move the **Menu selector** to the left or right to select desired audio mode(**12Bit** or **16Bit**), then press the **Menu selector**.
- 7. To exit, press the **MENU** button.

**[ Note ]** When 12Bit is selected, no 12Bit indication will be displayed.

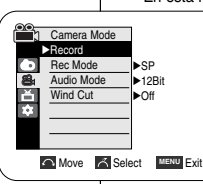

4

7

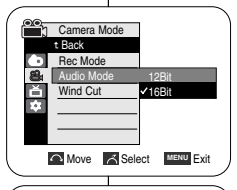

 $\Box$  60min 16Bit STBY **SP** 0:00:10

 $\sum_{i=1}^{\infty}$ 

- 1. Coloque el interruptor **Power** en **CAMERA** <sup>o</sup>**PLAYER**.
- 2. Coloque el interruptor **Mode** en **TAPE**. (Sólo VP-D453(i)/D454(i)/D455(i))
- 3. Pulse el botón **MENU**.
	- Aparece la lista del menú.
- 4. Mueva el **Selector de menú** a la izquierda o a la derecha hasta seleccionar **Record <Grabar>** y pulse el **Selector de menú**.
- 5. Mueva el **Selector de menú** a la izquierda o a la derecha hasta seleccionar **Audio Mode <Modo Audio>** y pulse el **Selector de menú**.
- 6. Mueva el **Selector de menú** a la izquierda o a la derecha hasta seleccionar la modalidad de audio (**12Bit** <sup>o</sup>**16Bit**) y pulse el **Selector de menú**.
- 7. Para salir, pulse el botón **MENU**.

#### **[ Nota ]**

Cuando se selecciona 12Bit <12 bits>, no aparece ninguna indicación de 12Bit <12 bits> en pantalla.

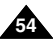

# **Advanced Recording**

*Cutting Off Wind Noise (Wind Cut)*

# **Grabación avanzada**

y Player (Grabación de audio adicional).

como en la playa o cerca de edificios.

junto con el del viento.

## *Corte de ruido del viento (Wind Cut <Antiviento>)*

✤ La función Wind Cut <Antiviento> está operativa en las modalidades Camera

Use la función Wind Cut cuando grabe en lugares donde sople el viento,

✤ Esta función minimiza el ruido del viento y otros ruidos durante la grabación. - Cuando esta función está activada, se eliminan algunos sonidos graves

✤ The Wind Cut function works in both Camera and Player (Audio dubbing) modes.

Use the Wind Cut when recording in windy places such as the beach or near buildings.

- ✤ The Wind Cut function minimizes wind noise or other noise while recording.
	- When the wind cut is on, some low pitched tones sounds are eliminated along with the sound of the wind.
- 1. Set the **Power** switch to **CAMERA** or **PLAYER**.
- 2. Set the **Mode** switch to **TAPE**. (VP-D453(i)/D454(i)/D455(i) only)
- 3. Press the **MENU** button.
	- The menu list will appear.
- 4. Move the **Menu selector** to the left or right to select **Record**, then press the **Menu selector**.
- 5. Move the **Menu selector** to the left or right to select **Wind Cut**, then press the **Menu selector**.
- 6. To activate the Wind Cut function, move the **Menu selector** to the left or right to select **On**, then press the **Menu selector**.
- 7. To exit, press the **MENU** button.
	- $\blacksquare$  Wind Cut ( $[\trianglerighteq]$ ) icon will be displayed.

#### **[ Note ]**

Make sure Wind Cut is set to off when you want the microphone to be as sensitive as possible.

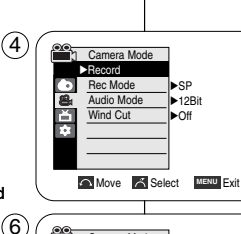

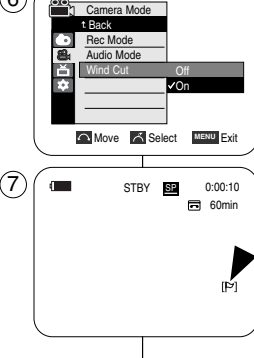

- 
- 1. Coloque el interruptor **Power** en **CAMERA** <sup>o</sup>**PLAYER**.
- 2. Coloque el interruptor **Mode** en **TAPE**. (Sólo VP-D453(i)/D454(i)/D455(i))
- 3. Pulse el botón **MENU**.
	- Aparece la lista del menú.
- 4. Mueva el **Selector de menú** a la izquierda o a la derecha hasta seleccionar **Record <Grabar>** y pulse el **Selector de menú**.
- 5. Mueva el **Selector de menú** a la izquierda o a la derecha hasta seleccionar **Wind Cut <Antiviento>** y pulse el **Selector de menú**.
- 6. Para activar la función Wind Cut, mueva el **Selector de menú** a la izquierda o a la derecha hasta seleccionar **On <Actv.>,** y pulse el **Selector de menú.**
- 7. Para salir, pulse el botón **MENU**.
	- Aparecerá el icono de Wind Cut < Antiviento> ( $[ิ \triangleright ]$ ).

#### **[ Nota ]**

Asegúrese de que la función Wind Cut esté desactivada cuando desee que la sensibilidad del micrófono sea la mayor posible.

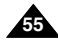

# **Advanced Recording**

# **Grabación avanzada**

## *Ajuste de la exposición y la velocidad del obturador*

- ✤ La velocidad del obturador sólo puede definirse en la modalidad Camera.
- ✤ La función Exposure <Exposición> está operativa en las modalidades Camera y M.Cam.
- ✤ El menú rápido se utiliza para acceder a las funciones de la videocámara utilizando simplemente el Selector de menú.
	- 1. Coloque el interruptor **Power** en **CAMERA**.
	- 2. Coloque el interruptor **Mode** en **TAPE**. (Sólo VP-D453(i)/D454(i)/D455(i))
	- 3. Pulse el **Selector de menú**.
	- 4. Mueva el **Selector de menú** a la izquierda o a la derecha hasta seleccionar **Shutter <Obturador>** <sup>o</sup>**Exposure <Exposición>** y pulse el **Selector de menú**.
	- 5. Mueva el **Selector de menú** a la izquierda o a la derecha hasta seleccionar **Manual** y pulse el **Selector de menú**.
	- 6. Mueva el **Selector de menú** a la izquierda o a la derecha hasta seleccionar la velocidad del obturador y la exposición deseadas y pulse el **Selector de menú**.
		- La velocidad del obturador se puede definir en **1/50. 1/120, 1/250, 1/500, 1/1000, 1/2000, 1/4000 o 1/10000**.
		- El valor de exposición se puede definir entre **00** y **29**.
	- 7. Para salir, pulse el botón **MENU**.
		- Aparecen los ajustes seleccionados.

#### **Velocidades del obturador recomendadas al grabar**

- ✤ Deportes al aire libre como golf o tenis: 1/2000 o 1/4000
- ✤ Coches o trenes en movimiento u otros vehículos de movimiento rápido como una montaña rusa: 1/1000, 1/500 o 1/250
- ✤ Deportes en pista cubierta como baloncesto: 1/120

#### **[ Notas ]**

- Si modifica manualmente los valores de Shutter Speed <Velocidad del obturador> y Exposure <Exposición> cuando está seleccionada la opción Program AE <program Ae>, se activarán primero los cambios manuales.
- Es posible que la imagen no se vea tan uniforme cuando se defina la velocidad del obturador.
- La videocámara vuelve a los ajustes de obturador y exposición automáticos cuando se define el cambio a la modalidad EASY.Q.
- Al grabar con una velocidad de obturador de 1/1000 o superior, asegúrese de que el sol no se refleja sobre el objetivo.

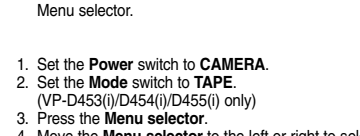

4. Move the **Menu selector** to the left or right to select **Shutter** or **Exposure**, then press the **Menu selector**.

✤ The Shutter Speed function works only in Camera mode. ✤ The Exposure function works in both Camera and M.Cam modes. ✤ Quick menu is used to access Camcorder functions by simply using the

*Setting the Shutter Speed & Exposure*

- 5. Move the **Menu selector** to the left or right to select **Manual**, then press the **Menu selector**.
- 6. Move the **Menu selector** to the left or right to select desired
	- shutter speed or exposure, then press the **Menu selector**. Shutter speed can be set to **1/50**, **1/120**, **1/250**, **1/500**, **1/1000**, **1/2000**, **1/4000** or **1/10000**. 5
- Exposure value can be set between **00** and **29**.
- 7. To exit, press the **MENU** button.
	- Selected settings are displayed.

### **Recommended Shutter Speeds when Recording**

- ✤ Outdoor sports such as golf or tennis: 1/2000 or 1/4000
- ✤ Moving cars or trains or other rapidly moving vehicles such as roller coasters: 1/1000, 1/500 or 1/250
- ✤ Indoor sports such as basketball: 1/120

### **[ Notes ]**

- If you manually change the shutter speed and the exposure value when Program AE option is selected, manual changes are applied first.
- The image may not seem as smooth when a high shutter speed is set.
- The Camcorder returns to the auto shutter and auto exposure settings when you set the change to the EASY.Q mode.
- When recording with a Shutter Speed of 1/1000 or higher, make sure the sun is not shining into the lens.

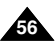

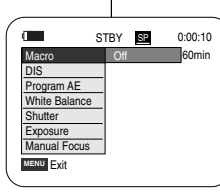

3

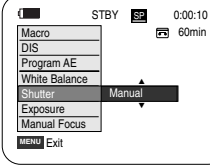

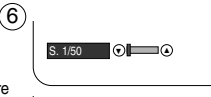

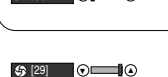

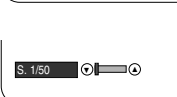

# **Advanced Recording**

# *Auto Focus/Manual Focus*

- ✤ The Auto Focus/Manual Focus function works in both Camera and M.Cam modes.
- ✤ In most situations, it is better to use the automatic focus feature, as it enables you to concentrate on the creative side of your recording.
- ✤ Manual focusing may be necessary under certain conditions that make automatic focusing difficult and/or unreliable.
- ✤ Manual Focus can be set in the Quick Menu.

#### **Auto Focusing**

✤ If you are inexperienced in the use of Camcorders, we recommend that you make use of Auto Focus.

#### **Manual Focusing**

- ✤ In the following situations, you may obtain better results by adjusting the focus manually.
- a. A picture containing several objects, some close to the Camcorder, others further away.
- b. A person enveloped in fog or surrounded by snow.
- c. Very shiny or glossy surfaces like a car.
- d. People or objects moving constantly or quickly like an athlete or a crowd.
- 1. Set the **Power** switch to **CAMERA**.
- 2. Set the **Mode** switch to **TAPE** or **MEMORY**. (VP-D453(i)/D454(i)/D455(i) only)
- 3. Press the **Menu selector**.
- 4. Move the **Menu selector** to the left or right to select **Manual Focus**, then press the **Menu selector**.
- 5. Move the **Menu selector** to the left or right to select **On**, then press the **Menu selector**.  $\blacksquare$  M. Focus( $[MF]$ ) will blink.
- 6. Move the **Menu selector** to the left or right until the object is in focus.

#### **[ Note ]**

Manual focus is not available in the EASYO mode.

# **Grabación avanzada**

## *Enfoque autom. / Enfoque manual*

- ✤ La función Auto Focus <Enfoque autom.> / Manual Focus <Foco M.> sólo está operativa en las modalidades Camera y M.Cam.
- ✤ En la mayoría de casos, es mejor usar el enfoque automático, ya que permite concentrarse en el aspecto creativo de la grabación.
- ✤ El enfoque manual puede ser necesario bajo ciertas condiciones que hacen que el enfoque automático resulte difícil o poco fiable.
- ✤ El enfoque manual puede definirse en el menú rápido.

### **Enfoque automático**

✤ Si no posee experiencia en el uso de videocámaras, le recomendamos que use el enfoque automático.

#### **Enfoque manual**

- ✤ En las siguientes situaciones se pueden obtener mejores resultados ajustando el enfoque manualmente.
- a. Cuando una imagen contiene varios objetos, algunos situados cerca de la videocámara y otros lejos de ella.
- b. Cuando hay una persona entre la niebla o rodeada de nieve.
- c. Cuando se graban superficies muy brillantes, como un coche.
- d. Cuando hay gente u objetos que se mueven constantemente o con rapidez, como una multitud o un atleta.
- 1. Coloque el interruptor **Power** en **CAMERA**.
- 2. Coloque el interruptor **Mode** en **TAPE** <sup>o</sup>**MEMORY**. (Sólo VP-D453(i)/D454(i)/D455(i))
- 3. Pulse el **Selector de menú**.
- 4. Mueva el **Selector de menú** a la izquierda o a la derecha hasta seleccionar **Manual Focus <Foco M.>** y pulse el **Selector de menú**.
- 5. Mueva el **Selector de menú** a la izquierda o a la derecha hasta seleccionar **On <Actv.>** y pulse el **Selector de menú**. ■ Parpadeará M.Focus (MF).
- 6. Mueva el **Selector de menú** a la izquierda o a la derecha hasta que el objeto aparezca enfocado.

#### **[ Nota ]**

El Enfoque manual no está disponible en la modalidad EASY.Q.

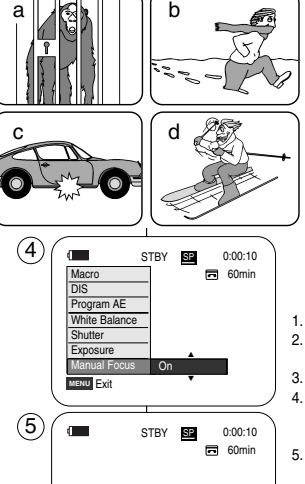

MF.

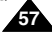

# **Advanced Recording**

# **Grabación avanzada**

## *Setting the White Balance*

- ✤ The White Balance function works in both Camera and M.Cam modes.
- ✤ The White Balance is a recording function that preserves the unique image colour of the object in any recording condition.
- ✤ You may select the appropriate White Balance mode to obtain good quality image colour.
	- Auto (<u>IA</u>): This mode is generally used to control the White Balance automatically.
	- Hold ( $\circledast$ ): This holds the current White Balance value.
	- Indoor ( $\bigcirc$ ): This controls the White Balance according to the indoor ambience.
		- Under halogen or studio/video lighting
		- Subject is of one dominant colour
		- Close up
	- Outdoor (  $\frac{1}{2}$  ): This controls the White Balance according to the outdoor ambience.
		- In daylight, especially for close up and where the subject is of one dominant colour.
- 1. Set the **Power** switch to **CAMERA**.
- 2. Set the **Mode** switch to **TAPE** or **MEMORY**. (VP-D453(i)/D454(i)/D455(i) only)
- 3. Press the **MENU** button.
	- The menu list will appear.
- 4. Move the **Menu selector** to the left or right to select **Camera**, then press the **Menu selector**.
- 5. Move the **Menu selector** to the left or right to select **White Balance**, then press the **Menu selector**.
- 6. Move the **Menu selector** to the left or right to select desired mode (**Auto**, **Hold**, **Indoor** or **Outdoor**), then press the **Menu selector**.
- 7. To exit, press the **MENU** button.
	- The selected icon will be displayed.
	- When the Auto mode is selected, no icon will be displayed.

n Camera Mode √Camera Program AE √Auto White Balance √Auto Ě Digital Effect √Off √Off **Macro** DIS √Off Digital Zoom √Off **Move A** Select **MENU** Exit

 $\left(4\right)$ 

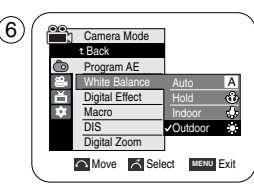

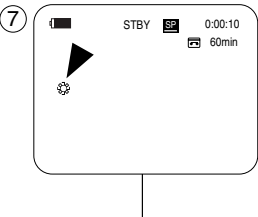

## *Ajuste del balance de blanco*

- ✤ La función White Balance <White Bal.> está operativa en las modalidades Camera y M.Cam.
- ✤ Ésta es una función de grabación que conserva los colors únicos de la imagen de los objetos independientemente de las condiciones de grabación.
- ✤ Se debe seleccionar la modalidad correcta de balance de blanco para obtener imágenes con una buena calidad de color.
	- Auto (|**A**]): esta es la modalidad que se utiliza por lo general para controlar de manera automática el balance de blanco.
		- Hold ( $\widehat{\mathfrak{B}}$ ): mantiene el valor que esté ajustado en ese momento.
		- Indoor ( ): controla el balance de blanco según el ambiente interior.
			- Con halógeno o iluminación de estudio o vídeo
			- El objeto tiene un color dominante
			- Cercano
		- Outdoor (  $\&$  ): controla el equilibrio del blanco según el ambiente exterior.
			- Durante el día, especialmente de cerca y en casos en que el objeto tiene un color dominante.
		- 1. Coloque el interruptor **Power** en **CAMERA**.
		- 2. Coloque el interruptor **Mode** en **TAPE** <sup>o</sup>**MEMORY**. (Sólo VP-D453(i)/D454(i)/D455(i))
		- 3. Pulse el botón **MENU**.
			- Aparece la lista del menú.
		- 4. Mueva el **Selector de menú** a la izquierda o a la derecha hasta seleccionar **Camera <Cámara>** y pulse el **Selector de menú**.
		- 5. Mueva el **Selector de menú** a la izquierda o a la derecha hasta seleccionar **White Balance <White Bal.>** y pulse el **Selector de menú.**
		- 6. Mueva el **Selector de menú** a la izquierda o a la derecha hasta la modalidad seleccionada **(Auto <Autom.>, Hold <Mantener>, Indoor <Interior>** <sup>o</sup>**Outdoor <Exterior>)** y pulse el **Selector de menú.**
		- 7. Para salir, pulse el botón **MENU**.
			- Aparecerá el icono seleccionado.
			- Cuando se selecciona la modalidad Auto <Autom.>, no aparecerá ningún icono.

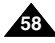

# **Advanced Recording**

#### **Using Quick Menu: White Balance**

- ✤ Quick menu is used to access Camcorder functions by using the Menu selector.
- ✤ Quick menu provides easier access to frequently used menus without using the MENU button.
- 1. Press the **Menu selector**.
- 2. Move the **Menu selector** to the left or right to select **White Balance**, then press the **Menu selector**.
- 3. Move the **Menu selector** to the left or right to select desired mode (**Auto**, **Hold**, **Indoor** or **Outdoor**), then press the **Menu selector**.
- 4. To exit, press the **MENU** button.

#### **[ Notes ]**

- The White Balance function will not operate in EASY.Q mode.
- Turn the digital zoom off (if necessary) to set a more accurate white balance.
- Reset the white balance if lighting conditions change.
- During normal outdoor recording, setting to Auto may provide better results.

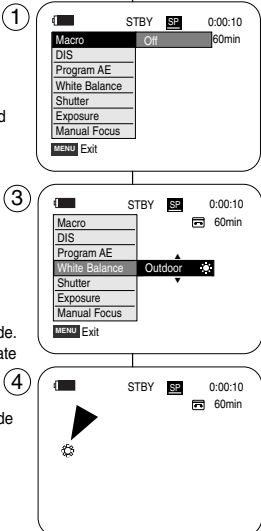

# **Grabación avanzada**

#### **Utilización del menú rápido: White Balance <White Bal.>**

- ✤ El menú rápido se utiliza para acceder a las funciones de la videocámara utilizando simplemente el Selector de menú.
- ✤ El menú rápido proporciona un acceso más sencillo a los menús de uso frecuente sin utilizar el botón MENU.
	- 1. Pulse el **Selector de menú**.
	- 2. Mueva el **Selector de menú** a la izquierda o a la derecha hasta seleccionar **White Balance <White Bal.>** y pulse el **Selector de menú**.
	- 3. Mueva el **Selector de menú** a la izquierda o a la derecha hasta la modalidad seleccionada **(Auto <Autom.>, Hold <Mantener>, Indoor <Interior>** <sup>o</sup> **Outdoor <Exterior>)** y pulse el **Selector de menú**.
	- 4. Para salir, pulse el botón **MENU**.

#### **[ Notas ]**

- La función White Balance (White Bal.) no está operativa en la modalidad EASY.Q.
- Si es necesario, desactive el zoom digital para obtener un balance de blanco más preciso.
- Reinicie el balance de blanco si las condiciones de iluminación cambian.
- Si el equilibrio del blanco se ajusta en Auto en las grabaciones normales en exteriores, se pueden obtener mejores resultados.

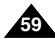

**60**

# **Advanced Recording**

# **Grabación avanzada**

#### *Ajuste del Estabilizador digital de la imagen (DIS) Setting the Digital Image Stabilizer (DIS)* ✤ The DIS function works only in Camera mode. ✤ La función DIS sólo está operativa en la modalidad Camera. ✤ DIS (Estabilizador digital de la imagen) es una función que compensa las ✤ DIS (Digital Image Stabilizer) is a function that compensates for any shaking sacudidas o los movimientos de la mano al sostener la videocámara, dentro or hand movement while holding the Camcorder (within reasonable limits). de unos límites razonables. ✤ It provides more stable pictures when: ✤ Proporciona imágenes más estables cuando: - Recording with the optical zoom (Under 10x. DIS is not available in Digital Zoom mode.) - Se graba con el zoom (Por debajo de 10x. DIS no está disponible en la modalidad Digital Zoom <Zoom digital>.) Recording a small object close-up Recording and walking at the same time - Se graba un objeto pequeño muy de cerca - Se graba mientras se camina Recording through the window of a vehicle - Se graba a través de la ventanilla de un vehículo. 1. Set the **Power** switch to **CAMERA**.  $\sqrt{4}$ 1. Coloque el interruptor **Power** en **CAMERA**. Camera Mode 2. Coloque el interruptor **Mode** en **TAPE**. 2. Set the **Mode** switch to **TAPE**. √Camera Program AE √Auto (Sólo VP-D453(i)/D454(i)/D455(i)) (VP-D453(i)/D454(i)/D455(i) only) White Balance √Auto 3. Pulse el botón **MENU**. 3. Press the **MENU** button. ř Digital Effect √Off ■ Aparece la lista del menú. **Macro** √Off ■ The menu list will appear. 4. Mueva el **Selector de menú** a la izquierda o a la DIS √Off Digital Zoom √Off derecha hasta seleccionar **Camera <Cámara>** y pulse el 4. Move the **Menu selector** to the left or right to select **Camera**, **Move A** Select MENU Exit **Selector de menú**. then press the **Menu selector**. 5. Mueva el **Selector de menú** a la izquierda o a la 5. Move the **Menu selector** to the left or right to select **DIS**, derecha hasta seleccionar **DIS** y pulse el **Selector de** 6 then press the **Menu selector**. Camera Mode **menú**. t Back 6. Para activar la función DIS, mueva el **Selector de menú** 6. To activate the DIS function, move the **Menu selector** to the Program AE a la izquierda o a la derecha hasta seleccionar **On** left or right to select **On**, then press the **Menu selector**. 各区郎 White Balance **<Actv.>** y pulse el **Selector de menú**. ■ If you do not want to use the DIS function, set the DIS menu Digital Effect Macro ■ Si no desea utilizar la función DIS, aiústela en **Off** to **Off**. **<Des.>** en el menú. Off l√On  $^{\rm 50\%}$ 7. To exit, press the **MENU** button. Digital Zoom 7. Para salir, pulse el botón **MENU**.  $\blacksquare$  DIS( $\binom{300}{10}$ ) icon will be displayed. **Move A Select MENU Exit** ■ Aparecerá el icono DIS ( $\langle \hat{P} \rangle$ ).  $(7)$   $\sim$  STBY SP 0:00:10 **[ Notas ] [ Notes ]** ■ Digital Zoom <Zoom digital>, Color Nite, 16:9 Wide **同** 60min ■ Digital Zoom, Color Nite, Mosaic, Mirror, Emboss2, Pastel2 <16:9 Panorámica>, Emboss2 <Relieve2> o Pastel2, and 16:9 Wide are not available in the DIS mode. Mirror <Espejo> o Mosaic <Mosaico> no están  $\blacklozenge$ ■ When you press the PHOTO button while the DIS function is disponibles en la modalidad DIS. enabled, the DIS will be released shortly and resume ■ Cuando pulse el botón PHOTO con la función DIS automatically after the photo recording. activada, DIS se desactivará brevemente y se reanudará automáticamente tras la grabación de la foto.

selector.

# **Advanced Recording**

**Using Quick Menu: Digital Image Stabilizer (DIS)**

**61**

## ✤ Quick menu is used to access Camcorder functions by simply using the Menu **Grabación avanzada** ✤ El menú rápido se utiliza para acceder a las funciones de la videocámara utilizando simplemente el Selector de menú. **Utilización del menú rápido: Estabilizador digital de la imagen (DIS)**

✤ El menú rápido proporciona un acceso más sencillo a los menús de uso frecuente sin utilizar el botón MENU.

1. Press the **Menu selector**.

using the MENU button.

2. Move the **Menu selector** to the left or right to select **DIS**, then press the **Menu selector**.

✤ Quick menu provides easier access to the frequently used menus without

- 3. Move the **Menu selector** to the left or right to select **On** or **Off**, then press the **Menu selector**.
- 4. To exit, press the **MENU** button.

#### **[ Notes ]**

- It is recommended that you deactivate the DIS function when using a tripod.
- If you use the DIS function, the picture quality may deteriorate.
- EASY.Q mode automatically sets the DIS to On.

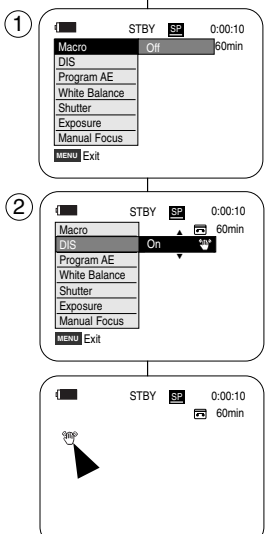

- 1. Pulse el **Selector de menú**.
- 2. Mueva el **Selector de menú** a la izquierda o a la derecha hasta seleccionar **DIS** y pulse el **Selector de menú**.
- 3. Mueva el **Selector de menú** a la izquierda o a la derecha hasta seleccionar **On <Actv.>** <sup>u</sup>**Off <Des.>** y pulse el **Selector de menú**.
- 4. Para salir, pulse el botón **MENU**.

#### **[ Notas ]**

- Se recomienda desactivar esta función cuando se emplee un trípode.
- Si utiliza esta función, puede que la calidad de la imagen se vea afectada.
- La modalidad EASYO define automáticamente DIS en  $ON$   $<$  Actv $>$ .

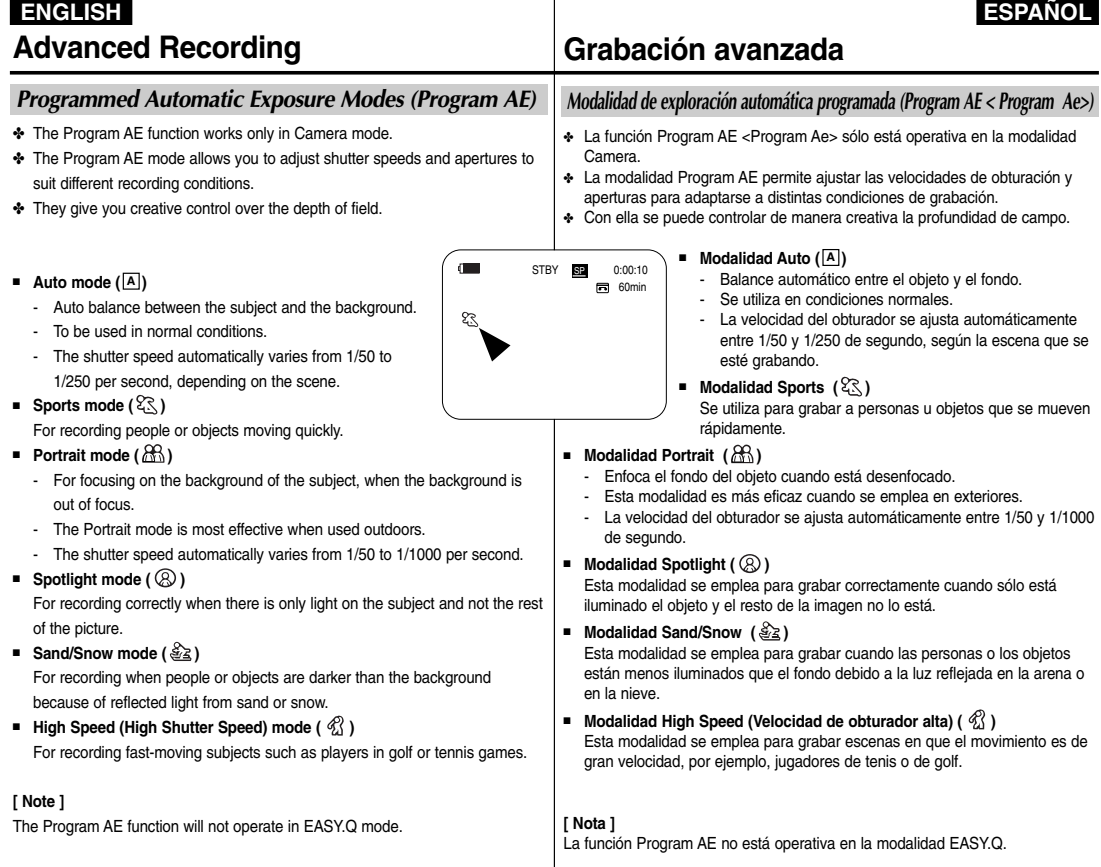

**62**

# **Advanced Recording**

## **Setting the Program AE**

- 1. Set the **Power** switch to **CAMERA**.
- 2. Set the **Mode** switch to **TAPE**. (VP-D453(i)/D454(i)/D455(i) only)
- 3. Press the **MENU** button.
	- The menu list will appear.
- 4. Move the **Menu selector** to the left or right to select **Camera**, then press the **Menu selector**.
- 5. Move the **Menu selector** to the left or right to select **Program AE**, then press the **Menu selector**.
- 6. Move the **Menu selector** to the left or right to select desired Program AE option, then press the **Menu selector**.
- 7. To exit, press the **MENU** button.
	- The selected icon will be displayed.
	- When the Auto mode is selected, no icon will be displayed.

## **Using Quick Menu: Program AE**

- 1. Press the **Menu selector**.
- 2. Move the **Menu selector** to the left or right to select **Program AE**, then press the **Menu selector**.
- 3. Move the **Menu selector** to the left or right to select desired Program AE option, then press the **Menu selector**.
- 4. To exit, press the **MENU** button.

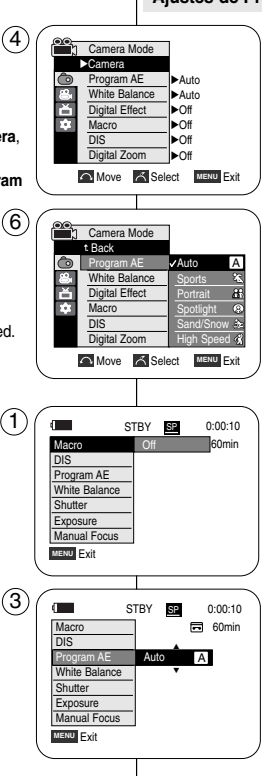

# **Grabación avanzada**

### **Ajustes de Program AE <Program Ae>**

- 1. Coloque el interruptor **Power** en **CAMERA**.
- 2. Coloque el interruptor **Mode** en **TAPE**. (Sólo VP-D453(i)/D454(i)/D455(i))
- 3. Pulse el botón **MENU**.
- Aparece la lista del menú.
- 4. Mueva el **Selector de menú** a la izquierda o a la derecha hasta seleccionar **Camera <Cámara>** y pulse el **Selector de menú**.
- 5. Mueva el **Selector de menú** a la izquierda o a la derecha hasta seleccionar **Program AE <Program Ae>** y pulse el **Selector de menú**.
- 6. Mueva el **Selector de menú** a la izquierda o a la derecha hasta seleccionar la opción del Programa AE y pulse el **Selector de menú.**
- 7. Para salir, pulse el botón **MENU**.
	- Aparecerá el icono seleccionado.
	- Cuando se selecciona la modalidad Auto <Autom.>, no aparecerá ningún icono.

### **Utilización del menú rápido: Program AE <Program Ae>**

- 1. Pulse el **Selector de menú**.
- 2. Mueva el **Selector de menú** a la izquierda o a la derecha hasta seleccionar **Program AE <Program Ae>** y pulse el **Selector de menú**.
- 3. Mueva el **Selector de menú** a la izquierda o a la derecha hasta seleccionar la opción de Programa AE y pulse el **Selector de menú**.
- 4. Para salir, pulse el botón **MENU**.

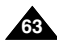

# **Advanced Recording**

# **ENGLISH ESPAÑOL**

# *Applying Digital Effects*

- ✤ The Digital Effect function works only in Camera mode.
- ✤ The Digital Effects enable you to give a creative look to your recording.
- ✤ Select the appropriate digital effect for the type of picture that you wish to record and the effect you wish to create.
- ✤ There are 11 digital effect modes.

#### **1. Art mode**

This mode gives the images a coarse effect.

#### **2. Mosaic mode**

This mode gives the images a mosaic effect.

#### **3. Sepia mode**

This mode gives the images a reddish-brown pigment.

#### **4. Negative mode**

This mode reverses the colours, creating a negative image.

#### **5. Mirror mode**

This mode cuts the picture in half, using a mirror effect.

#### **6. BLK & WHT mode**

This mode changes the images to black and white.

#### **7. Emboss1 mode**

This mode creates a 3D effect (embossing).

**8. Emboss2 mode**

This mode creates a 3D effect (embossing) on surrounding area of an image.

#### **9. Pastel1 mode**

This mode applies a pale pastel drawing effect to an image.

#### **10. Pastel2 mode**

This mode applies a pale pastel drawing effect to surrounding area of an image.

#### **11. 16:9 Wide mode**

Select to record a picture to be played back on a 16:9 Wide TV.

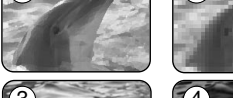

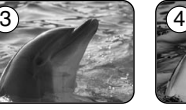

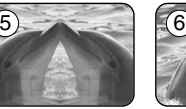

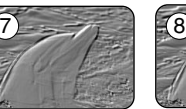

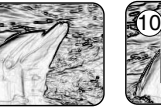

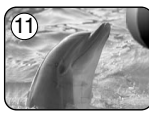

9

# **Grabación avanzada**

## *Aplicación de efecto digital*

- ✤ La función Digital Effect <Efecto digital> sólo está operativa en la modalidad Camera.
- ✤ Los efectos digitales permiten dar un aspecto más creativo a las grabaciones.

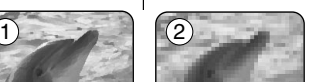

- ✤ Seleccione el efecto digital que necesite para el tipo de imagen que desee grabar y el efecto que desee crear.
- ✤ Existen 11 modalidades de efectos digitales.
- **1. Modalidad Art**

Esta modalidad le da a la imagen un aspecto de grano grueso.

- **2. Modalidad Mosaic** Esta modalidad le da a la imagen un aspecto de mosaico.
- **3. Modalidad Sepia** Esta modalidad le da a la imagen un color marrón rojizo.
- **4. Modalidad Negative** Esta modalidad invierte los colors, creando una imagen en negativo.
- **5. Modalidad Mirror** Esta modalidad divide la imagen en dos, empleando un efecto de espejo.
- **6. Modalidad BLK & WHT** Esta modalidad cambia la imagen a blanco y negro.
- **7. Modalidad Emboss1** Esta modalidad crea un efecto 3D (relieve).
- **8. Modalidad Emboss2** Esta modalidad crea un efecto 3D (relieve) en el área alrededor de la imagen.
- **9. Modalidad Pastel1**

Esta modalidad aplica un efecto pastel pálido a la imagen.

**10. Modalidad Pastel2**

Esta modalidad aplica un efecto pastel pálido al área alrededor de la imagen.

**11. 16:9 Wide mode**

Se selecciona para grabar una imagen que se va a reproducir en un TV panorámico 16:9.

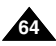

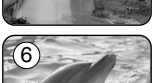

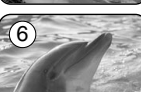

# **Advanced Recording**

### **Selecting the Digital Effects**

- 1. Set the **Power** switch to **CAMERA**.
- 2. Set the **Mode** switch to **TAPE**. (VP-D453(i)/D454(i)/D455(i) only)
- 3. Press the **MENU** button. ■ The menu list will appear.
- 4. Move the **Menu selector** to the left or right to select **Camera**, then press the **Menu selector**.
- 5. Move the **Menu selector** to the left or right to select **Digital Effect**, then press the **Menu selector**.
- 6. Move the **Menu selector** to the left or right to select the desired digital effect mode, then press the **Menu selector**.
- 7. To exit, press the **MENU** button. ■ The selected effect will be set.

#### **[ Notes ]**

- The Mosaic, Mirror, Emboss2, Pastel2 and 16:9 Wide modes are not available while DIS or Color Nite are in use.
- Digital Effect modes are not available while EASY.Q is in use.
- Once DIS, EASY.Q or Color Nite is set, Mosaic, Mirror, Emboss2, Pastel2 or 16:9 Wide mode will be released.
- Digital Zoom is not available in the Mosaic, Mirror, Emboss2, Pastel2 or 16:9 Wide mode.
- Digital Effect modes other than Mosaic, Mirror, Emboss2, Pastel2 and 16:9 Wide are available while DIS is in use.
- Photo image recording is not available in the 16:9 Wide mode.

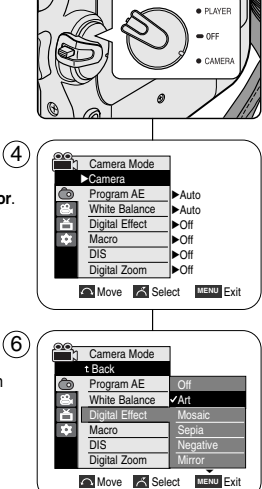

1

# **Grabación avanzada**

### **Selección del efecto digital**

- 1. Coloque el interruptor **Power** en **CAMERA**.
- 2. Coloque el interruptor **Mode** en **TAPE**. (Sólo VP-D453(i)/D454(i)/D455(i))
- 3. Pulse el botón **MENU**. ■ Aparece la lista del menú.
- 4. Mueva el **Selector de menú** a la izquierda o a la derecha hasta seleccionar **Camera <Cámara>** y pulse el **Selector de menú**.
- 5. Mueva el **Selector de menú** a la izquierda o a la derecha hasta seleccionar **Digital Effect <Efecto digital>** y pulse el **Selector de menú**.
- 6. Mueva el **Selector de menú** a la izquierda o a la derecha hasta seleccionar la modalidad de efecto digital deseada y pulse el **Selector de menú**.
- 7. Para salir, pulse el botón **MENU**.
	- La modalidad de visualización se ajusta en la modalidad seleccionada.

#### **[ Notas ]**

- Las modalidades Pastel2, Emboss2 <Relieve2>, Mirror <Espejo>, Mosaic <Mosaico> y 16:9 Wide <16:9 Panorámico> no están disponibles mientras está en uso DIS o Color Nite.
- Las modalidades Digital Effect <Efecto digital> no están disponibles mientras se utiliza EASY.Q.
- Una vez que se ajusta DIS, EASY.Q o Color Nite, se desactivan 16:9 Wide <16:9 Panorámica>, Emboss2 <Relieve2>, Pastel2, Mirror <Espejo> o Mosaic <Mosaico> se liberan.
- Digital Zoom <Zoom digital> no está disponible en las modalidades 16:9 Wide <16:9 Panorámica>, Emboss2 <Relieve2>, Pastel2, Mirror <Espejo> o Mosaic <Mosaico>.
- Las modalidades de Digital Effect < Efecto digital> que no sean 16:9 Wide <16:9 Panorámica>, Emboss2 <Relieve2>, Pastel2, Mirror <Espejo> o Mosaic <Mosaico> están disponibles mientras se toman imágenes digitales, con DIS en uso.
- La grabación de imágenes fotográficas no está disponible en la modalidad 16:9 Wide <16:9 Panorámica>.

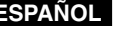

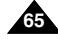

# **Advanced Recording**

# *Zooming In and Out with Digital Zoom*

✤ Zoom works only in Camera mode.

## **Selecting the Digital Zoom**

- ✤ Zooming more than 10x is achieved digitally, up to 900x when combined with optical zoom.
- ✤ The picture quality may deteriorate depending on how much you zoom in on the subject.
- 1. Set the **Power** switch to **CAMERA**.
- 2. Set the **Mode** switch to **TAPE**. (VP-D453(i)/D454(i)/D455(i) only)
- 3. Press the **MENU** button.
	- The menu list will appear.
- 4. Move the **Menu selector** to the left or right to select **Camera**, then press the **Menu selector**.
- 5. Move the **Menu selector** to the left or right to select **Digital Zoom**, then press the **Menu selector**.
- 6. Move the **Menu selector** to the left or right to select the desired zoom mode (**Off**, **100x**, **200x**, **400x** or **900x**), then press the **Menu selector**.  $\left( 4\right)$
- 7. To exit, press the **MENU** button.

### **[ Notes ]**

- Maximum zooming may result in lower picture quality.
- Digital Zoom is not available while DIS, EASY.Q, photo image recording, Color Nite, Mosaic, Mirror, Emboss2, Pastel2 or 16:9 Wide is in use.
- Once photo image recording, Color Nite, Mosaic, Mirror, Emboss2, Pastel2 or 16:9 Wide is set, Digital Zoom mode will be released. (The Digital Zoom mode will be backed up.)
- Once DIS or EASY.Q is set, Digital Zoom mode will be released.

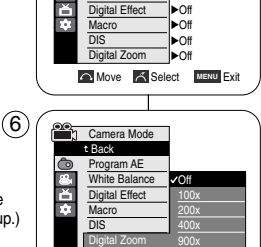

Camera Mode √Camera Program AE White Balance

**Move A Select MENU Exit** 

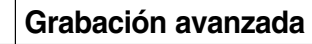

## *Cómo acercar o alejar la imagen mediante el zoom digital*

✤ El zoom sólo está operativo en la modalidad Camera.

### **Selección del zoom digital**

- ✤ Un zoom por encima de 10x se logra digitalmente, hasta 900x cuando se combina con el zoom óptico.
- ✤ La calidad de la imagen puede resultar deteriorada dependiendo de cuánto se acerca el objeto.
	- 1. Coloque el interruptor **Power** en **CAMERA**.
	- 2. Coloque el interruptor **Mode** en **TAPE**. (Sólo VP-D453(i)/D454(i)/D455(i))
	- 3. Pulse el botón **MENU**.
		- Aparece la lista del menú.
	- 4. Mueva el **Selector de menú** a la izquierda o a la derecha hasta seleccionar **Camera <Cámara>** y pulse el **Selector de menú**.
	- 5. Mueva el **Selector de menú** a la izquierda o a la derecha hasta seleccionar **Digital Zoom <Zoom Digital>** y pulse el **Selector de menú**.
	- 6. Mueva el **Selector de menú** a la izquierda o a la derecha hasta seleccionar la modalidad de zoom deseada **(Off <Des.>**,**100x, 200x, 400x** <sup>o</sup>**900x)** y pulse el **Selector de menú**.
	- 7. Para salir, pulse el botón **MENU**.

### **[ Notas ]**

- El zoom máximo puede dar como resultado una calidad de imagen más pobre.
- Digital Zoom <Zoom digital> no está disponible mientras DIS, EASY.Q, Color Nite, 16:9 Wide <16:9 Panorámica>, Emboss2 <Relieve2>, Pastel2, Mirror <Espejo> o Mosaic <Mosaico> están en uso o se toman imágenes fotográficas.
- Una vez que se toma una imagen fotográfica o se ajusta Color Nite, 16:9 Wide <16:9 Panorámica>, Emboss2 <Relieve2>, Pastel2, Mirror <Espejo> o Mosaic <Mosaico> se libera Digital Zoom <Zoom digital>. (Se hará una copia de seguridad de los datos del modo Digital Zoom <Zoom digital>.)
- Si se define DIS o EASY.Q, se liberará la modalidad Digital Zoom <Zoom digital>.

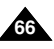

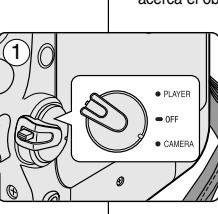

√Auto √Auto

# **Advanced Recording**

# **Grabación avanzada**

## *Photo Image Recording*

- ✤ Photo image recording works only in Camera mode.
- 1. Set the **Power** switch to **CAMERA**.
- 2. Set the **Mode** switch to **TAPE**. (VP-D453(i)/D454(i)/D455(i) only)
- 3. Press the **PHOTO** button.
	- The still picture is recorded for about 6~7 seconds.
- 4. After the PHOTO has been recorded, the Camcorder returns to its previous mode.

### **Searching for a Photo Image**

- ✤ The Photo Search works only in Player mode.
- 1. Set the **Power** switch to **PLAYER**.
- 2. Set the **Mode** switch to **TAPE**. (VP-D453(i)/D454(i)/D455(i) only)
- 3. Press the **MENU** button. The menu list will appear.
- 4. Move the **Menu selector** to the left or right to select **Tape**, then press the **Menu selector**.
- 5. Move the **Menu selector** to the left or right to select **Photo Search**, then press the **Menu selector**.
- 6. Press the  $\blacktriangleleft$  /  $\blacktriangleright$  (REW/FF) buttons to select the photo.
	- The photo search process appears on LCD screen while you are searching.
	- After completing the search, the Camcorder displays the still image.
- 7. To exit, press the (STOP) or **MENU** button.

#### **[ Notes ]**

- Taking a photo image while recording a video is not available.
- You can use the remote control to take a photo by using the PHOTO button on the remote control. Pressing the PHOTO button on the remote control records the still image with automatic focusing. (VP-D453(i)/D454(i)/D455(i) only)
- When there are no still images recorded on the tape, it will be fully rewound or forwarded.
- Photo image recording is not available while Color Nite or 16:9 Wide is in use.
- DIS, Digital Zoom, Color Nite or Digital Effect is not available when taking a photo image.
- Taking a photo image while EASY.Q, DIS or Digital Zoom mode is in use will release current mode. (After a photo image is taken, the mode will return automatically.)

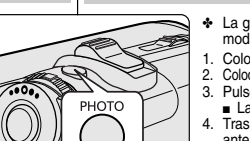

## *Grabación de imágenes fotográficas*

- La grabación de imágenes fotográficas sólo está operativa en la modalidad Camera.
- 1. Coloque el interruptor **Power** en **CAMERA**.
- 2. Coloque el interruptor **Mode** en **TAPE**. (Sólo VP-D453(i)/D454(i)/D455(i)) 3. Pulse el botón **PHOTO**.
- La imagen fija se graba durante unos 6 ó 7 segundos. 4. Tras grabar la fotografía, la videocámara vuelve al estado anterior.

#### **Búsqueda de una fotografía**

- ✤ La función Photo Search <Búsq. Foto> sólo está operativa en la modalidad Player.
- 1. Coloque el interruptor **Power** en **PLAYER**.
- 2. Coloque el interruptor **Mode** en **TAPE**. (Sólo VP-D453(i)/D454(i)/D455(i))
- 3. Pulse el botón **MENU**.
	- Aparece la lista del menú.
- 4. Mueva el **Selector de menú** a la izquierda o a la derecha hasta seleccionar **Tape <Cinta>** y pulse el **Selector de menú**.
- 5. Mueva el **Selector de menú** a la izquierda o a la derecha hasta seleccionar **Photo Search <Búsq. Foto>** y pulse el **Selector de menú.**
- 6. Pulse los botones </a> </a>(REW/FF) para seleccionar la foto.
	- El proceso de búsqueda de fotografías aparece en la pantalla LCD mientras se realiza la búsqueda.
	- Una vez terminada la búsqueda, la videocámara muestra la imagen fija.
- 7. Para salir, pulse el botón (STOP) o **MENU**.

#### **[ Notas ]**

- No es posible tomar fotos mientras se graba vídeo.
- Puede utilizar el mando a distancia para hacer una foto utilizando el botón PHOTO del mando a distancia. Al pulsar el botón PHOTO del mando a distancia se graba la imagen fija directamente con el enfoque automático. (Sólo VP-D453(i)/D454(i)/D455(i))
- Cuando no hay imágenes fijas grabadas en la cinta, se rebobinará o se pasará completamente.
- La toma de imágenes fotográficas no está disponible mientras Color Nite o 16:9 Wide <16:9 Panorámica> está en uso.
- DIS, Digital Zoom <Zoom digital>, Color Nite <Color nocturno> o Digital Effect <Efecto digital> no están disponible al tomar una imagen fotográfica.
- Tomar una imagen fotográfica mientras se esté en la modalidad EASY.Q, DIS o Digital Zoom <Zoom digital> liberará la modalidad actual. (Tras tomar una imagen fotográfica, la modalidad volverá a ajustarse automáticamente a la modalidad anterior.)

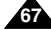

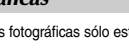

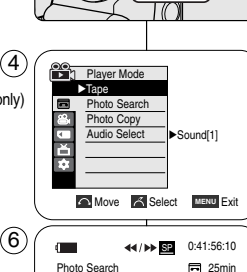

œœ **/**√√ Search Cancel Exit **MENU**

Photo searching...

ьk.

Photo Search

**«
• Search Cancel MENU** Exit

SP 0:44:38:03 **25min** 

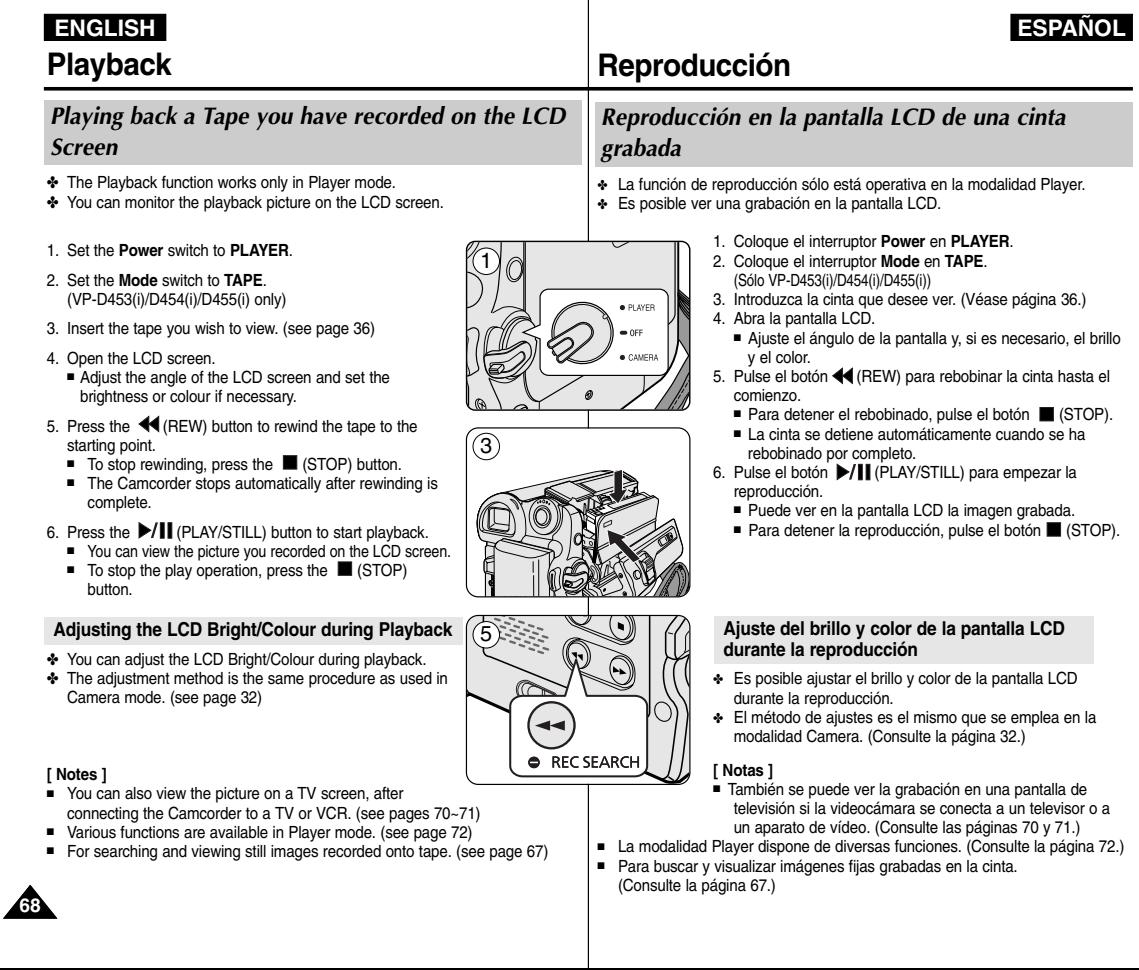

- ✤ The Speaker works only in Player mode.
- ✤ When you use the LCD screen for playback, you will hear recorded sound from the built-in Speaker.
	- Take the following steps to lower the volume or mute the sound while playing a tape on the Camcorder.
- 1. Set the **Power** switch to **PLAYER**.
- 2. Set the **Mode** switch to **TAPE**. (VP-D453(i)/D454(i)/D455(i) only)
- 3. Press the  $\blacktriangleright$ /II (PLAY/STILL) to play the tape.
- 4. Use the **Menu selector** to adjust the volume.
	- A volume level display will appear on the LCD screen. Levels may be adjusted from anywhere between 00 to 19. You will not hear any sound when the volume is set on 00.
	- If you close the LCD screen while playing, you will not hear sound from the speaker.

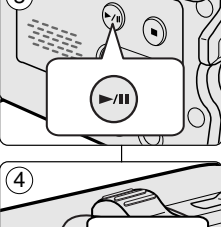

√ SP

ി⊙∎—— ∩

#### **[ Notes ]**

- When the AV cable is connected to the Camcorder, you will not hear sound from the Built-In Speaker and cannot adiust the volume.
- The sound will return when you remove the connected AV cable from the jack of your Camcorder.

# **Reproducción**

## *Control de sonido desde el altavoz*

- ✤ El altavoz sólo está operativo en la modalidad Player.
- ✤ Cuando se usa la pantalla LCD para la reproducción, se puede oír el sonido a través del altavoz incorporado.
	- Siga los pasos que se indican a continuación para disminuir el volumen o eliminar el sonido al reproducir una cinta en la videocámara.
		- 1. Coloque el interruptor **Power** en **PLAYER**.
		- 2. Coloque el interruptor **Mode** en **TAPE.** (Sólo VP-D453(i)/D454(i)/D455(i))
		- 3. Pulse el botón ▶/ | (PLAY/STILL) para reproducir la cinta.
		- 4. Utilice el **Selector de menú** para ajustar el volumen.
			- Aparecerá el nivel de volumen en la pantalla LCD. Se puede ajustar el nivel desde 00 a 19. Si el volumen está ajustado a 00 no se oirá nada.
			- Si cierra la pantalla LCD durante la reproducción, no se oirá ningún sonido por el altavoz.

### **[ Notas ]**

局 60min 0:46:00:11

- Cuando un cable AV está conectado a la videocámara, el altavoz no emite ningún sonido y no se puede ajustar el volumen.
- El sonido volverá cuando retire el cable AV conectado de la toma de la videocámara.

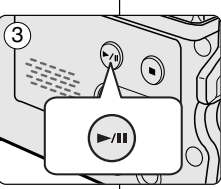

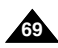

## *Tape Playback*

✤ The Playback function works only in Player mode.

### **Playback on the LCD Screen**

✤ It is easier to view a tape using the LCD screen as opposed to the viewfinder when in a moving automobile or outdoors.

#### **Playback on a TV Monitor**

- ✤ To play back a tape, the television must be PAL compatible. (see page 113)
- ✤ We recommend that you use the AC Power adapter as the power source for the Camcorder.

#### **Connecting to a TV which has Audio/Video Input Jacks**

- 1. Connect the Camcorder to your TV with the Multi-AV cable.
	- The vellow jack: Video
	- The white jack: Audio(L)-mono
	- The red jack: Audio(R) If you connect to a monaural TV, connect the yellow jack (Video) to the video input of the TV and the white jack (Audio L) to the audio input of the TV.
	- You may use the SCART adapter. (optional)
- 2. Set the **Power** switch to **PLAYER**.
- 3. Set the **Mode** switch to **TAPE**. (VP-D453(i)/D454(i)/D455(i) only)
- 4. Turn on the TV and set the TV/VIDEO selector on the TV to Video. ■ Refer to the TV user's manual
- 5. Play the tape.

### **[ Notes ]**

**70**

- You may use the S-Video connector on the cable to obtain better quality pictures if you have an S-Video jack on your TV.
- Even if you use the S-Video connector, you still need to make audio connections on your TV.
- If you connect the cable to the Audio/Video jack, you will not hear sound from the Camcorder's speakers.
- If only a mono audio input is available on the TV set, use the Audio cable with the white jack (Audio L).

# **Reproducción**

## *Reproducción de una cinta*

✤ La función de reproducción sólo está operativa en la modalidad Player.

### **Reproducción en la pantalla LCD**

✤ Es más sencillo ver una cinta utilizando la pantalla LCD a diferencia del visor cuando nos encontramos en un vehículo en movimiento o en el exterior.

#### **Reproducción en un monitor de televisión**

- ✤ Para reproducir una cinta, el televisor debe ser compatible con PAL. (Consulte la página 113.)
- ✤ Recomendamos usar como fuente de alimentación para la videocámara el adaptador de CA.

#### **Conexión a un televisor que dispone de conectores de audio/vídeo**

- 1. Conecte la videocámara al televisor mediante el Cable Multi-AV.
	- La clavija amarilla: Video
	- La claviia blanca: Audio(L)-mono
	- La clavija roja: Audio(R) Si se trata de un televisor monoaural, conecte la clavija amarilla (vídeo) a la entrada de vídeo del televisor y la clavija blanca (Audio L) a la entrada de audio del televisor.
	- Puede utilizar un adaptador SCART (opcional).
- 2. Coloque el interruptor **Power** en **PLAYER**.
- 3. Coloque el interruptor **Mode** en **TAPE**. (Sólo VP-D453(i)/D454(i)/D455(i))
- 4. Encienda el televisor y coloque el selector TV/VIDEO del mismo en Video.
	- Consulte el manual del usuario.
- 5. Reproduzca la cinta.

#### **[ Notas ]**

- Para obtener una mejor calidad de las imágenes, y si dispone de un conector S-Vídeo (opcional), puede usar el cable S-Video en el televisor.
- Aunque utilice el conector de S-Video, tendrá que realizar las conexiones de audio en el TV.
- Si conecta el cable al conector de Audio/Vídeo, no oirá el sonido por los altavoces de la videocámara.
- Si sólo está disponible una entrada de audio monoaural en el equipo de TV. utilice el cable de audio con la clavija blanca (Audio(L)).

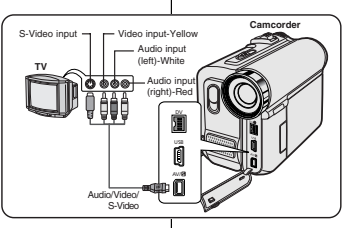

# **Playback**

#### **Connecting to a TV which has no Audio and Video Input Jacks**

- ✤ You can connect your Camcorder to a TV through a VCR.
- 1. Connect the Camcorder to your VCR with the Multi-AV cable.
	- The vellow jack: Video
	- The white jack: Audio(L) Mono
	- The red jack: Audio(R)
- 2. Connect a TV to the VCR.
- 3. Set the **Power** switch to **PLAYER**.
- 4. Set the **Mode** switch to **TAPE**. (VP-D453(i)/D454(i)/D455(i) only)
- 5. Turn on both the TV and VCR.
	- Set the input selector on the VCR to Line.
	- Select the channel reserved for your VCR on the TV set.
- 6. Play the tape.

## **Playback**

- ✤ You can play the recorded tape in Player mode.
- 1. Connect a power source and set the **Power** switch to **PLAYER**.
- 2. Set the **Mode** switch to **TAPE**. (VP-D453(i)/D454(i)/D455(i) only)
- 3. Insert the tape you wish to play back.
- 4. Using the  $\blacktriangleleft$  ( $\rangle$ ) (REW/FF) buttons, find the first position you wish to play back.
- 5. Press the **>/II** (PLAY/STILL) button.
	- The images you recorded will appear on the TV after a few seconds
	- If a tape reaches its end while being played back, the tape will rewind automatically.

### **[ Notes ]**

- The playback mode (SP/LP) is determined by the mode in which the tape was recorded.
- If the VCR has an S-Video input terminal, you may use S-Video Connector for better quality.
- The S-Video Connector transmits video only. Connect Audio cables for sound.
- If only a mono audio input is available on the TV set, use the audio cable with the white jack (Audio L).

# **Reproducción**

### **Conexión a un televisor que no dispone de conectores de audio/vídeo**

- ✤ Es posible conectar la videocámara a un televisor a través de un aparato de vídeo.
	- 1. Conecte la videocámara al aparato de vídeo mediante el Cable Multi-AV.
		- La clavija amarilla: Vídeo
		- La clavija blanca: Audio(L) Mono
		- The red jack: Audio(R)
	- 2. Conecte el televisor al aparato de vídeo.
	- 3. Coloque el interruptor **Power** en **PLAYER**.
	- 4. Coloque el interruptor **Mode** en **TAPE**. (Sólo VP-D453(i)/D454(i)/D455(i))
	- 5. Encienda el televisor y el aparato de vídeo.
		- Coloque el selector de entrada del aparato de vídeo en Line.
	- Seleccione el canal reservado para el aparato de vídeo en el televisor.

6. Reproduzca la cinta.

### **Reproducción**

- ✤ Puede reproducir la cinta grabada en la modalidad Player.
- 1. Conecte la videocámara a una fuente de energía y coloque el interruptor **Power** en **PLAYER**.
- 2. Coloque el interruptor **Mode** en **TAPE.** (Sólo VP-D453(i)/D454(i)/D455(i))
- 3. Introduzca la cinta que desee reproducir.
- 4. Usque el comienzo de las secuencia que desea reproducir mediante los botones 44/DD (REW/FF).
- 5. Pulse el botón ▶/| (PLAY/STILL).
	- Pasados unos segundos, las imágenes grabadas aparecerán en el televisor.
	- Si la cinta llega al final mientras está en la modalidad de reproducción, se rebobinará automáticamente.

### **[ Notas ]**

- La modalidad de reproducción (SP/LP) se determina mediante la modalidad en la que se haya grabado la cinta.
- Si el aparato de vídeo tiene un terminal de entrada S-VIDEO, puede utilizar S-VIDEO para obtener una calidad mejor.
- El terminal S-VIDEO sólo transmite el vídeo. Conecte los cables de AUDIO para el sonido.
- Si sólo está disponible una entrada de audio monoaural en el equipo de TV, utilice el cable de audio con la clavija blanca (Audio L).

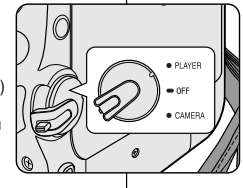

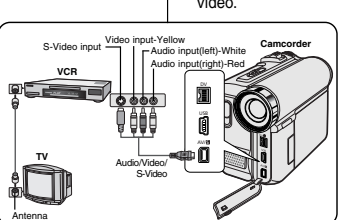

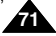

# **Playback**

## **ENGLISH ESPAÑOL**

# **Reproducción**

### *Various Functions while in Player Mode*

- ✤ This function works only in Player mode.
- ✤ The PLAY, STILL, STOP, FF and REW buttons are located on the Camcorder and the remote control. (VP-D453(i)/D454(i)/D455(i) only)
- ✤ The F.ADV(Frame advance), X2 and SLOW buttons are located on the remote control only. (VP-D453(i)/D454(i)/D455(i) only)
- ✤ To prevent tape and head-drum wear, your Camcorder will automatically stop if it is left in still or slow mode for more than 3 minutes.

### **Playback Pause**

- Press the  $\blacktriangleright$ / | (PLAY/STILL) button during playback.
- To resume playback, press the **▶/** [CLAY/STILL] button.

### **Picture Search (Forward/Reverse)**

■ Press the  $\blacktriangleleft$  /  $\blacktriangleright$  (REW/FF) buttons during playback or still mode.

To resume normal playback, press the  $\blacktriangleright/\blackparallel$  (PLAY/STILL) button.

■ Keep pressing the <4/> ◆ (REW/FF) buttons during playback.

To resume normal playback, release the button.

#### **Slow Playback (Forward/Reverse) (VP-D453(i)/D454(i)/D455(i) only)**

- Forward Slow Playback
	- Press the **SLOW** button on the remote control during playback.
	- To resume normal playback, press the (PLAY/STILL) button.
- Reverse Slow Playback
	- Press the  $\blacksquare$  (-) button during forward slow playback.
	- $-$  To resume forward slow playback, press the  $\blacksquare\blacktriangleright$   $(+)$ button.
	- To resume normal playback, press the (PLAY/STILL) button.

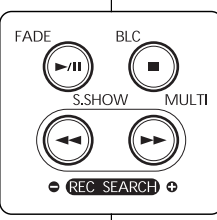

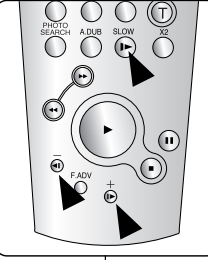

(VP-D453(i)/D454(i)/D455(i) only)

## *Diferentes funciones en la modalidad de Player*

- ✤ Esta función sólo está operativa en la modalidad Player.
- ✤ Los botones PLAY, STILL, STOP, FF, REW se encuentran tanto en la videocámara como en el mando a distancia. (Sólo VP-D453(i)/D454(i)/D455(i))
- ✤ Los botones F.ADV (avance por fotograma), X2 y SLOW sólo se encuentran en el mando a distancia. (Sólo VP-D453(i)/D454(i)/D455(i))
- ✤ Para evitar que se desgasten la cinta y los cabezales, la videocámara se detendrá automáticamente si se deja en las modalidades Still o Slow durante más de 3 minutos.

### **Pausa en la reproducción**

- Pulse el botón  $\blacktriangleright$ /|| (PLAY/STILL) durante la reproducción.
- Para reanudar la reproducción, pulse de nuevo el botón (PLAY/STILL)

### **Búsqueda de imágenes (adelante/atrás)**

- Pulse los botones < /> <</a> />
REW/FF) durante la modalidad de reproducción o de fotografía. Para reanudar la reproducción normal, pulse el botón (PLAY/STILL) button.
- Mantenga pulsados los botones < /> ◆ (REW/FF) durante la modalidad de reproducción o de fotografía. Para reanudar la reproducción normal, suelte el botón.

#### **Reproducción a cámara lenta (adelante/atrás) (Sólo VP-D453(i)/D454(i)/D455(i))**

- Reproducción en cámara lenta hacia delante
	- Pulse el botón **SLOW** del mando a distancia durante la reproducción.
	- Para reanudar la reproducción normal, pulse el botón (PLAY/STILL).
- Reproducción en cámara lenta hacia atrás
	- Pulse el botón (III (-) durante la reproducción en cámara lenta hacia delante.
- Para reanudar la reproducción en cámara lenta hacia delante, pulse el botón  $||\mathbf{F}(+)||$ .

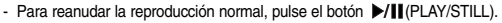

**72**
## **Playback**

#### **Frame Advance (To play back frame by frame) (VP-D453(i)/D454(i)/D455(i) only)**

- Press the **F.ADV** button on the remote control while in still mode.
	- The Video advances frame by frame each time you press the **F.ADV** button.
	- The F.ADV function works in still mode only.
- To resume normal playback, press the  $\blacktriangleright$ / $\blackparallel$  (PLAY/STILL) button.
	- Forward frame advance Press the **F.ADV** button on the remote control in still mode.
	- - Reverse frame advance Press the  $\left\langle \right\rangle$  (-) button on the remote control to change the direction in FADV mode. Press the **F.ADV** button on the remote control.

#### **X2 Playback (Forward/Reverse) (VP-D453(i)/D454(i)/D455(i) only)**

- Forward X2 playback
	- Press the **X2** button on the remote control during playback.
	- To resume normal playback, press the (PLAY/STILL) button.
- Reverse X2 playback
	- Press the  $\blacksquare$  (-) button during forward X2 playback.
	- To resume normal playback, press the (PLAY/STILL) button.

#### **Reverse Playback (VP-D453(i)/D454(i)/D455(i) only)**

- To playback in reverse at normal speed, press the ( $\blacksquare$ ) button during normal forward playback.
- Press the  $\blacktriangleright$ /II (PLAY/STILL) or III (+) button to return to normal forward playback.

#### **[ Notes ]**

■ Mosaic shaped distortion may appear on the screen while in some of the various playback modes.

Mosaic shaped distortion or noise may be experienced when you play back tapes recorded in LP which contain various playback functions.

■ Sound will only be heard during normal SP or LP playback.

## **Reproducción**

#### **Avance por fotogramas (Para reproducción por fotogramas) (Sólo VP-D453(i)/D454(i)/D455(i))**

- Pulse el botón **F.ADV** del mando a distancia mientras se encuentra en la modalidad de imagen fija (STILL).
	- La secuencia de vídeo avanza por fotograma cada vez que pulse el botón **F.ADV**.
	- La función F.ADV sólo está operativa en la modalidad de imagen fija.
- Para reanudar la reproducción normal, pulse el botón (PLAY/STILL).
	- Avance por fotogramas hacia delante Pulse el botón **F.ADV** del mando a distancia durante la modalidad de imagen fija.
	- Avance por fotogramas hacia atrás Pulse el botón (II (-) del mando a distancia para cambiar la dirección en la modalidad F.ADV. Pulse el botón **F.ADV** del mando a distancia.

#### **Reproducción a doble velocidad (Hacia delante / Hacia atrás) (Sólo VP-D453(i)/D454(i)/D455(i))**

- Reproducción a doble velocidad hacia delante
	- Pulse el botón **X2** del mando a distancia durante la reproducción.
	- Para reanudar la reproducción normal, pulse el botón (PLAY/STILL).
- Reproducción a doble velocidad hacia atrás
	- Pulse el botón < (1) durante la reproducción X2 hacia delante.
	- Para reanudar la reproducción normal, pulse el botón ▶/Ⅱ (PLAY/STILL).

### **Reproducción hacia atrás (Sólo VP-D453(i)/D454(i)/D455(i))**

- Para reproducir hacia atrás a velocidad normal, pulse el botón (III (-) durante la reproducción normal hacia delante.
- Pulse el botón  $\blacktriangleright$ /II (PLAY/STILL) o II $\blacktriangleright$  (+) para volver a la reproducción normal hacia delante.

#### **[ Notas ]**

■ En algunas de las modalidades de reproducción se puede producir una distorsión en forma de mosaico.

También se pueden producir distorsiones en forma de mosaico si se reproducen cintas grabadas en LP que contengan distintas funciones de reproducción.

■ El sonido sólo está activo durante la reproducción de cintas en SP o LP.

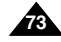

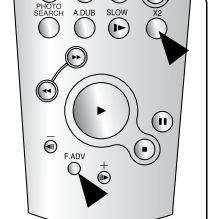

(VP-D453(i)/D454(i)/D455(i) only)

### **ENGLISH ESPAÑOL**

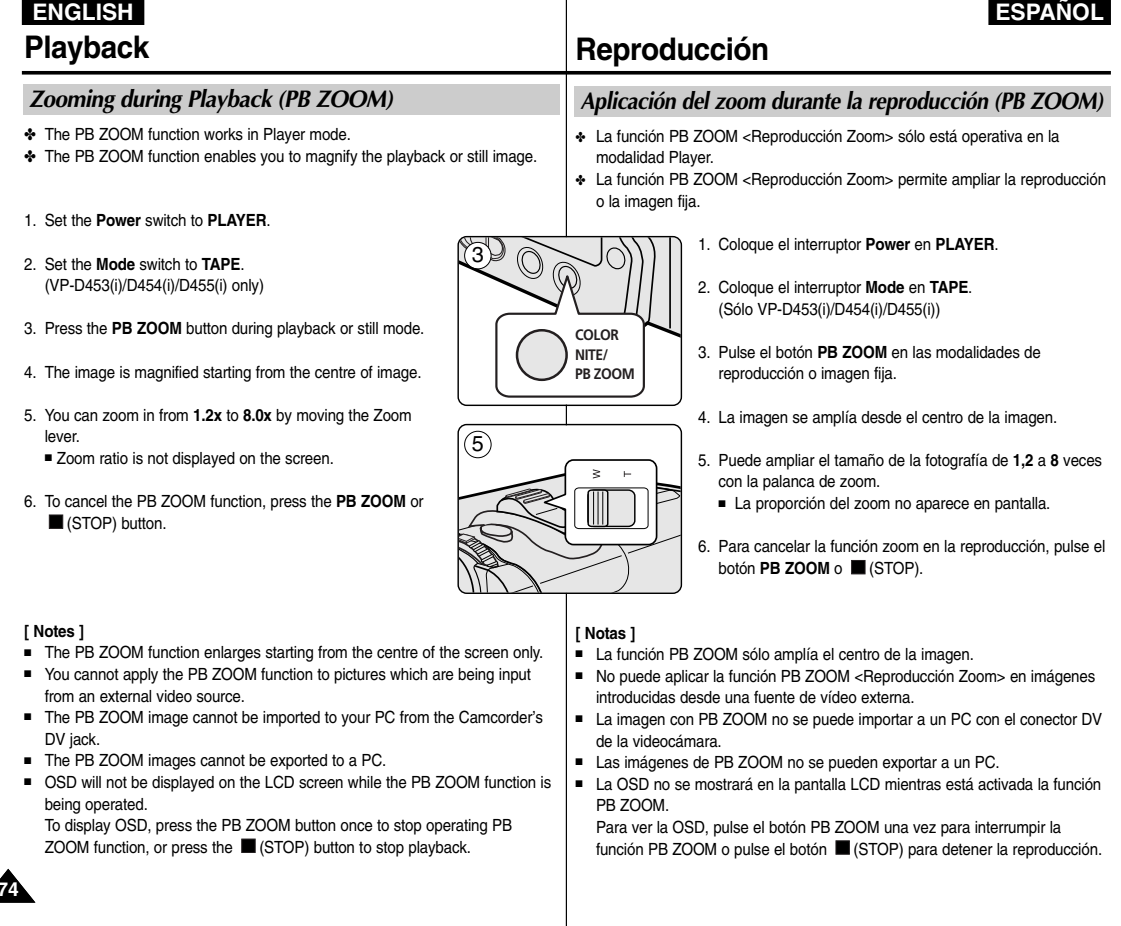

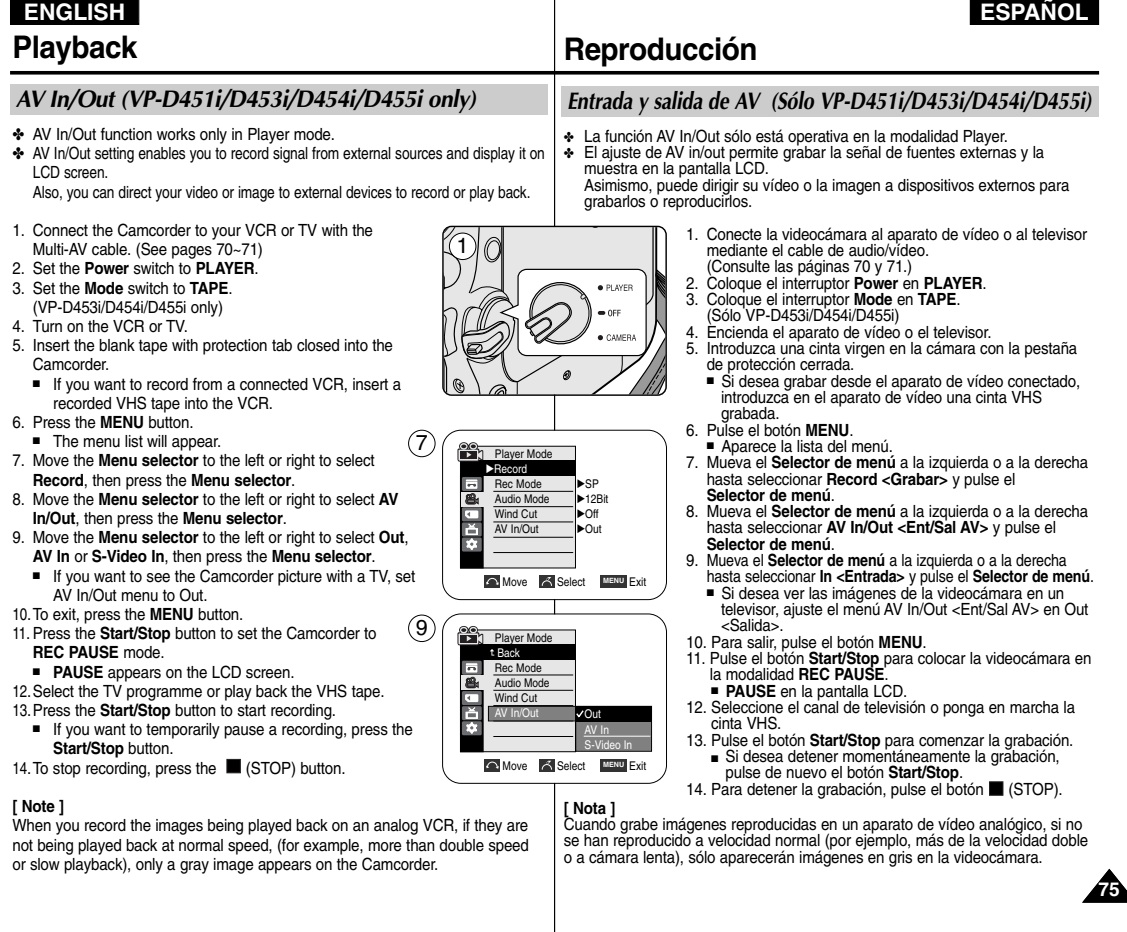

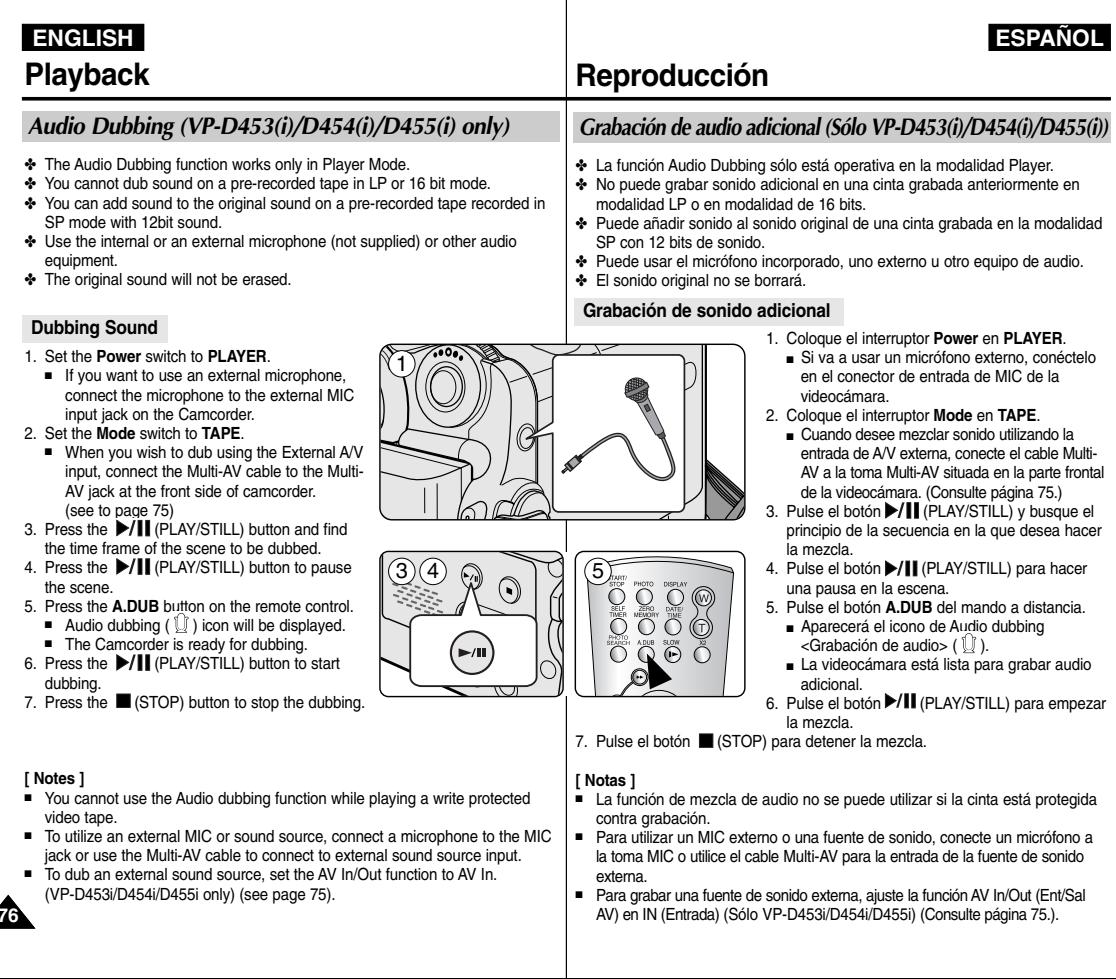

### **Playback ENGLISH ESPAÑOL**

#### *Dubbed Audio Playback*

- 1. Set the **Power** switch to **PLAYER**.
- 2. Set the **Mode** switch to **TAPE**. (VP-D453(i)/D454(i)/D455(i) only)
- 3. Insert the dubbed tape and press the **MENU** button.
- 4. Move the **Menu selector** to the left or right to select **Tape**, then press the **Menu selector**.
- 5. Move the **Menu selector** to the left or right to select **Audio Select**, then press the **Menu selector**.
- 6. Move the **Menu selector** to the left or right to select the audio playback channel, then press the **Menu selector**.
	- Sound[1]: play the original sound.
	- Sound[2]: play the dubbed sound.
	- MIX[1+2]: play back sound 1 and 2 equally mixed.
- 7. To exit, press the **MENU** button.
- 8. Press the  $\blacktriangleright$ /II (PLAY/STILL) button to playback the dubbed tape.

#### **[ Note ]**

When you playback added sound (Sound 2 or MIX mode), you may experience a loss of sound quality.

### **Reproducción**

√Sound[1]

**Move A** Select MENU Exit

#### *Reproducción de una cinta con audio mezclado*

- 1. Coloque el interruptor **Power** en **PLAYER**.
- 2. Coloque el interruptor **Mode** en **TAPE**. (Sólo VP-D453(i)/D454(i)/D455(i))
- 3. Introduzca la cinta mezclada y pulse el botón **MENU**.
- 4. Mueva el **Selector de menú** a la izquierda o a la derecha hasta seleccionar **Tape <Cinta>** y pulse el **Selector de menú**.
- 5. Mueva el **Selector de menú** a la izquierda o a la derecha hasta seleccionar **Audio Select <Selec. Audio>** y pulse el **Selector de menú**.
- 6. Mueva el **Selector de menú** a la izquierda o a la derecha hasta seleccionar el canal de reproducción de audio y pulse el **Selector de menú**.
	- Sonido[1]: reproducción del sonido original.
	- Sonido[2]: reproducción del sonido de la mezcla.
	- Mezcla[1+2]: reproducción de la mezcla de sonidos 1 y 2.
- 7. Para salir, pulse el botón **MENU**.
- 8. Pulse el botón ▶/II (PLAY/STILL) para reproducir la cinta mezclada.

#### **[ Nota ]**

**Player Mode** t Back oto Search Photo Con Audio Select

Sound[2]

 $\sqrt{2}$ 

√

**Player Mode** √Tape Photo Search Photo Copy Audio Select

 $\overline{\epsilon}$ Ě

 $\overline{\epsilon}$ Ě

4

6

7

Cuando se reproduce el sonido adicional (modalidades Sound 2 o MIX) es posible que se experimente una pérdida en la calidad del sonido.

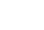

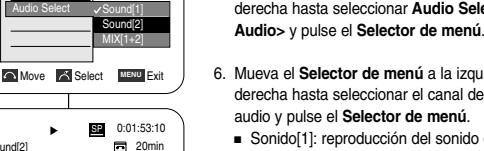

- 
- 

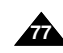

Ξ.

**78**

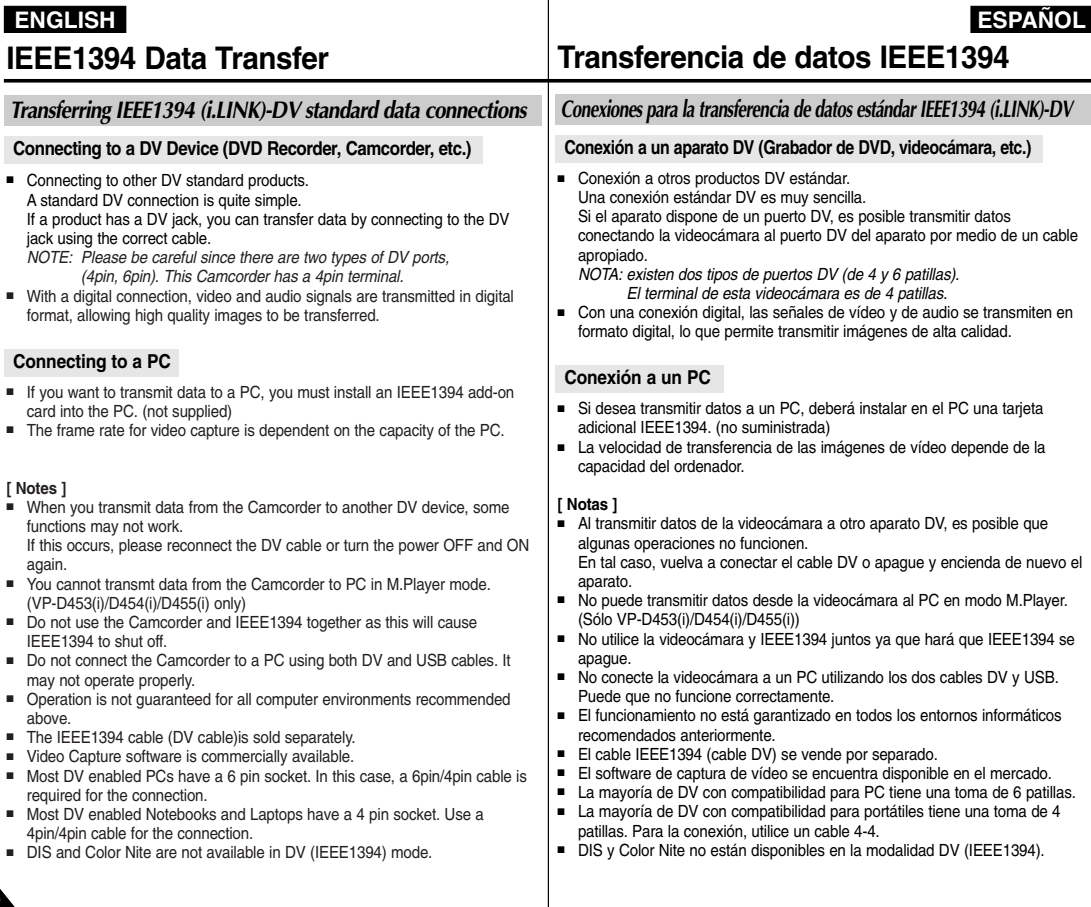

#### *Conexiones para la transferencia de datos estándar IEEE1394 (i.LINK)-DV*

#### **e DVD, videocámara, etc.)**

Una conexión estándar DV es muy sencilla. s posible transmitir datos del aparato por medio de un cable

de 4 y 6 patillas). *El terminal de esta videocámara es de 4 patillas.*

- vídeo y de audio se transmiten en mágenes de alta calidad.
- á instalar en el PC una tarjeta
- genes de vídeo depende de la
- tro aparato DV, es posible que

V o apague y encienda de nuevo el

- cámara al PC en modo M.Player.
- ntos ya que hará que IEEE1394 se
- zando los dos cables DV y USB.
- todos los entornos informáticos
- por separado.
- entra disponible en el mercado.
- ra PC tiene una toma de 6 patillas.
- ra portátiles tiene una toma de 4<br>94-4. patillas. Para la conexión, utilice un cable 4-4.
- la modalidad DV (IEEE1394).

### **IEEE1394 Data Transfer**

#### **System Requirements**

- CPU: faster Intel® Pentium III™ 450MHz compatible.
- Operating system: Windows® 98SE, ME, XP, Mac OS (9.1~10.2)
- Main memory: more than 64 MB RAM
- IFFF1394 add-on card or built in IFFF1394 card

#### **Recording with a DV Connection Cable (VP-D451i/D453i/D454i/D455i only)**

- 1. Set the **Power** switch to **PLAYER**.
- 2. Set the **Mode** switch to **TAPE**. (VP-D453i/D454i/D455i only)
- 3. Connect the DV cable (not supplied) from the DV jack of the Camcorder to the DV jack of the other DV device.
	- $\blacksquare$  Make sure that  $\mathbf{D}^{\mathbf{v}}$  is displayed.
- 4. Press the **Start/Stop** button to begin **REC PAUSE** mode.
	- **PAUSE** is displayed on the LCD screen.
- 5. Start playback on the other DV device while you monitor the picture.
- 6. Press the **Start/Stop** button to start recording.

If you want to pause recording momentarily, press the **Start/Stop** button again.

7. To stop recording, press the (STOP) button.

#### **[ Notes ]**

- When using this Camcorder as a recorder, the pictures that appear on an external monitor may seem distorted, however recorded pictures will not be affected.
- Operation is not guaranteed for all the recommended computer environments mentioned above.
- While transmitting data from the Camcorder to PC at strong electric field and strong magnetic field, VIDEO signal or AUDIO signal may transmit with noise.

### **Transferencia de datos IEEE1394**

#### **Requisitos del sistema**

- Procesador: Intel® Pentium III™ a 450 Mhz compatible.
- Sistema operativo: Windows® 98SE, ME, XP, Mac OS (9.1∼10.2)
- Memoria: más de 64 MB de memoria RAM
- Tarjeta IEEE1394 externa o tarjeta IEEE1394 interna

#### **Grabación con un cable de conexión DV (Sólo VP-D451i/D453i/D454i/D455i)**

- 1. Coloque el interruptor **Power** en **PLAYER**.
- 2. Coloque el interruptor **Mode** en **TAPE**. (Sólo VP-D453i/D454i/D455i)
- 3. Conecte el cable DV (no incluido) desde la toma DV de la videocámara a la toma DV de otro dispositivo DV.
	- Asegúrese de que **D**<sup>a</sup> aparezca en la pantalla.
- 4. Pulse el botón **Start/Stop** para activar la modalidad **REC PAUSE**.
- Aparecerá **PAUSE <PAUSA>** en la pantalla LCD.
- 5. Inicie la reproducción en el otro aparato al tiempo que sigue las imágenes en el monitor.
- 6. Pulse el botón **Start/Stop** para comenzar la grabación.
	- Si desea detener momentáneamente la grabación, pulse de nuevo el botón **Start/Stop**.
- 7. Para detener la grabación, pulse el botón (STOP).

#### **[ Notas ]**

- Al emplear esta cámara como grabador, es posible que las imágenes que aparecen en el monitor se vean irregulares. No obstante, esto no afecta a las imágenes que se graban.
- No se garantiza el funcionamiento en todos los entornos informáticos recomendados mencionados anteriormente.
- Cuando se transmiten datos desde la videocámara a un PC en un campo electromagnético potente, es posible que la señal de vídeo y de audio transmitida tenga interferencias.

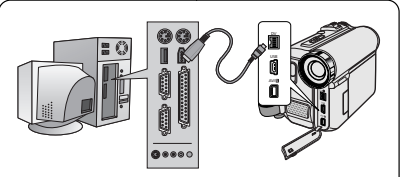

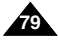

#### **ENGLISH ESPAÑOL**

### **ENGLISH ESPAÑOL**

### **USB Interface (VP-D453(i)/D454(i)/D455(i) only)**

#### **Transferring a Digital Image through a USB Connection**

- ✤ The camcorder supports both USB 1.1 and 2.0 standards. (Depends on the PC specification)
- You can easily transfer recorded files from a Memory Card to a PC without additional add-on cards via a USB connection.
- ✤ If you transfer data to a PC, you need to install the software (DV Driver, Video Codec, DirectX 9.0) supplied with the Camcorder.

#### **USB Connection speed depends on the System**

High speed USB connection is supported by Microsoft (Windows) device drivers only.

- Windows 98SE/ME Full Speed USB
- Windows 2000 High speed USB on a system with Service Pack 4 or later installed.
- Windows XP High speed USB on a system with Service Pack 1 or later installed.

#### **System Requirements**

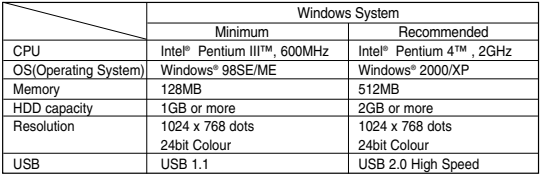

■ It is not available for Macintosh systems.

#### **[ Notes ]**

- USB 2.0 works only for removable disk functions.
- On a slower PC than recommended, movie playback may not be smooth or video editing may take a long time.
- On a slower PC than recommended, movie playback may skip frames or operate unexpectedly.
- Intel® Pentium III™ or Pentium 4™ is a trademark of the Intel Corporation.
- Windows® is a registered trademark of the Microsoft® Corporation.
- All other brands and names are property of their respective owners.
- Operations are not quaranteed for all of the recommended computer environments mentioned above.
- Do not connect the Camcorder to a PC using both DV and USB cables. It may not operate properly.
- In M.Cam or M. Player mode, be sure that the Memory card is inserted into Camcorder before connecting USB cable. If no Memory card or an unformatted Memory card is inserted, PC will not recognize your camera as a removable disk.
- USB Streaming requires Video Codec, DV Driver and DirectX 9.0.
- If you disconnect the USB cable from the PC or the Camcorder during the data transfer. the data transfer will stop and the data may be damaged.
- If you connect the USB cable to a PC using a USB HUB or with other devices at the same time, it may cause conflict and may not work properly. If this occurs, remove all other USB devices and try the connection again.

### **Interfaz USB (Sólo VP-D453(i)/D454(i)/D455(i))**

#### **Transferencia de imágenes digitales mediante una conexión USB**

- La videocámara admite los estándares USB 1.1 y 2.0. (Depende de la especificación del PC.)
- Se pueden transferir imágenes fijas de manera sencilla desde una tarjeta de memoria a un PC mediante una conexión USB, sin necesidad de una tarieta adicional.
- ✤ Para transferir datos al PC, es necesario instalar el software (controlador, Video Codec, DirectX 9.0) que se facilita con la videocámara.

#### **Velocidad de la conexión USB según el sistema**

La conexión USB de alta velocidad sólo la admiten los controladores de dispositivos de Microsoft (Windows).

- Windows 98SE/ME: USB a toda velocidad
- Windows 2000: USB de alta velocidad en un sistema con Service Pack 4 o posterior instalado.
- Windows XP: USB de alta velocidad en un sistema con Service Pack 1 o posterior instalado.

#### **Requisitos del sistema**

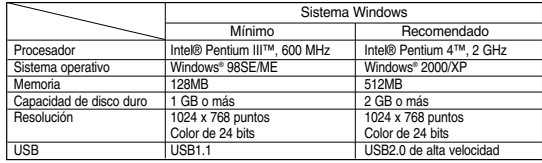

■ No está disponible para sistemas Macintosh.

#### **[ Notas ]**

- USB 2.0 sólo está operativa para las funciones de disco extraíble.
- En un PC más lento de lo recomendado, es posible que la reproducción de películas no sea tan uniforme o puede que la edición de vídeo tarde algo más.
- En un PC más lento de lo recomendado, es posible que en la reproducción de películas se salten fotogramas o funcione de forma inesperada.
- Intel®, Pentium III™ o Pentium 4™ es una marca registrada de Intel Corporation.<br>■ Windows® es una marca registrada de Microsoff® Corporation.
- Windows® es una marca registrada de Microsoft® Corporation.<br>■ El resto de marcas y nombres pertenecen a sus respectivos p
- El resto de marcas y nombres pertenecen a sus respectivos propietarios.<br>■ No se garantiza el funcionamiento en todos los entornos informáticos recu
- No se garantiza el funcionamiento en todos los entornos informáticos recomendados mencionados anteriormente.
- No conecte la videocámara a un PC utilizando los dos cables DV v USB. Puede que no funcione correctamente.
- En la modalidad M.Cam o M.Play, asegúrese de que la tarjeta de memoria está dentro de la cámara antes de conectar el cable USB. Si no tiene ninguna tarjeta de memoria o tiene una sin formato, el PC no reconocerá la cámara como un disco extraíble.
- USB Streaming requiere Video Codec, el controlador y DirectX 9.0.<br>■ Si desconecta el cable USB del PC o de la videocámara durante la
- Si desconecta el cable USB del PC o de la videocámara durante la transferencia de datos, la transferencia de datos se detendrá y puede que los datos resulten dañados.
- Si conecta el cable USB a un PC utilizando el HUB USB o con otros dispositivos al mismo tiempo, puede causar conflictos y puede que no funcione correctamente. Si esto ocurre, retire el resto de dispositivos USB e intente la conexión de nuevo.

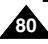

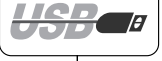

### **USB Interface (VP-D453(i)/D454(i)/D455(i) only)**

#### **Selecting the USB Device**

- ✤ The USB Connect function works only in M.Player mode.
- ✤ Using the USB cable, you can connect your Camcorder to a computer to copy your movies and images from the Memory card (or built-in memory; VP-D454(i)/D455(i) only), or to a printer to print your images.
- 1. Set the **Power** switch to **PLAYER**.
- 2. Set the **Mode** switch to **MEMORY**.
- 3. Press the **MENU** button.
	- The menu list will appear.
- 4. Move the **Menu selector** to the left or right to select **System**, then press the **Menu selector**.
- 5. Move the **Menu selector** to the left or right to select **USB Connect**, then press the **Menu selector**.
- 6. Move the **Menu selector** to the left or right to select **Computer** or **Printer**, then press the **Menu selector**.
	- You can select Computer to use the Camcorder as a PC Camera, USB Stream or removable disk.
	- You can select Printer to use the Pictbridge feature (see page 109).
- 7. To exit, press the **MENU** button.

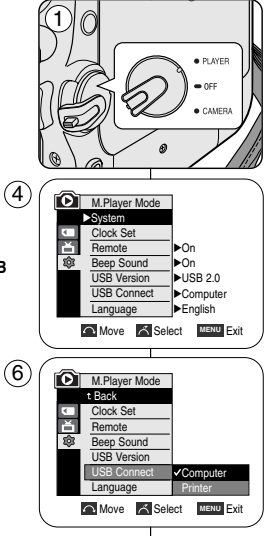

## **Interfaz USB (Sólo VP-D453(i)/D454(i)/D455(i))**

#### **Selección del dispositivo USB**

- ✤ La función USB Select sólo está operativa en la modalidad M.Player.
- ✤ Con el cable USB, puede conectar su videocámara a un PC para copiar sus películas e imágenes desde la tarjeta de memoria (o memoria interna; Sólo VP-D454(i)/D455(i)) o conectarla a una impresora para imprimir las imágenes.
	- 1. Coloque el interruptor **Power** en **PLAYER**.
	- 2. Coloque el interruptor **Mode** en **MEMORY**.
	- 3. Pulse el botón **MENU**.
	- Aparece la lista del menú.
	- 4. Mueva el **Selector de menú** a la izquierda o a la derecha hasta seleccionar **System <Sistema>** y pulse el **Selector de menú**.
	- 5. Mueva el **Selector de menú** a la izquierda o a la derecha hasta seleccionar **USB Connect <Conexión USB>** y pulse el **Selector de menú**.
	- 6. Mueva el **Selector de menú** a la izquierda o a la derecha hasta seleccionar **Computer <Ordenador>** <sup>o</sup>**Printer <Impresora>** y pulse el **Selector de menú**.
		- Puede seleccionar Computer <PC> para utilizar la cámara para PC, USB Stream o un disco extraíble.
		- Puede seleccionar Printer <Impresora> para utilizar Pictbridge (consulte la página 109).
	- 7. Para salir, pulse el botón **MENU**.

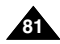

## **USB Interface (VP-D453(i)/D454(i)/D455(i) only)**

#### **Setting the USB Communication Speed**

- ✤ The USB Version function works only in M.Cam and M.Player modes.
- ✤ To ensure proper communication between the camcorder and a PC, please set the USB Version before connecting the Camcorder to a PC.
- 1. Set the **Power** switch to **CAMERA** or **PLAYER**.
- 2. Set the **Mode** switch to **MEMORY**.
- 3. Press the **MENU** button.
	- The menu list will appear.
- 4. Move the **Menu selector** to the left or right to select **System**, then press the **Menu selector**.
- 5. Move the **Menu selector** to the left or right to select **USB Version**, then press the **Menu selector**.
- 6. Move the **Menu selector** to the left or right to select **USB 1.1** or **USB 2.0**, then press the **Menu selector**.
	- Set the USB Version to USB 2.0 when it is supported by both PC and its OS (Operating System).
	- If either the PC or OS does not support USB 2.0, set the USB Version to USB 1.1.
- 7. To exit, press the **MENU** button.

#### **[ Notes ]**

- When USB Version is not set properly, the USB connection may fail to establish.
- USB 2.0 may not be supported by certain PCs depending on their specifications.

In this case, choose the USB 1.1 for USB connection.

■ If USB 2.0 is not supported by the PC, USB 1.1 will automatically be used for the USB connection.

## **Interfaz USB (Sólo VP-D453(i)/D454(i)/D455(i))**

#### **Ajuste de la velocidad de comunicación USB**

- ✤ La función USB Version <Versión USB> sólo está operativa en las modalidades M.Cam y M.Player.
- ✤ Para garantizar la comunicación adecuada entre la videocámara y el PC, defina la versión de USB antes de conectar la videocámara al PC.
	- 1. Coloque el interruptor **Power** en **CAMERA** <sup>o</sup>**PLAYER**.
	- 2. Coloque el interruptor **Mode** en **MEMORY.**
	- 3. Pulse el botón **MENU**.
		- Aparece la lista del menú.
	- 4. Mueva el **Selector de menú** a la izquierda o a la derecha hasta seleccionar **System <Sistema>** y pulse el **Selector de menú**.
	- 5. Mueva el **Selector de menú** a la izquierda o a la derecha hasta seleccionar **USB Version <Versión USB>** y pulse el **Selector de menú**.
	- 6. Mueva el **Selector de menú** a la izquierda o a la derecha hasta seleccionar **USB 1.1** <sup>o</sup>**USB 2.0** y pulse el **Selector de menú**.
		- Defina USB Version <Versión USB> en USB 2.0 cuando la admitan el PC y el SO (Sistema operativo).
		- Si el PC o el sistema operativo no admiten USB 2.0, defina USB Version <Versión USB> en USB 1.1.
	- 7. Para salir, pulse el botón **MENU**.

#### **[ Notas ]**

- Si no se define correctamente la versión USB, es posible que no pueda establecerse la conexión USB.
- Es posible que USB 2.0 no se admita en ciertos PC dependiendo de sus especificaciones. En este caso, elija USB 1.1 para la conexión USB.
- Cuando el USB 2.0 seleccionado no lo admita el PC, se utilizará automáticamente USB 1.1 para la conexión USB.

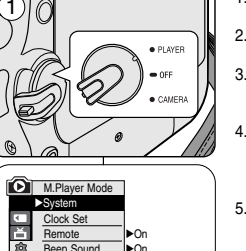

√USB 2.0 √Computer √English **Move A Select MENU Exit** 

> USB 1.1  $U$ USB  $2.0$

**Move K** Select **MENU** Exit

USB Version USB Connect Language

 $(4)$ 

6

M.Player Mode t Back Clock Set Remote **Been Sound** USB Version USB Connect **Language** 

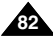

#### **ENGLISH ESPAÑOL**

## **USB Interface (VP-D453(i)/D454(i)/D455(i) only)**

### *Installing DV Media Pro 1.0 Program*

- ✤ To play back MPEG4 movies recorded by the camcorder or streaming data transferred through the USB connection on a PC, the Video Codec programme should be installed.
- ✤ Do not connect the Camcorder to PC before installing the programme.
- ✤ If another camera or scanner is connected, please disconnect it in advance.
- ✤ This explanation is based on Windows® 98SE OS.
- ✤ DV Media Pro User's Manual is included on the accompanying CD(D:\help\) in Adobe's Portable Document Format(PDF) The user's manual can be viewed using Acrobat Reader software, which is also included on the CD. (D:\Support\AcrobatReader\AcroReader51\_ENU\_full.exe). (The Acrobat Reader is a freeware product of AdobeSystems,Inc.)
- ✤ DV Media Pro User's Manual is in English.

#### **Programme Installation**

1. Insert the software CD into the CD-ROM drive of your computer.

Installation selection screen appears on the monitor.

- 2. If the installation selection screen does not appear after inserting the CD, click "Run" in the Windows "Start" menu and execute Autorun.exe file to begin installation. When CD-ROM drive is set to "D:drive", type "D:\autorun.exe" and press Enter.
- 3. Click the icons listed below to install the selected software.
	- DV Driver Click
		- USB removable Disk Driver (Windows® 98SE only)
		- USB PC CAMERA & STREAMING Driver (CAPTURE DRIVER)
		- Connect a Camcorder to your PC to complete the DV Driver installation. 1) Set the camcorder Power switch to CAMERA.
		- 2) Set the camcorder Mode switch to TAPE.
		- 3) Connect the camcorder to the PC using the USB cable.
		- 4) The SAMSUNG A/V Capture driver installation begins on the PC.
	- DirectX 9.0 Click
	- Video Codec Click

The Video Codec needs to be installed in order to playback the MPEG4 movies (stored in the Memory Card) on a PC or to use the USB Streaming/PC Camera functions.

## **Interfaz USB (Sólo VP-D453(i)/D454(i)/D455(i))**

### *Instalación del programa DV Media Pro 1.0*

- ✤ Para reproducir vídeo MPEG grabado con la videocámara o flujo de datos transferido a través de una conexión USB en un PC, debe instalarse el programa Video Codec.
- ✤ No conecte la videocámara al PC antes de instalar el programa.
- ✤ Si tiene conectada otra cámara o un escáner, desconéctelos antes.
- ✤ Esta explicación atañe al sistema operativo Windows® 98SE.
- ✤ El Manual del usuario de DVC Media Pro se incluye en el CD facilitado (D:\help\) en formato PDF. Podrá leer el Manual del usuario utilizando el software Acrobat Reader, que también se incluye en el CD. (D\Support\AcrobatReader\AcroReader51\_ENU\_full.exe). (Acrobat Reader es un producto freeware de AdobeSystems,Inc.)
- ✤ El Manual del usuario de DV Media Pro está en inglés.

#### **Instalación del programa**

1. Introduzca el CD del software en la unidad de CD-ROM de su PC.

Aparece la pantalla de selección de la instalación.

- 2. Si la pantalla de selección de la instalación no aparece después de introducir el CD, haga clic en "Run" en el menú "Start" de Windows y ejecute el archivo Autorun.exe para iniciar la instalación. Cuando la unidad de CD-ROM esté preparada en "D:", escriba "D:\autorun.exe" y pulse la tecla Intro.
- 3. Haga clic en los iconos que se indican a continuación para instalar el software seleccionado.
- Clic en DV Driver
	- Controlador de disco extraíble USB (sólo para Windows® 98SE)
	- Controlador de PC CAMERA & STREAMING USB (CÓDEC de vídeo instalado)
	- Conecte una videocámara al PC para completar la instalación del controlador de DV.
		- 1) Coloque el interruptor Power en CAMERA.
		- 2) Coloque el interruptor Mode en TAPE.
	- 3) Conecte la videocámara al PC utilizando el cable USB.
	- 4) En el PC se inicia la instalación del controlador de captura A/V de SAMSUNG.
- Clic en DirectX 9.0
- Pulsación de Video Codec

Para reproducir en un PC películas MPEG4 (almacenadas en la tarjeta de memoria) o para utilizar las funciones USB Streaming/PC Camera es necesario instalar el códec de vídeo.

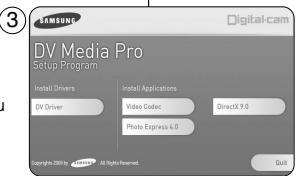

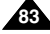

### **ENGLISH ESPAÑOL**

## **USB Interface (VP-D453(i)/D454(i)/D455(i) only)**

#### **Using the PC Camera Function**

- ✤ To use the PC Camera function, the DV Driver, Video Codec and DirectX 9.0. programs must be installed in the PC.
- ✤ You can use this Camcorder as a PC Camera. This is useful when connecting to a Web site that provides video chatting functions.
- ✤ When using this camcorder for video conferencing (such as NetMeeting), voice communication may not be supported depending on the video conferencing software. In this case, connect an external microphone to the soundcard of the PC to enable voice communication.
- ✤ You can participate in video conferencing by using the Camcorder with PC Net-meeting program installed.
- ✤ The PC Camera's screen size (Transfer video frame rate for the PC Camera function is max 12.5 fps.)
	- 320X240 (QVGA) pixels for USB 1.1 connection.
- ✤ If PC is connected with the USB to the Camcorder, only the Power, Mode and Zoom switches can be operated.

### **Interfaz USB (Sólo VP-D453(i)/D454(i)/D455(i))**

#### **Utilización de la función "PC Camera"**

- ✤ Para utilizar la función PC Camera, deben instalarse en el PC los programas the DV Driver, Video Codec and DirectX 9.0.
- ✤ Esta videocámara se puede usar como una cámara para PC. Si se conecta a un sitio web que ofrezca funciones de chat con vídeo, puede utilizar la videocámara para este fin.
- ✤ Al utilizar esta videocámara para videoconferencia (como NetMeeting), es posible que no se admita la comunicación de voz dependiendo del software de videoconferencia. En este caso, conecte un micrófono externo a la tarjeta de sonido del PC para activar la comunicación por voz.
- ✤ Puede realizar videoconferencias conectando la videocámara a un PC que disponga del programa NetMeeting.
- ✤ Tamaño de pantalla de la cámara para PC. (La velocidad de fotogramas del vídeo transferido para la función PC Camera es de 12.5 fps.)
	- 320X240 (QVGA) píxeles para conexión USB 1.1.
- ✤ Si el PC está conectado con USB a la videocámara, sólo estarán operativos los interruptores Power, Mode y Zoom.

- 1. Set the **Power** switch to **CAMERA**.
- 2. Set the **Mode** switch to **TAPE**.
- 3. Connect one end of the USB cable to the USB jack on the Camcorder and the other end to the USB connector on your computer.

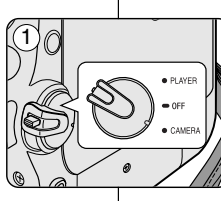

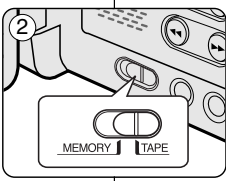

- 1. Coloque el interruptor **Power** en **CAMERA**.
- 2. Coloque el interruptor **Mode** en **TAPE**.
- 3. Conecte un extremo del cable USB al conector USB de la videocámara y el otro al conector USB del PC.

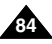

## **USB Interface (VP-D453(i)/D454(i)/D455(i) only)**

- ✤ To use USB streaming, the DV Driver, Video Codec, DirectX 9.0. programs must be installed in the PC.
- You can view Camcorder video on your PC using USB streaming.
- ✤ You can also store it as a moving picture in the "avi" file format, or as a still image in the "jpg" file format on a PC.
- 1. Set the **Power** switch to **CAMERA** or **PLAYER**, set the **Mode** switch to **TAPE**.
- 2. Connect one end of the USB cable to the USB jack on the Camcorder and the other end to the USB jack on your computer.
- 3. Setup and execute Windows Movie Maker or the Ulead VIDEO Studio Software application provided on the CD.
	- For detailed instructions for Ulead VIDEO Studio use, refer to the program's Help function.
	- Windows Movie Maker is used for WINDOWS ME and XP users. (C:\program files\Movie maker\moviemk.exe)

#### **Using the removable Disk Function**

- ✤ You can easily transfer data from a Memory card to a PC without additional add-on cards via a USB connection.
- 1. Set the **Power** switch to **CAMERA** or **PLAYER**, set the **Mode** switch to **MEMORY**.
- 2. Connect one end of the USB cable to the USB jack on the Camcorder and the other end to the USB jack on your computer.
- 3. To verify whether the removable disk has been properly recognized, open Windows Explorer and locate the removable disk.

#### **Connecting to a PC**

- 1. Connect a USB cable to the USB jack on the PC.
	- If a USB cable is connected to the Camcorder's USB jack, nothing is displayed on a TV.
- 2. Connect the other end of the USB cable into the USB jack on the Camcorder.
	- If a PC is connected to the Camcorder with a USB cable only, Zoom switch and Mode switch operate.

#### **Disconnecting the USB Cable**

- ✤ After completing the data transmission, you must disconnect the cable in the following way:
- 1. Select the removable disc icon and click the right mouse button to select [Eject].
- 2. Select [Confirm] and disconnect the USB cable when the Windows Splash screen appears.

#### **[ Notes ]**

- If you disconnect the USB cable from the PC or the Camcorder while transferring, the data transmission will stop and the data may be damaged.
- If you connect the USB cable to a PC via a USB HUB or simultaneously connect the USB cable along with other USB devices, the Camcorder may not work properly. If this occurs, remove all USB devices from the PC and reconnect the Camcorder.
- While transmitting data from the Camcorder to PC at strong electric field and strong magnetic field, VIDEO signal or AUDIO signal may transmit with noise.

## **Interfaz USB (Sólo VP-D453(i)/D454(i)/D455(i))**

#### **Utilización de la función USB Streaming**

- ✤ Para utilizar USB Streaming, deben instalarse en el PC los programas the DV Driver, Video Codec and DirectX 9.0.
- ✤ Puede ver vídeo de la videocámara en su PC utilizando USB Streaming.
- ✤ También puede guardarlo como imagen de vídeo con el formato de archivo "avi" o como imagen fija en formato de archivo "jpg" en un PC.
- 1. Coloque el interruptor **Power** en **CAMERA** <sup>o</sup>**PLAYER**, Coloque el interruptor **Mode** en **TAPE.**
- 2. Conecte un extremo del cable USB al conector USB de la videocámara y el otro al puerto USB del PC.
- 3. Configure y ejecute Windows Movie Maker o la aplicación Ulead VIDEO Studio que se incluye en el CD.
	- Para obtener instrucciones detalladas sobre el uso de Ulead VIDEO Studio, consulte la función de ayuda del programa.
	- Windows Movie Maker se utiliza para usuarios de WINDOWS ME y XP. (C:\program files\Movie maker\moviemk.exe)

#### **Utilización de la función "Disco extraíble"**

- ✤ Se pueden transferir datos de manera sencilla desde una tarjeta de memoria a un PC mediante una conexión USB, sin necesidad de una tarjeta adicional.
- 1. Coloque el interruptor **Power** en **CAMERA** <sup>o</sup>**PLAYER,** coloque el interruptor **Mode** en **MEMORY.**
- 2. Conecte un extremo del cable USB al conector USB de la videocámara y el otro al puerto USB del PC.
- 3 Para verificar si se ha reconocido correctamente el disco extraíble, abra el Explorador de Windows y localice el disco extraíble.

#### **Conexión a un PC**

- 1. Conecte un extremo del cable USB al puerto USB del PC.
- Si se conecta un cable USB al puerto USB de la videocámara, no aparece nada en el TV.
- 2. Conecte el otro extremo del cable al terminal apropiado de la videocámara (conector USB). ■ Si se conecta un PC a la videocámara sólo con un cable USB, el interruptor Zoom y Mode
- estarán operativos.

#### **Desconexión del cable USB**

- ✤ Tras completar la transmisión de datos, debe desconectar el cable de la forma siguiente:
- 1. Seleccione el icono del disco extraíble y haga clic en el botón derecho del ratón para seleccionar (Expulsar).
- 2. Seleccione "Confirmar" y desconecte el cable USB cuando desaparezca la pantalla emergente.

#### **[ Notas ]**

- Si desconecta el cable USB del PC o de la videocámara mientras se están transfiriendo datos. la transmisión se detendrá y puede que los datos resulten dañados.
- Si conecta el cable USB al PC a través de un concentrador (hub) USB, o si lo conecta de manera simultánea con otros aparatos USB, es posible que la videocámara no funcione correctamente.

En este caso, desconecte del PC los otros aparatos USB y vuelva a conectar la videocámara.

■ Cuando se transmiten datos desde la videocámara a un PC en un campo electromagnético⊿ potente, es posible que la señal de vídeo y de audio transmitida tenga interferencias.

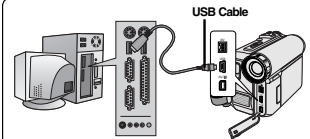

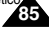

#### *Memory Stick (Optional Accessory)*

✤ The Memory Stick stores and manages images recorded by the camera.

#### **Memory Stick Functions**

- Recording still images and MPEG4 movies
- Viewing still images and MPEG4 movies
	- Single image
	- Slide show (Still images only)
	- Multi display (Still images only)
- Protecting images against accidental erasure
- Deleting images recorded on a Memory Stick
- Print marking still images
- Formatting a Memory Stick

#### **[ Notes ]**

- You can use most of the camera's functions when recording to the Memory Stick.
- $\textcircled{}$   $\blacktriangleright\blacktriangleright$  appears on the screen while recording to the Memory Stick.
- While recording or loading an image, do not eject the Memory Stick. Ejecting a Memory Stick while recording or loading an image can cause data damage.
- If you want to save all images on the Memory Stick, set the write protect tab on the Memory Stick to LOCK.

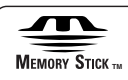

- "Memory Stick" and a are trademarks of Sony Corporation.
- trademarks or registered trademarks of their respective ■ All other product names mentioned herein may be the companies. Furthermore, "™" and " ® " are not mentioned in each instance in this manual.

### **ENGLISH ESPAÑOL Modalidad de cámara fotográfica digital (Sólo VP-D453(i)/D454(i)/D455(i))**

#### ✤ El Memory Stick guarda y gestiona imágenes the set of the set of the set of the set of the set of the set of the set of the set of the set of the set of the set of the set of the set of the set of the set of the set of the set of the set of the set of the set of th fijas grabadas con la videocámara. Terminal Protection tab  $\Box$ **Funciones del Memory Stick** ■ Grabación de imágenes fijas y películas MPEG4 ■ Visionado de imágenes fijas y películas MPEG4  $\circ$   $\circ$ - Una a una:  $\Omega$  $\circ$   $\circ$ - Presentación (sólo imágenes fijas)  $\circ$ - Visionado simultáneo o de varias imágenes (sólo imágenes fijas) ■ Protección de imágenes contra el borrado accidental ■ Supresión de imágenes grabadas en un Memory Stick ■ Marcado para la impresión de imágenes fijas ■ Formato de un Memory Stick **[ Notas ]** ■ Cuando se graba en un Memory Stick se pueden emplear la mayoría de las funciones de la cámara. ■ Cuando se graba en un Memory Stick aparece en la pantalla la indicación  $\circledcirc$   $\rightarrow$ . ■ No saque ni introduzca el Memory Stick mientras graba o carga una imagen. En este caso es posible que los datos resulten dañados. ■ Si quiere quardar todas las imágenes del Memory Stick, ponga la pestaña de protección de éste en la posición LOCK. **MEMORY STICK** ■ "Memory Stick" y son marcas registradas de Sony Corporation. ■ Todos los demás productos mencionados son marcas comerciales o marcas registradas de sus respectivas empresas. Además, las indicaciones "™" y "®" no aparecen en todos los casos en este manual.

*Memory Stick (Accesorio opcional)*

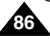

#### **Inserting and Ejecting the Memory Card**

#### **Inserting the Memory Card**

- 1. Set the **Power** switch to **OFF**.
- 2. Remove the Lithium-ion battery from the rear of the **Camcorder**
- 3. Insert the Memory Card in the direction of the arrow into the Memory Card slot located on the rear of the Camcorder.

#### **Ejecting the Memory Card**

- 1. Set the **Power** switch to **OFF**.
- 2. Push the Memory Card, then it comes out of the Camcorder automatically.
- 3. Pull out the Memory Card. Do not attempt to pull the Memory Card out without first pushing it in.

#### **[ Notes ]**

- Memory Stick Duo type or RS-MMC (VP-D454(i)/ D455(i) only) should be inserted by using the Adaptor (not supplied).
- If you set the Camcorder to M.Player mode, the last recorded still image appears. If there are no recorded images on the Memory Card, **No image !** will display on the screen.
- While recording, loading, erasing or formatting, do not turn off the power or change the mode.
- Please turn the power off before you insert or eject the Memory Card. You could lose data on the Memory Card.
- Do not allow metal substances to come in contact with the terminals of the Memory Card.
- Do not bend, drop or apply strong shock to Memory Card.
- After pulling the Memory Card out from the Camcorder, please keep the Memory Card in a soft case to prevent static shock.
- The stored contents may be changed or lost as a result of misuse, static electricity, electric noise or repair. Save important images separately.
- Samsung is not responsible for data loss due to misuse.

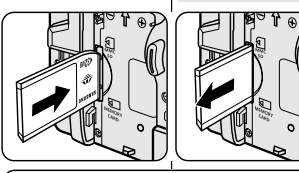

#### **VP-D453(i) only**

### Memory Stick Memory Stick PRO

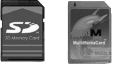

#### (Usable Memory Card)

SD/MMC

### **ENGLISH ESPAÑOL Modalidad de cámara fotográfica digital (Sólo VP-D453(i)/D454(i)/D455(i))**

#### **Introducción y extracción de la tarjeta de memoria**

#### **Inserción de la tarjeta de memoria**

- 1. Coloque el interruptor **Power** en **OFF**.
- 2. Retire la pila de iones de litio de la parte posterior de la videocámara.
- 3. Inserte la tarjeta de memoria en la ranura de la tarjeta de memoria situada en la parte posterior de la videocámara en la dirección que indica la flecha.

#### **Extracción de la tarjeta de memoria**

- 1. Coloque el interruptor **Power** en **OFF**.
- 2. Empuje la tarjeta de memoria y saldrá automáticamente de la videocámara.
- 3. Saque la tarjeta de memoria. No intente sacar la tarjeta de memoria sin empujarla antes.

#### **[ Notas ]**

- El tipo Memory Stick Duo o RS-MMC (Sólo VP-D454(i)/D455(i)) deberían insertarse utilizando el adaptador (no se suministra).
- Si aiusta la videocámara en la modalidad M.PLAY, aparece la última imagen grabada. Si no hay ninguna imagen grabada en la tarjeta de memoria, en la pantalla aparecerá **"No image !" <No hay imagen !>.**
- No apague la videocámara ni cambie de modalidad mientras graba, carga, borra o da formato.
- Apague la videocámara antes de introducir o de extraer el la tarieta de memoria. De no hacerlo así, podrían perderse datos grabados en la tarjeta.
- Impida que los terminales de la tarjeta entren en contacto con objetos metálicos.
- No doble, deje caer ni golpee la tarieta de memoria.
- Después de sacar la tarjeta de memoria de la videocámara, quárdela en una funda blanda para evitar descargas electroestáticas.
- El contenido almacenado se puede cambiar o perder a causa de un uso incorrecto, de la electricidad estática, de interferencias eléctricas o de reparaciones. Guarde las imágenes importantes aparte.
- Samsung no se hace responsable de los datos perdidos a causa del uso incorrecto.

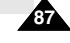

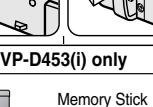

### Memory Stick PRO

**VP-D454(i)/D455(i) only**

### **ENGLISH ESPA ÑOL Modalidad de c ámara fotogr áfica digital (S ólo VP-D453(i)/D454(i)/D455(i))**

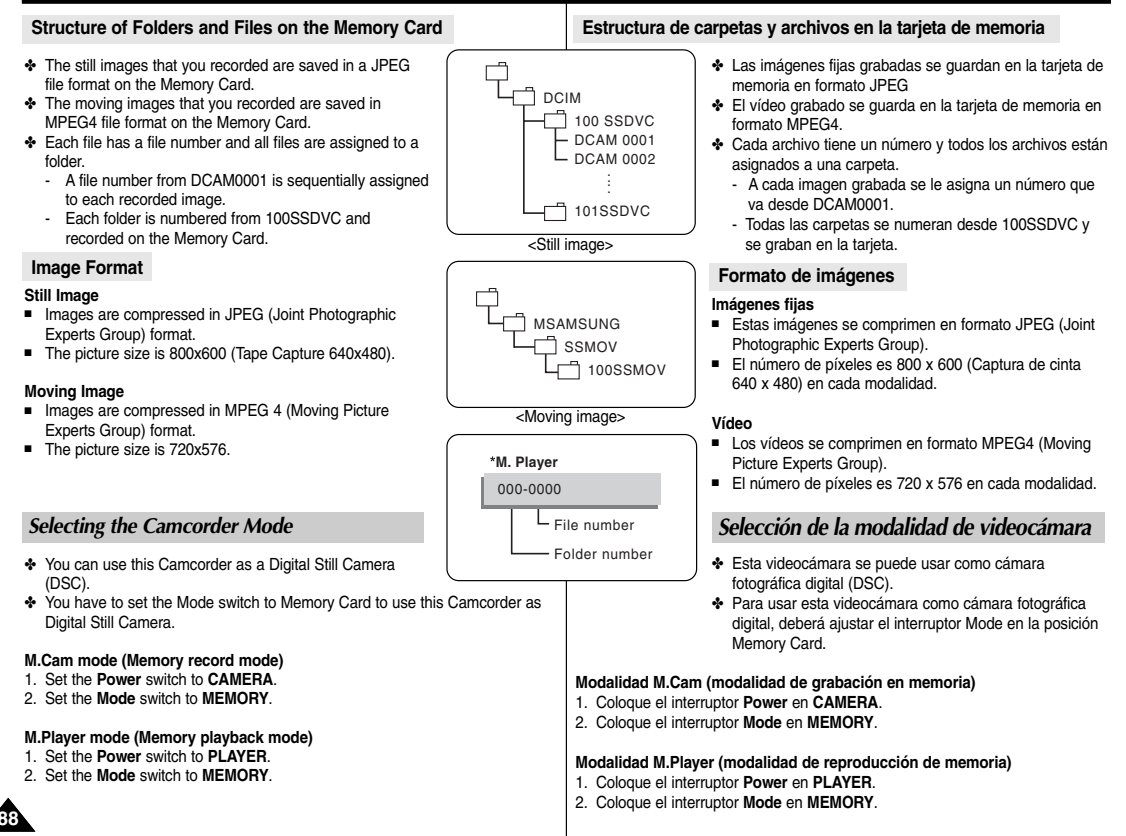

#### *Selecting the Built-in Memory (VP-D454(i)/D455(i)*

✤ Built-in memory setting is available in the Player/M.Cam /M.Player modes. (VP-D454(i): 16MB/VP-D455(i): 64MB)

 $(4)$ 

- ✤ Images can be stored and played back using the built-in memory. Hence, set the memory type before storing and playing back imag
- 1. Set the **Power** switch to **CAMERA** or **PLAYER**.
- 2. If the **Power** switch is set to **CAMERA** mode, set the **Mode** switch to **MEMORY**. If the **Power** switch is set to **PLAYER** mode, set the
- **Mode** switch to **TAPE** or **MEMORY**.
- 3. Press the **MENU** button.
	- The menu list will appear.
- 4. Move the **Menu selector** to the left or right to select **Memory**, then press the **Menu selector**.
- 5. Move the **Menu selector** to the left or right to select **Memory Type**, then press the **Menu selector**.
- 6. Move the **Menu selector** to the left or right to select **Int. Memory** or **Memory Card**, then press the **Menu selector**. 6
- 7. To exit, press the **MENU** button.

#### **Using Quick Menu: Memory Type**

- 1. Press the **Menu selector**.
- 2. Move the **Menu selector** to the left or right to select **Memory Type**, then press the **Menu selector**.
- 3. Move the **Menu selector** to the left or right to select **Int. Memory** or **Memory Card**, then press the **Menu selector**.
- 4. To exit, press the **MENU** button.

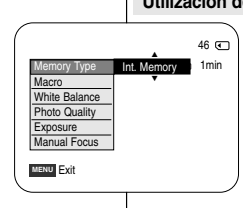

### **ENGLISH ESPAÑOL Modalidad de cámara fotográfica digital (Sólo VP-D453(i)/D454(i)/D455(i))**

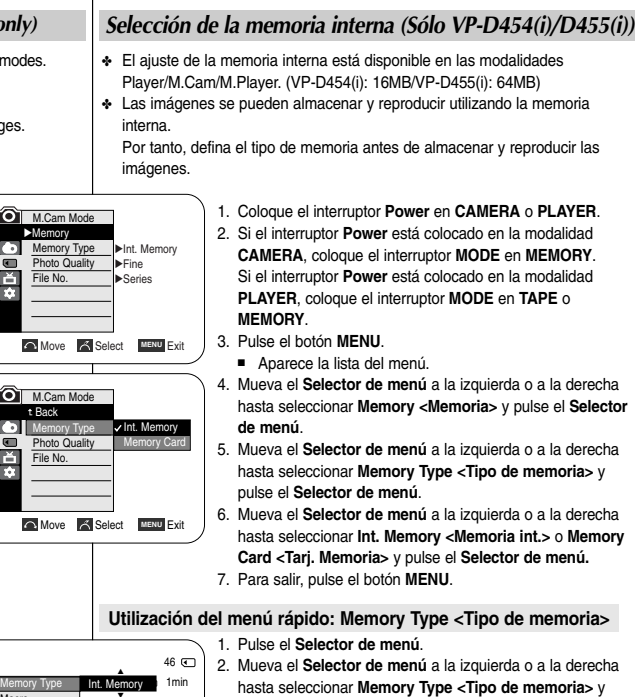

- pulse el **Selector de menú**. 3. Mueva el **Selector de menú** a la izquierda o a la derecha hasta seleccionar **Int. Memory <Memoria int.>** <sup>o</sup>**Memory**
- **Card <Tarj. Memoria>** y pulse el **Selector de menú**.
- 4. Para salir, pulse el botón **MENU**.

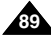

#### *Selecting the Image Quality*

- ✤ Photo Quality function works in Player/M.Cam modes.
- ✤ You can select the quality of a still image to be recorded.

#### **Select the Image Quality**

- 1. Set the **Power** switch to **CAMERA** or **PLAYER**.
- 2. If the **Power** switch is set to **CAMERA** mode, set the **Mode** switch to **MEMORY**. If the **Power** switch is set to **PLAYER** mode, set the **Mode** switch to **TAPE**.
- 3. Press the **MENU** button. ■ The menu list will appear.
- 4. Move the **Menu selector** to the left or right to select **Memory**, then press the **Menu selector**.
- 5. Move the **Menu selector** to the left or right to select **Photo Quality**, then press the **Menu selector**.
- 6. Move the **Menu selector** to the left or right to select desired image quality (**Super Fine**, **Fine**, **Normal**), then press the **Menu selector**.
- 7. To exit, press the **MENU** button.
	- The selected icon will be displayed.

#### **Number of Images on the Memory Card**

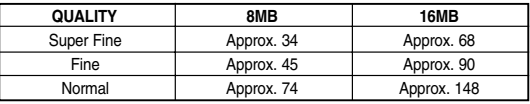

The actual number of images that you can record varies depending on the image size.

#### **[ Note ]**

The above approximation is based on a 8MB Memory Stick under normal recording conditions.

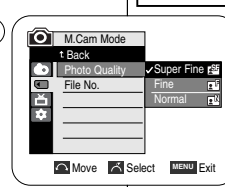

### **ENGLISH ESPA ÑOL Modalidad de c ámara fotogr áfica digital (S ólo VP-D453(i)/D454(i)/D455(i))**

#### *Selección de la calidad de imagen*

- ✤ La función Photo Quality <Calidad fotográfica> sólo está operativa en la modalidad Player/M.Cam.
- ✤ Se puede seleccionar la calidad de las imágenes fijas que se van a grabar.

#### **Selección de la calidad de imagen**

- 1. Coloque el interruptor **Power** en **CAMERA** <sup>o</sup> **PLAYER**.
- 2. Si el interruptor **Power** está colocado en la modalidad **CAMERA**, coloque el interruptor **MODE** en **MEMORY**. Si el interruptor **Power** está colocado en la modalidad **PLAYER**, coloque el interruptor **MODE** en **TAPE**.
- 3. Pulse el botón **MENU**.
	- Aparece la lista del menú.
- 4. Mueva el **Selector de menú** a la izquierda o a la derecha hasta seleccionar **Memory <Memoria>** y pulse el **Selector de menú**.
- 5. Mueva el **Selector de menú** a la izquierda o a la derecha hasta seleccionar **Photo Quality <Calidad Foto>** y pulse el **Selector de menú.**
- 6. Mueva el **Selector de menú** a la izquierda o a la derecha hasta seleccionar la calidad de imagen deseada **(Super Fine <Superfina>, Fine <Fina>, Normal)** y pulse el **Selector de menú**.
- 7. Para salir, pulse el botón **MENU**.
	- El icono escogido se demostrará.

#### **Número de imágenes en la tarjeta de memoria**

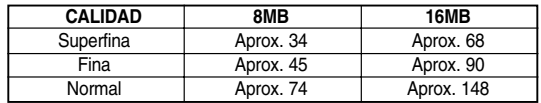

El número real de imágenes que puede grabarse depende de la naturaleza del tema que se va a grabar.

#### **[ Nota ]**

La aproximación anterior está basada en un Memory Stick de 8MB en condiciones de grabación normales.

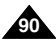

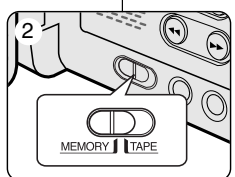

M.Cam Mode √Memory Photo Quality √Super Fine ы  $\blacksquare$ File No. √Series ě रु **Move A** Select MENU Exit

 $\left($ 

#### **Using Quick Menu: Photo Quality**

- ✤ Quick menu is used to access Camcorder functions by using the Menu selector.
- ✤ Quick menu provides easier access to frequently used menus without using the MENU button.
- 1. Press the **Menu selector**.
- 2. Move the **Menu selector** to left or right to select **Photo Quality**, then press the **Menu selector**.
- 3. Move the **Menu selector** to the left or right to select desired image quality (**Super Fine**, **Fine**, **Normal**), then press the **Menu selector**.
- 4. To exit, press the **MENU** button.
	- The selected icon will be displayed.

### **ENGLISH ESPAÑOL Modalidad de cámara fotográfica digital (Sólo VP-D453(i)/D454(i)/D455(i))**

#### **Utilización del menú rápido: Photo Quality <Calidad Foto>**

- ✤ El menú rápido se utiliza para acceder a las funciones de la videocámara utilizando simplemente el Menu Selector <Selector de menú>.
- ✤ El menú rápido proporciona un acceso más sencillo a los menús de uso frecuente utilizando el botón MENU.
	- 1. Pulse el **Selector de menú**.
	- 2. Mueva el **Selector de menú** a la izquierda o a la derecha hasta seleccionar **Photo Quality <Calidad Foto>** y pulse el **Selector de menú.**
	- 3. Mueva el **Selector de menú** a la izquierda o a la derecha hasta seleccionar la calidad de imagen deseada **(Super Fine <Superfina>, Fine <Fina>, Normal)** y pulse el **Selector de menú.**
	- 4. Para salir, pulse el botón **MENU**.
		- El icono escogido se demostrará.

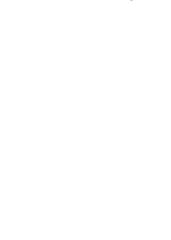

1min 46

 $f^{m}$  1min 46

Super Fine … †

**MENU** Exit

Macro White Balance Photo Quality **Exposure** Manual Focus

**MENU** Exit

Macro White Balance **Photo Quality Exposure** Manual Focus

 $\circledR$ 

ั1

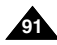

## **ENGLISH ESPA ÑOL Modalidad de c ámara fotogr áfica digital (S ólo VP-D453(i)/D454(i)/D455(i))**

*Memory File Number Número de archivos en memoria* ✤ File Number setting works only in M.Cam mode. ✤ El ajuste del número de archivo sólo está operativo en la modalidad ✤ File numbers are given to images in the order they were recorded M.Cam. when they are stored on the Memory Card. ✤ Los números de archivo se asignarán a las imágenes por orden de ✤ Memory file numbers may be set as follows: grabación cuando las imágenes fijas se almacenen en la tarjeta de ■ Series: When there are existing files, the new image will be memoria. named as the next number in the sequence. ✤ Los números de archivo de memoria se pueden definir de la ■ Reset: When there are no files stored on the Memory Card, the siguiente forma: file numbering starts from 0001. ■ Series (Serie): When there are existing files, the new image will be named as the next number in the sequence. ■ Reset (Reiniciar): Cuando no hay archivos almacenados en la tarieta de memoria, la numeración comienza desde 0001. 1. Set the **Power** switch to **CAMERA**. 1. Coloque el interruptor **Power** en **CAMERA**. 4 2. Set the **Mode** switch to **MEMORY**. **OI** M.Cam Mode 2. Coloque el interruptor **Mode** en **MEMORY**. √Memory Photo Quality | Fine 3. Pulse el botón **MENU**. 3. Press the **MENU** button.  $\overline{\bullet}$ File No. √Series ■ Aparece la lista del menú. 首 ■ The menu list will appear. m 4. Mueva el **Selector de menú** a la izquierda o a la 4. Move the **Menu selector** to the left or right to select derecha hasta seleccionar **Memory <Memoria>** y **Move A** Select MENU Exit **Memory**, then press the **Menu selector**. pulse el **Selector de menú.** 5. Mueva el **Selector de menú** a la izquierda o a la  $\left( 6\right)$ 5. Move the **Menu selector** to the left or right to derecha hasta seleccionar **File No. <Archivo No.> M.Cam Mode** select **File No.**, then press the **Menu selector**. t Back y pulse el **Selector de menú.** G **Photo Quality**  $\overline{\bullet}$ File No. **V**Series 6. Mueva el **Selector de menú** a la izquierda o a la 6. Move the **Menu selector** to the left or right to select Ē Reset derecha hasta seleccionar la opción deseada desired option (**Series** or **Reset**), then press the **(Series <Serie>** <sup>o</sup> **Reset <Reiniciar>)** y pulse el

> **Selector de menú**. **12. All Accord ACCORD ACCORD ACCORD ACCORD MENU.**<br>T. Para salir, pulse el botón MENU.

**92**

**Menu selector**.

7. To exit, press the **MENU** button.

#### *Taking Photos*

- ✤ You may take still images in M.Cam mode and store the images on the Memory Card. This function is useful when you want to take a snapshot of a subject while you are using the Camcorder.
- ✤ You can take photos using the remote control.
- ✤ Audio will not be recorded with a Still image onto the Memory Card.
- 1. Set the **Power** switch to **CAMERA**.
- 2. Set the **Mode** switch to **MEMORY**.
- 3. After framing your object to record, fully press the **PHOTO** button to take the picture.
	- The picture is taken and saved in the Memory Card within a few seconds.
	- Taking another picture within this interval is not possible.
	- The  $\textcircled{O}$  > indicator appears on the LCD screen during the time it takes to save the image.

#### **[ Notes ]**

- Still images are saved in the Memory Card in an 800x600 format.
- The number of still images that can be stored depends on the quality of the image.

### **ENGLISH ESPAÑOL Modalidad de cámara fotográfica digital (Sólo VP-D453(i)/D454(i)/D455(i))**

#### *Toma de fotos*

✤ Puede hacer fotografías mientras se encuentra en la modalidad M.Cam y guardar las imágenes en la tarjeta de memoria.

Esta función resulta de utilidad cuando se quiere tomar una instantánea de un objeto mientras se utiliza la videocámara.

- ✤ Puede hacer fotografías utilizando el mando a distancia.
- ✤ El audio no puede grabarse con una imagen fija en la tarieta de memoria.
- 1. Coloque el interruptor **Power** en **CAMERA**.
- 2. Coloque el interruptor **Mode** en **MEMORY.**
- 3. Tras encuadrar el objeto que se va a grabar, pulse totalmente el botón **PHOTO** para tomar la imagen.
	- La imagen se captura y se guarda en la tarieta de memoria en pocos segundos.
	- En este intervalo no es posible capturar otra imagen.
	- $\blacksquare$  El indicador  $\textcircled{1}$   $\blacktriangleright\blacktriangleright$  aparece en la pantalla LCD durante el tiempo que se tarda en guardar la imagen.

**93**

#### **[ Notas ]**

1min  $46$ 

- Las imágenes fijas guardadas se guardan en la tarjeta de memoria con un formato 800 x 600.
- El número de imágenes fijas que se pueden guardar depende de la calidad de la imagen.

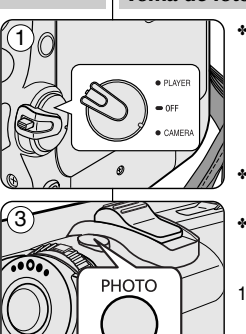

√

陶

#### *Viewing Still Images*

- ✤ This function works only in M.Player mode. You can playback and view still images recorded on the Memory Card.
- ✤ Be sure that the M.Play Select is set to Photo in the MENU.
- ✤ There are 3 ways to view recorded images.
	- Single Image: To view an image frame by frame.
	- Slide Show: To view all images automatically and in consecutive order.
	- Multi Display: To view 6 images at once.

#### **To view a Single Image**

- 1. Set the **Power** switch to **PLAYER**.
- 2. Set the **Mode** switch to **MEMORY**.
	- The last recorded image appears.
	- If there are no recorded images on the Memory Card, **No image !** will display on the screen.
- 3. Using the  $\overline{\blacktriangleleft}$  /  $\blacktriangleright$  (REV/FWD) buttons, search for the desired still image.
	- To view the next image: press the D (FWD) button.
	- To view the previous image: press the ◀◀ (REV) button.
	- Pressing  $\blacktriangleright$  (FWD) when you are on

the last image will take you to the first image and pressing  $\blacktriangleleft$  (REV) **To view a Slide Show**  $\tilde{W}$  ist image will take you to the last image.<br>
■ Keep present for an image quickly.

3

- 1. Set the **Power** switch to **PLAYER**.
- 2. Set the **Mode** switch to **MEMORY**.
	- The last recorded image appears.
- 3. Press the ▶/II (S.SHOW) button.
	- "Slide" will be displayed.
	- $\blacksquare$  All images will be played back consecutively for 2~3 seconds each.
- 4. To stop the Slide Show, press the **D/II** (S.SHOW) button again.

#### **[ Notes ]**

- Loading time may vary depending on the image size.
- The Slide Show will start from the current picture.
- Any large sized image taken with another device will be displayed as a thumbnail image.

### **ENGLISH ESPA ÑOL Modalidad de c ámara fotogr áfica digital (S ólo VP-D453(i)/D454(i)/D455(i))**

#### *Visualización de imágenes fijas*

- ✤ Esta función sólo está operativa en la modalidad M.Player. Es posible reproducir y ver las imágenes grabadas en el la tarjeta de memoria.
- ✤ Asegúrese de que M.Play Select <Selección de M.Play> está definido en Photo <Foto> en el menú.
- ✤ Hay tres maneras de ver las imágenes grabadas.
	- Una a una: se ven una imagen fotograma a fotograma.
	- Presentación: las imágenes se pasan automáticamente y en orden consecutivo.
		- Visionado de varias imágenes: se ven 6 imágenes al mismo tiempo.

#### **Visionado de imágenes una a una**

- 1. Coloque el interruptor **Power** en **PLAYER**.
- 2. Coloque el interruptor **Mode** en **MEMORY**.
	- Aparece la última de las imágenes grabadas.
	- Si no hay ninguna imagen grabada en el tarieta de memoria, en la pantalla aparecerá **No image! <No hay imagen !>.**
- 3. Busque la imagen que desee pulsando los botones </a> (REV/FWD).
- Para ver la imagen siguiente: pulse el botón ▶ (FWD).
- Para ver la imagen anterior: pulse el botón < (REV).
- Si se pulsa ▶ (FWD) cuando se ncuentra en la última imagen, le llevará a la primera imagen y si se pulsa <a>
(REV) cuando está en la primera imagen, le llevará a la última imagen.
- Para buscar una imagen rápidamente, mantenga pulsado el botón  $\blacktriangleright$  (FWD) o  $\blacktriangleleft$  (REV).

#### **Visionado en presentación**

- 1. Coloque el interruptor **Power** en **PLAYER**.
- 2. Coloque el interruptor **Mode** en **MEMORY**.
	- Aparece la última de las imágenes grabadas.
- 3. Pulse el botón ▶/II (S.SHOW).
	- Aparecerá "Slide" en la pantalla LCD.
	- Las imágenes pasarán consecutivamente y aparecerá en la pantalla durante 2 ó 3 segundos cada una.
- 4. Para detener la presentación, pulse de nuevo el botón (S.SHOW).

#### **[ Notas ]**

 $2/46$  (F) 800x600

100-0002

- El tiempo de carga puede variar dependiendo del tamaño de la imagen.
- La Presentación se iniciará a partir de la imagen actual.
- Cualquier imagen grande tomada con otro dispositivo aparecerá como una imagen en miniatura.

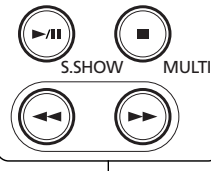

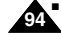

#### **To view the Multi Display**

- 1. Set the **Power** switch to **PLAYER**.
- 2. Set the **Mode** switch to **MEMORY**.
	- The last recorded image appears.
- 3. To view six stored images on single screen, press the **(MULTI)** button.
	- $\blacksquare$  A selection mark ( $\blacktriangleleft$   $\blacktriangleright$  appears under the image.
	- Press  $\ddot{\blacktriangleleft}$  /  $\blacktriangleright$  (REV/FWD) button to select an image.
- 4. To return to single Playback mode, press the
	- $\blacksquare$  (MULTI) button again.
	- The selected picture is displayed in full screen mode.

#### **[ Notes ]**

- $\blacksquare$  To display the previous six images, press and hold the  $\blacktriangleleft$  (REV) button for about 3 seconds.
- To display the next six images, press the DD (FWD) button for about 3 seconds.
- In order to use Delete, Protect or Print Mark functions in while viewing Multi Display, use the Quick Menu by pressing the Menu Selector.

## **ENGLISH ESPAÑOL Modalidad de cámara fotográfica digital (Sólo VP-D453(i)/D454(i)/D455(i))**

#### **Visionado de varias imágenes fijas en pantalla**

- 1. Coloque el interruptor **Power** en **PLAYER**.
- 2. Coloque el interruptor **Mode** en **MEMORY.**
	- Aparece la última de las imágenes grabadas.
- 3. Para ver seis imágenes almacenadas en una sola pantalla, pulse el botón (MULTI).
	- Debajo de la imagen aparece una marca de selección  $(44/$  ).
	- Pulse el botón <4 / D (REV/FWD) para seleccionar una imagen.
- 4. Para regresar a la modalidad de reproducción una a una, pulse de nuevo el botón **(MULTI).**
	- La imagen seleccionada aparece a toda pantalla.

#### **[ Notas ]**

√

7/25

- Para ver las seis imágenes anteriores, mantenga pulsado el botón (REV) durante unos 3 segundos.
- Para ver las seis imágenes siguientes, mantenga pulsado el botón (FWD) durante unos 3 segundos.
- Para utilizar las funciones Delete <Borrar>, Protect <Proteger> o Print Mark <Marca de impresión> en la modalidad de visualización Multi Display <Multipantalla>, utilice el Menú rápido pulsando el Selector de menú.

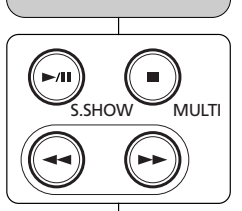

√√

100-0007

œ

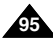

#### *Protection from Accidental Erasure*

- ✤ The Protection function works only in M.Player mode.
- ✤ You can protect important images from accidental erasure. If you execute format, all images including protected images will be erased.
- 1. Set the **Power** switch to **PLAYER**.
- 2. Set the **Mode** switch to **MEMORY**.
	- The last recorded image appears.
	- If there are no recorded images on the Memory Card, **No image!** will display on the screen.
- 3. Using the  $\blacktriangleleft$  /  $\blacktriangleright$  (REV/FWD) buttons, search for the still image that you want to protect.
- 4. Press the **MENU** button.
	- The menu list will appear.
- 5. Move the **Menu selector** to the left or right to select **Memory**, then press the **Menu selector**.
- 6. Move the **Menu selector** to the left or right to select **Protect**, then press the **Menu selector**.
- 7. Move the **Menu selector** to the left or right to select **On**, then press the **Menu selector**.
- 8. To exit, press the **MENU** button.
	- The protection  $(\bigcap_{i=1}^{\infty})$  icon will be displayed.

#### **[ Notes ]**

- Protected pictures will show the  $(\widehat{)}$ ) mark when they are displayed.
- If the write protection tab on the Memory Card is set to LOCK, you cannot set image protection.

### **ENGLISH Digital Still Camera Mode | Modalidad de cámara fotográfica ESPAÑOL digital (S ólo VP-D453(i)/D454(i)/D455(i))**

#### *Protección contra borrado accidental*

- ✤ Esta función de protección sólo está operativa en la modalidad M.Player.
- ✤ Las imágenes más importantes se pueden proteger contra el borrado accidental.

Si ejecuta Format, todas las imágenes, incluidas las protegidas, se borrarán.

- 1. Coloque el interruptor **Power** en **PLAYER**.
- 2. Coloque el interruptor **Mode** en **MEMORY**.
	- Aparece la última de las imágenes grabadas.
	- Si no hay ninguna imagen grabada en el tarjeta de memoria, en la pantalla aparecerá **No image! <No hay imagen !>.**
- 3. Busque la imagen fija que desee proteger pulsando los botones <</a></a>  $\blacktriangleright$  (REV/FWD).
- 4. Pulse el botón **MENU**.
	- Aparece la lista del menú.
- 5. Mueva el **Selector de menú** a la izquierda o a la derecha hasta seleccionar **Memory <Memoria>** y pulse el **Selector de menú**.
- 6. Mueva el **Selector de menú** a la izquierda o a la derecha hasta seleccionar **Protect <Protección>** y pulse el **Selector de menú**.
- 7. Mueva el **Selector de menú** a la izquierda o a la derecha hasta seleccionar **On <Actv.>** y pulse el **Selector de menú**.
- 8. Para salir, pulse el botón **MENU**. Aparecerá el icono de protección  $(\widehat{\mathbb{C}})$ .

#### **[ Notes ]**

100-0002

- Las imágenes protegidas mostrarán la marca  $(\bigcap_{i=1}^{\infty})$  cuando aparecen.
- Si la pestaña de protección contra escritura en la tarieta de memoria está colocada en LOCK, no puede definir la protección de imagen.

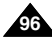

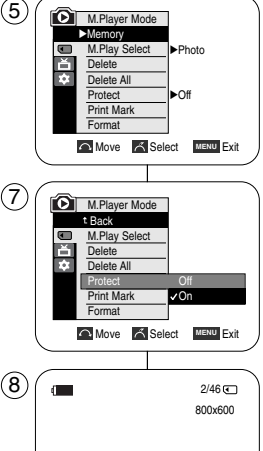

œ

#### **Using Quick Menu: Protect**

- ✤ Quick menu is used to access Camcorder functions by simply using the Menu selector.
- ✤ Quick menu provides easier access to the frequently used menus without using the MENU button.
- 1. Press the **Menu selector**.
- 2. Move the **Menu selector** to left or right to select **Protect**, then press the **Menu selector**.
- 3. Move the **Menu selector** to the left or right to select **On** or **Off**, then press the **Menu selector**.
- 4. To exit, press the **MENU** button.

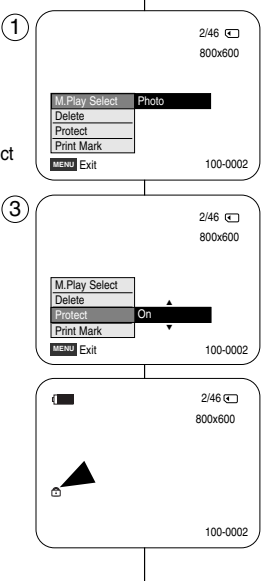

## **ENGLISH ESPAÑOL Modalidad de cámara fotográfica digital (Sólo VP-D453(i)/D454(i)/D455(i))**

#### **Utilización del menú rápido: Protect (Protección)**

- ✤ El menú rápido se utiliza para acceder a las funciones de la videocámara utilizando simplemente el Selector de menú.
- ✤ El menú rápido proporciona un acceso más sencillo a los menús de uso frecuente utilizando el botón MENU.
	- 1. Pulse el **Selector de menú**.
	- 2. Mueva el **Selector de menú** a la izquierda o a la derecha hasta seleccionar **Protect <Protección>** y pulse el **Selector de menú.**
	- 3. Mueva el **Selector de menú** a la izquierda o a la derecha hasta seleccionar **On <Actv.>** oy **Off <Des.>** pulse el **Selector de menú.**
	- 4. Para salir, pulse el botón **MENU**.

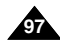

### **ENGLISH ESPA ÑOL Modalidad de c ámara fotogr áfica digital (S ólo VP-D453(i)/D454(i)/D455(i))**

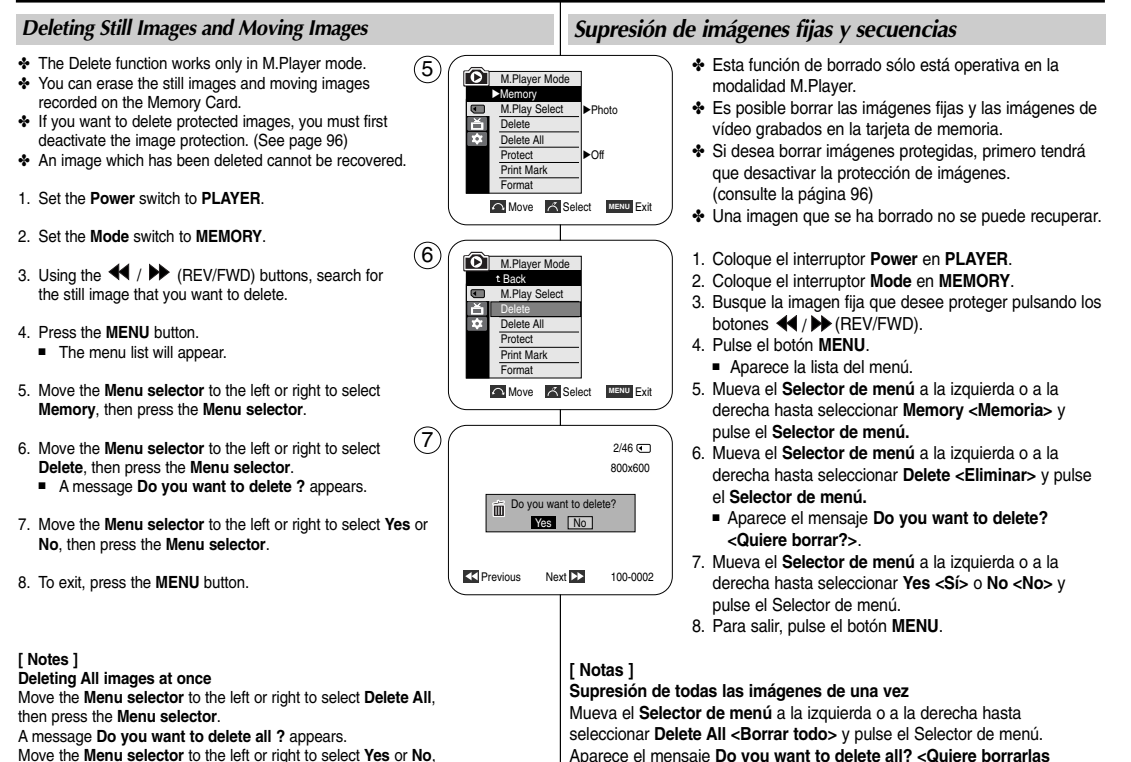

**todas?>.**

Mueva el **Selector de menú** a la izquierda o a la derecha hasta seleccionar **Yes <Sí>** <sup>o</sup>**No <No>** y pulse el Selector de menú.

then press the **Menu selector**.

#### **Using Quick Menu: Delete**

- ✤ Quick menu is used to access Camcorder functions by simply using the Menu selector.  $(1)$
- ✤ Quick menu provides easier access to the frequently used menus without using the MENU button.
- 1. Press the **Menu selector**.
- 2. Move the **Menu selector** to left or right to select **Delete**, then press the **Menu selector**.
- 3. Move the **Menu selector** to the left or right to select **Cancel** or **Delete**, then press the **Menu selector**.
- 4. To exit, press the **MENU** button.

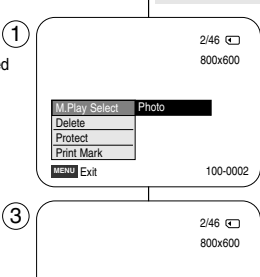

**MENU** Exit

M.Play Select **Protect** Print Mark

### **ENGLISH ESPAÑOL Modalidad de cámara fotográfica digital (Sólo VP-D453(i)/D454(i)/D455(i))**

#### **Utilización del menú rápido: Delete <Eliminar>**

- ✤ El menú rápido se utiliza para acceder a las funciones de la videocámara utilizando simplemente el Selector de menú.
- ✤ El menú rápido proporciona un acceso más sencillo a los menús de uso frecuente utilizando el botón MENU.
- 1. Pulse el **Selector de menú**.
- 2. Mueva el **Selector de menú** a la izquierda o a la derecha hasta seleccionar **Delete <Eliminar>** y pulse el **Selector de menú.**
- 3. Mueva el **Selector de menú** a la izquierda o a la derecha hasta seleccionar **Cancel <Cancelar>** o **Delete <Eliminar>** y pulse el **Selector de menú.**
- 4. Para salir, pulse el botón **MENU**.

#### **[ Notes ]**

- When there is no stored picture on the Memory Card, the message **No image !** will be displayed.
- If an erroneous image file is found on the Memory Card, the message **Memory card error !** will be displayed.

It may be caused by copying images from different digital devices.

- Formatting the Memory Card will delete all the stored images. (See page 100.)
- To protect important pictures from accidental deletion, activate the image protection (See page 96).
- Deleting all files using the Delete All menu may take a while. To delete all files much faster, format the memory card after backing up the files into other storage device.

#### **[ Notas ]**

… †

Delete

100-0002

- Si no hay ninguna imagen almacenada en la tarieta de memoria. aparecerá **No image ! <No hay imagen !>**.
- Si se detecta un formato de archivo erróneo, aparecerá el mensaje **Memory card error! <Error de tarjeta de memoria !>**. Puede haber sucedido al copiar imágenes desde diferentes dispositivos digitales.
- El formato de la tarjeta de memoria borrará todas las imágenes almacenadas (Consulte la página 100).
- Para proteger una imagen importante frente a borrado accidental, active la protección de imágenes (consulte la página 96).
- La eliminación de todos los archivos con Delete All <Borrar todo> puede tardar un rato.

Para borrar todos los archivos de una forma más rápida, dé formato a la tarieta de memoria tras hacer una copia de seguridad de los archivos en otro dispositivo de almacenamiento

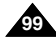

#### *Formatting the Memory Card*

- ✤ The Format function works only in M.Player mode.
- ✤ You can use the memory format functions to completely delete all images and options on the Memory Card, including protected images.
- ✤ The format function restores the Memory Card to its initial state.

#### **Attention**

- ✤ If you execute the memory format function, all images will be erased completely and erased images cannot be recovered.
- 1. Set the **Power** switch to **PLAYER**.
- 2. Set the **Mode** switch to **MEMORY**.
- 3. Press the **MENU** button.
	- The menu list will appear.
- 4. Move the **Menu selector** to the left or right to select **Memory**, then press the **Menu selector**.
- 5. Move the **Menu selector** to the left or right to select **Format**, then press the **Menu selector**.
- 6. Move the **Menu selector** to the left or right to select desired option(**Int. Memory** or **Memory Card**), then press the **Menu selector**. (VP-D454(i)/D455(i) only)
	- If you select Int. Memory or Memory Card, a message **All files are deleted ! Do you want to format ?** appears.
- 7. Move the **Menu selector** to the left or right to select **Yes**, then press the **Menu selector**.
	- **Complete!** appears when the format is completed.
- 8. To exit, press the **MENU** button.

**[ Notes ]**

- If you execute the Format function, all still images/motion clips will be erased completely and erased still images/motion clips cannot be recovered.
- Formatting the Memory Card using a different device will cause Memory Card read errors.
- Formatting the Memory Card deletes all the stored data in the Memory Card.
- Do not turn the power off in the middle of the formatting.
- A Memory Stick with the protection tab set to save will not be formatted. (see page 86)
- Do not format the Memory Card on a PC.
- "Not Formatted" message may appear if a Memory Card formatted on a PC was inserted.

## **ENGLISH ESPA ÑOL Modalidad de c ámara fotogr áfica digital (S ólo VP-D453(i)/D454(i)/D455(i))**

### *Formato de la tarjeta de memoria*

- ✤ Esta función de formato sólo está operativa en la modalidad M.Player.
- ✤ Para eliminar por completo las imágenes y las opciones de la tarjeta de memoria, incluidas las imágenes protegidas, se pueden emplear las funciones de formato de memoria.
- ✤ La función de formato devuelve la tarjeta de memoria a su estado inicial.

### **Atención**

- ✤ Si ejecuta la función de formato de memoria, todas las imágenes se borrarán completamente y no se podrán recuperar.
- 1. Coloque el interruptor **Power** en **PLAYER**.
- 2. Coloque el interruptor **Mode** en **MEMORY**.
- 3. Pulse el botón **MENU**.
	- Aparece la lista del menú.
- 4. Mueva el **Selector de menú** a la izquierda o a la derecha hasta seleccionar **Memory <Memoria>** y pulse el **Selector de menú.**
- 5. Mueva el **Selector de menú** a la izquierda o a la derecha hasta seleccionar **Format <Formato>** y pulse el **Selector de menú**.
- 6. Mueva el **Selector de menú** a la izquierda o a la derecha hasta seleccionar la opción deseada (**Int. Memory** <**Memoria int.**> o **Memory Card** <**Tarj. Memoria**>) y pulse el **Selector de menú**. (Sólo VP-D454(i)/D455(i))
	- Para seleccionar la tarieta de memoria interna o la memoria. aparece el mensaje **All files are deleted! Do you want to format? <Todos Archiv. Eliminad.! Quiere formatear?>.**
- 7. Mueva el **Selector de menú** a la izquierda o a la derecha hasta seleccionar **Yes <Sí>** y pulse el **Selector de menú.**
	- Aparece **Complete! <Completo!>** una vez finalizado el formato.
- 8. Para salir, pulse el botón **MENU**.

#### **[ Notas ]**

- Si ejecuta la función Format <Formato>, se borrarán todas las imágenes fijas y secuencias y no podrá recuperarlas.
- El formato de la tarieta de memoria utilizando un dispositivo diferente puede causar errores de lectura en la tarjeta de memoria.
- El formato de la tarieta de memoria borra todos los datos almacenados en la tarjeta de memoria.
- No apague el aparato durante el proceso de formato.<br>■ No se dará formato a un Memory Stick con la pestaña
- No se dará formato a un Memory Stick con la pestaña de protección en Lock. (Consulte la página 86.)
- No dé formato a la tarieta de memoria en un PC.
- Es posible que aparezca el mensaje "Not Formatted <Sin formato>" si se introduce una tarjeta de memoria formateada en un PC.

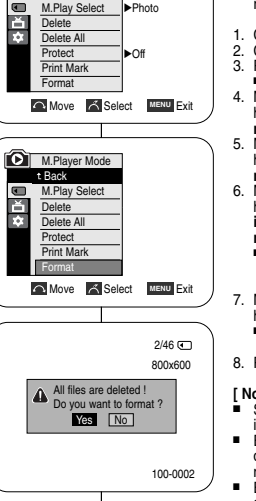

**M.Player Mode** √Memory

4

 $\circ$ 

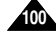

#### *MPEG Recording*

- ✤ You can record video with audio on the Memory Card.
- ✤ The screen format of the video to be recorded is 720x576.
- ✤ The MPEG Recording function works only in M.Cam mode.

#### **Saving Moving Picture Files onto a Memory Card**

- 1. Check whether Memory Card is inserted into the Camcorder. If it is not in the Camcorder, insert it into the slot.
- 2. Set the **Power** switch to **CAMERA**.
- 3. Set the **Mode** switch to **MEMORY**.
- 4. Press the **Start/Stop** button, the video is recorded on the Memory Card in MPEG4.

You can record a Camcorder still image on Memory Card by pressing the **PHOTO** button instead of the **Start/Stop** button.

5. Press the **Start/Stop** button to stop the recording.

#### **[ Notes ]**

■ **MENU button and Menu selector are not available during MPEG recording.**

**To use MENU button and Menu selector, stop recording. MPEG recording is not available when a menu or Quick menu is displayed on the screen.**

**To start recording, press the MENU button to make it disappear.**

- Before using the MPEG REC function, check whether the Memory Card is inserted into the Camcorder.
- Moving images that you recorded are saved in \*.avi(avi 1.0) file format on the Memory Card.
- The files that you recorded are saved in a following folder. (see illustration low right hand corner)
- The moving picture images on a Memory Card are a smaller size and lower definition than images on tape.
- The sound is recorded in mono.
- The following functions are not allowed in M.Cam Mode. DIS (Digital Image Stabilizer), Digital Zoom, Fade, Program AE, Digital Effect, Slow Shutter.
- While recording on a Memory Card, don't insert or eject the tape as it may record noise.
- While recording on a Memory Card, don't eject the card or it may break the data on the Memory Card or Memory Card itself.
- Turning the power off while accessing the Memory Card may damage the data stored on the Memory Card.

### **ENGLISH ESPAÑOL Modalidad de cámara fotográfica digital (Sólo VP-D453(i)/D454(i)/D455(i))**

#### *Grabación de MPEG*

- Puede grabar en la tarjeta de memoria imágenes de vídeo con audio.
- El formato de pantalla del vídeo que se grabará es 720 x 576.
- La función MPEG Recording <Grabación de MPEG> sólo está operativa en la modalidad M.Cam.

#### **Almacenamiento de imágenes como un archivo de imágenes en movimiento en una tarjeta de memoria**

- 1. Compruebe que haya una tarjeta de memoria en la videocámara.
- En caso negativo, introduzca una en la ranura.
- 2. Coloque el interruptor **Power** en **CAMERA**.
- 3. Coloque el interruptor **Mode** en **MEMORY**.
- 4. Pulse el botón **Start/Stop**, las imágenes se graban en la tarjeta de memoria en MPEG4.
- Puede grabar una imagen fija en la tarjeta de memoria pulsando el botón **PHOTO** en lugar del botón **Start/Stop**.
- 5. Pulse el botón **Start/Stop** para detener la grabación.

### **[ Notas ]**

**El botón MENU y el Selector de menú no están disponibles durante la grabación de MPEG.**

**Para utilizar el botón MENU y el Selector de menú, detenga la grabación.**

**La grabación de MPEG no está disponible cuando aparece en pantalla un menú o un menú de navegación.**

**Para detener la grabación, pulse el botón MENU para que desaparezca.**

- Antes de utilizar la función MPEG REC, compruebe que hava una tarjeta de memoria dentro de la videocámara.
- Los vídeos que grabe se guardarán en formato \*.avi (avi 1.0) en la tarieta de memoria.
- El archivo que grabe se guardará en la siguiente carpeta. (Consulte la ilustración de la esquina inferior derecha.)
- Las imágenes de vídeo grabadas en una tarieta de memoria son de menor tamaño e inferior resolución que aquéllas grabadas en una cinta.
- El sonido se graba en formato mono.
- Las siguientes funciones no están disponibles en la modalidad M.Cam. DIS (Digital Image Stabilizer), Digital Zoom <Zoom Digital>, Fade <Fundido>, Program AE <Program Ae>, Digital Effect <Efecto digital>, Slow Shutter <Obturador lento>.
- No introduzca o extraiga la cinta mientras graba en la tarieta de memoria ya que podrían grabarse ruidos.
- Mientras graba en una tarieta de memoria, no expulse la tarieta de memoria o podría dañar los datos de la tarjeta de memoria o incluso la propia tarjeta.
- Apagar el equipo mientras se accede a la tarieta de memoria puede dañar los datos almacenados en la misma.

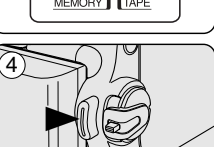

MSAMSUNG **SSMOV** 100SSMOV

<Moving image>

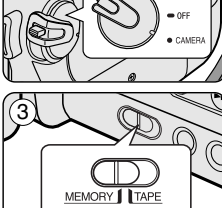

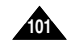

#### *MPEG Playback*

- ✤ The MPEG Playback function works only in M. Player mode.
- ✤ You can play the moving picture images on the Memory Card. Stereo audio is played back at the same time.
- ✤ Playing back on a PC displays better quality than on a TV.
- 1. Set the **Power** switch to **PLAYER**.
- 2. Set the **Mode** switch to **MEMORY**.
- 3. Press the **MENU** button.
	- The menu list will appear.
- 4. Move the **Menu selector** to the left or right to select **Memory**, then press the **Menu selector**.
- 5. Move the **Menu selector** to the left or right to select **M.Play Select**, then press the **Menu selector**.
- 6. Move the **Menu selector** to the left or right to select **Photo** or **Movie**, then press the **Menu selector**.
- 7. To exit the menu, push the **MENU** button.
- 8. Using the  $\blacktriangleleft$  /  $\blacktriangleright$  (REV/FWD) buttons, search for the moving picture that you want to play back.
- 9. Press the **>/II** (PLAY/STILL) button.
	- The moving pictures recorded on the Memory Card will play back.
	- You can control playback using the **D/II** (PLAY/STILL),  $\blacktriangleleft$  /  $\blacktriangleright$  (REW/FF),  $\blacksquare$  (STOP) buttons.

#### **[ Notes ]**

**MENU button and Menu selector are not available during MPEG playback.**

**To use MENU button and Menu selector, stop playback. MPEG playback is not available when a menu or Quick menu is displayed on the screen. To start playback, press the MENU button to make it disappear.**

- There may be broken or mosaic pictures while playing the MPEG4 movies, but it is not malfunction.
- The moving picture images that you recorded on the Memory Card may not play on other manufacturer's equipment.
- The MPEG4 movie recorded by another Camcorder may not play on this Camcorder.
- To playback MPEG4 moving pictures on a PC, the Video Codec (in the CD provided with the camcorder) should be installed.
	- You need Microsoft Windows Media Player Version 9 or higher in order to play MPEG4 file on the Memory Card on your PC.
	- You can download the Microsoft Windows Media Player applied each languages on Microsoft Website, "http://www.microsoft.com/windows/windowsmedia/download/default.asp".

Memory Stick PRO provides better image quality than Memory Stick.

### **ENGLISH ESPA ÑOL Modalidad de c ámara fotogr áfica digital (S ólo VP-D453(i)/D454(i)/D455(i))**

#### *Reproducción de MPEG*

- ✤ La función MPEG Playback sólo está operativa en la modalidad M. Player.
- ✤ Puede reproductor imágenes de vídeo en la tarjeta de memoria. El audio estéreo se reproduce al mismo tiempo.
- ✤ La reproducción en un PC resulta de mejor calidad que en un TV.
	- 1. Coloque el interruptor **Power** en **PLAYER**.
	- 2. Coloque el interruptor **Mode** en **MEMORY**.
	- 3. Pulse el botón **MENU**.
	- Aparece la lista del menú.
	- 4. Mueva el **Selector de menú** a la izquierda o a la derecha hasta seleccionar **Memory <Memoria>** y pulse el **Selector de menú**.
	- 5. Mueva el **Selector de menú** a la izquierda o a la derecha hasta seleccionar **M.Play Select <Selec. M.Play>** y pulse el **Selector de menú**.
	- 6. Mueva el **Selector de menú** a la izquierda o a la derecha hasta seleccionar **Photo <Foto>** <sup>o</sup> **Movie <Película>** y pulse el **Selector de menú**.
	- 7. Para salir, pulse el botón **MENU**.
	- 8. Busque el vídeo que desee reproducir pulsando los botones  $44/$   $\rightarrow$  (REV/FWD).
	- 9. Pulse el botón >/II (PLAY/STILL).
		- Se reproducirán los vídeos grabados en la tarieta de memoria. Puede controlar la reproducción utilizando los botones
		- $\blacktriangleright$ /II (PLAY/STILL) / $\blacktriangleleft$  / $\blacktriangleright$  (REW/FF)/ $\blacksquare$  (STOP).

#### **[ Notas ]**

■ **El botón MENU y el Menu Selector<Selector de menú> no están disponibles durante la reproducción de MPEG. Para utilizar el botón MENU y el Selector de menú, detenga la reproducción.**

**La reproducción de MPEG no está disponible cuando aparece en pantalla un menú o un menú de navegación. Para iniciar la reproducción, detenga la visualización de la OSD pulsando el botón MENU.**

- Es posible que, durante la reproducción de los vídeos MPEG4. aparezcan imágenes cortadas o en forma de mosaico. Esto no se debe a un funcionamiento incorrecto.
- Es posible que las imágenes de vídeo grabadas en la tarieta de memoria no puedan reproducirse en videocámaras de otros fabricantes.
- Es posible que el archivo MPEG4 grabado con otra videocámara no se reproduzca en esta videocámara.
- Para reproducir vídeo MPEG4 en un PC, debe instalarse DVC Media Pro 1.0 (en el CD que se suministra con la videocámara).
	- Necesita Microsoft Windows Media Player Version 9 o superior para reproducir archivos MPEG4 de la tarjeta de memoria en el PC.
	- Puede descargar el Reproductor de Windows Media de Microsoft en varios idiomas desde el sitio Web de Microsoft,

"http://www.microsoft.com/windows/windowsmedia/download/default.asp".

■ Memory Stick Pro proporciona una mayor calidad de imagen que Memory Stick.

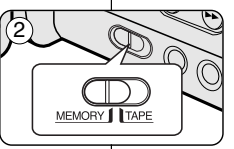

√Photo M.Play Select

**Move Select** MENU Exit

√Off

Photo **I**√ Movie

**Move A Select MENU Exit** 

M.Player Mode t Back M.Play Select **Delete** Delete All **Protect** Print Mark Format

M.Player Mode √Memory Delete Delete All Protect Print Mark Format

 $\blacksquare$ ň m

 $\blacksquare$ Ě T.

 $\left( \widehat{4}\right)$ 

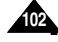

#### **Using Quick Menu: M.Play Select**

- ✤ Quick menu is used to access Camcorder functions by simply using the Menu selector.
- ✤ Quick menu provides easier access to the frequently used menus without using the MENU button.
- 1. Press the **Menu selector**.
- 2. Move the **Menu selector** to the left or right to select **M.Play Select**, then press the **Menu selector**.
- 3. Move the **Menu selector** to the left or right to select **Photo** or **Movie**, then press the **Menu selector**.
- 4. To exit, press the **MENU** button.

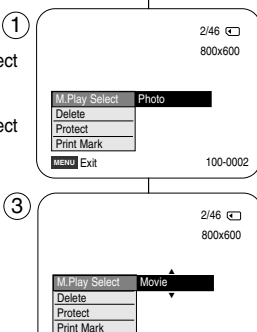

**MENU** Exit

100-0002

### **ENGLISH ESPAÑOL Modalidad de cámara fotográfica digital (Sólo VP-D453(i)/D454(i)/D455(i))**

#### **Utilización del menú rápido: M.Play Select (Selec.M.Play)**

- ✤ El menú rápido se utiliza para acceder a las funciones de la videocámara utilizando simplemente el Selector de menú.
- ✤ El menú rápido proporciona un acceso más sencillo a los menús de uso frecuente utilizando el botón MENU.

#### 1. Pulse el **Selector de menú**.

- 2. Mueva el **Selector de menú** a la izquierda o a la derecha hasta seleccionar **M.Play Select <Selec.M.Play>** y pulse el **Selector de menú**.
- 3. Mueva el **selector de menú** a la izquierda o a la derecha hasta seleccionar **Photo <Foto>** o **Movie <Película>** y pulse el **Selector de menú**.
- 4. Para salir, pulse el botón **MENU**.

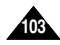

#### *Recording an Image from a Cassette as a Still Image*

- ✤ This function works only in Player mode.
- ✤ You can record still images from a cassette on a Memory Card.
- ✤ If you want to move recorded multiple still images from a cassette to a Memory Card, use the COPY function.
- 1. Set the **Power** switch to **PLAYER**.
- 2. Set the **Mode** switch to **TAPE**.
- 3. Play back the cassette.
- 4. Press the **PHOTO** button.
	- The still image is recorded on the Memory Card.
	- During the time it takes to save an image, the playback screen is paused and the OSD is displayed as illustrated in the lower right hand corner.

#### **[ Notes ]**

- Still images copied from the cassette to the memory card are saved in a 640x480 format.
- Number of images you can save varies depending on the image resolution.

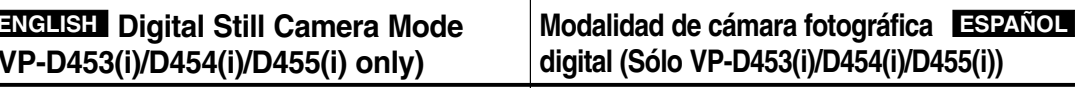

### *Grabación de una imagen de una cinta como imagen fija*

- ✤ Esta función sólo está operativa en la modalidad Player.
- ✤ Es posible grabar imágenes fijas de un casete en la tarieta de memoria.
- ✤ Si desea mover varias imágenes fijas de un casete en una tarjeta de memoria, utilice la función COPY.
- 1. Coloque el interruptor **Power** en **PLAYER**.
- 2. Coloque el interruptor **Mode** en **TAPE**.
- 3. Reproduzca la cinta.
- 4. Pulse el botón **PHOTO**.
	- La imagen fija se graba en la tarieta de memoria.
	- Durante el tiempo que se tarda en quardar una imagen, se interrumpe la pantalla de reproducción y aparece la OSD como se ilustra en la esquina inferior derecha.

#### **[ Notas ]**

- Las imágenes fijas copiadas desde el casete a la tarjeta de memoria se guardan en formato 640x480.
- El número de imágenes que puede guardar varía dependiendo de la resolución de la imagen.

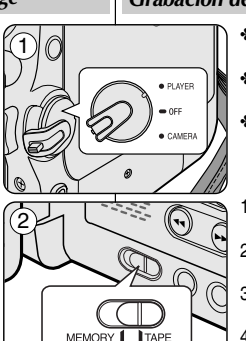

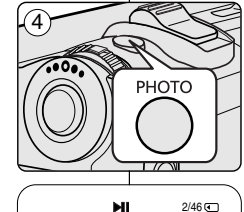

Now copying...

西 测测 中

**25min** 

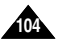

#### **ENGLISH ESPAÑOL Modalidad de cámara fotográfica ENGLISH** Digital Still Camera Mode **(VP-D453(i)/D454(i)/D455(i) only)**

# **digital (Sólo VP-D453(i)/D454(i)/D455(i))**

### *Copying Still Images from a Cassette to Memory Card*

- ✤ The Photo Copy function works only in Player mode.
- ✤ You can copy still images recorded with the photo function on a cassette onto a Memory Card.
- ✤ Rewind the tape to the point which you wants.
- 1. Set the **Power** switch to **PLAYER**.
- 2. Set the **Mode** switch to **TAPE**.
- 3. Press the **MENU** button.
	- The menu list will appear.
- 4. Move the **Menu selector** to the left or right to select **Tape**, then press the **Menu selector**.
- 5. Move the **Menu selector** to the left or right to select **Photo Copy**, then press the **Menu selector**.
	- All still images that recorded on a cassette will be copied onto a Memory Card.  $(6)$
- 6. The Camcorder automatically performs the photo search to find still images and copy starts.
- 7. Press the ■(STOP) button to stop copying.
	- Copy automatically stops when the cassette is finished or Memory card is full.

### **[ Note ]**

Still images copied from the cassette to the memory card are saved in 640x480 format.

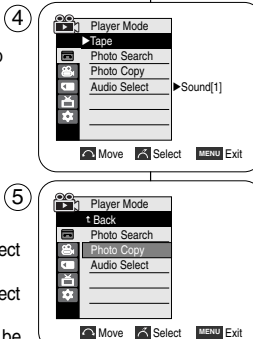

### Щ SP 0:44:38:03 **同** 25min Photo Copy Photo searching... **Back** MENU Exit

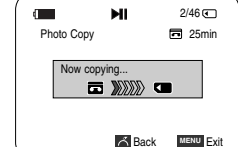

### *Copia de imágenes fijas de una cinta en la tarjeta de memoria*

- ✤ La función de copia fotográfica sólo está operativa en la modalidad Player.
- ✤ Es posible copiar las imágenes fijas de un casete en una tarjeta de memoria con la función PHOTO.
- ✤ Rebobine la cinta hasta el punto que desee.
- 1. Coloque el interruptor **Power** en **PLAYER**.
- 2. Coloque el interruptor **Mode** en **TAPE**.
- 3. Pulse el botón **MENU**.
	- Aparece la lista del menú.
- 4. Mueva el **Selector de menú** a la izquierda o a la derecha hasta seleccionar **Tape <Cinta>** y pulse el **Selector de menú**.
- 5. Mueva el **Selector de menú** a la izquierda o a la derecha hasta seleccionar **Photo Copy** 
	- **<Copia Foto>** y pulse el **Selector de menú**.
	- Todas las imágenes fijas grabadas en el casete se copiarán en la tarieta de memoria.
- 6. La videocámara lleva a cabo de manera automática la búsqueda de fotos para localizar las imágenes fijas y comienza a copiarlas.
- 7. Pulse el botón (STOP) para detener la copia.
	- La función de copia se detiene automáticamente cuando se termina la cinta o cuando la tarjeta de memoria está llena.

### **[ Nota ]**

Las imágenes fijas copiadas desde el casete a la tarjeta de memoria se guardan en formato 640x480.

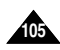

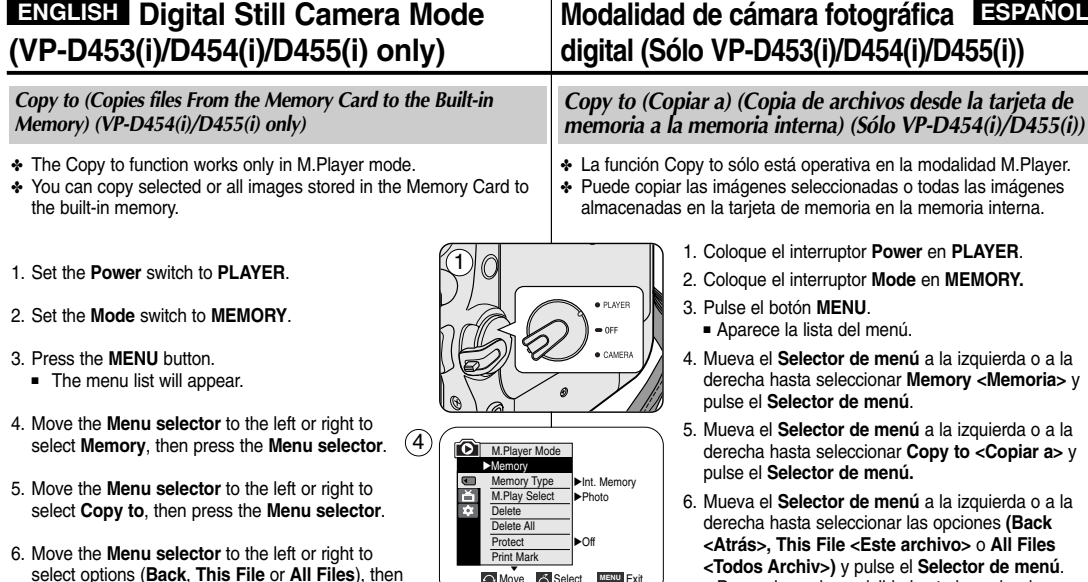

# **digital (S ólo VP-D453(i)/D454(i)/D455(i))**

# *Copy to (Copiar a) (Copia de archivos desde la tarjeta de memoria a la memoria interna) (Sólo VP-D454(i)/D455(i))*

✤ La función Copy to sólo está operativa en la modalidad M.Player.

✤ Puede copiar las imágenes seleccionadas o todas las imágenes nadas en la tarieta de memoria en la memoria interna.

- 1. Coloque el interruptor **Power** en **PLAYER**.
- 2. Coloque el interruptor **Mode** en **MEMORY.**
- 3. Pulse el botón **MENU**.
	- Aparece la lista del menú.
- 4. Mueva el **Selector de menú** a la izquierda o a la derecha hasta seleccionar **Memory <Memoria>** y pulse el **Selector de menú**.
- 5. Mueva el **Selector de menú** a la izquierda o a la derecha hasta seleccionar **Copy to <Copiar a>** y pulse el **Selector de menú.**
- 6. Mueva el **Selector de menú** a la izquierda o a la derecha hasta seleccionar las opciones **(Back <Atrás>, This File <Este archivo>** <sup>o</sup>**All Files <Todos Archiv>)** y pulse el **Selector de menú**.
	- Para volver a la modalidad anterior, seleccione **Back <Atrás>**.
	- Si se ha seleccionado This File <Este archivo> o All Files <Todos Archiv>, aparece **Now copying … <Copiando...>** en la pantalla y se inicia la copia.
- 7. Para salir, pulse el botón **MENU**.

7. To exit, press the **MENU** button.

■ To go back to the previous mode, select

■ If This File or All Files is selected, **Now copying …** is displayed on the screen and

press **Menu selector**.

copying starts.

**Back**.

**Nove A** Select MENU Exit 6 M.Player Mode Back ▲ Copy to 晋 Format This File T. **All File Move A** Select MENU Exit

#### *Marking Images for Printing*

- ✤ The Print Mark function works only in M.Player mode.
- ✤ This Camcorder supports the DPOF (Digital Print Order Format) print format.
- ✤ You can automatically print images recorded on a Memory Card with a printer supporting DPOF.
- ✤ There are 2 ways to make a Print Mark.
	- This File: You can set a print mark on the photo image displayed on the LCD screen. It can be set up to 999.

 $\sqrt{5}$ 

ě m

 $\blacksquare$ ă **P** 

 $\blacksquare$ 

 $(7)$ 

 $\left(9\right)$ 

- All Files: To print 1 copy each of all of the stored images.
- 1. Set the **Power** switch to **PLAYER**.
- 2. Set the **Mode** switch to **MEMORY**.
	- The last recorded image appears.
- 3. Using the  $\blacktriangleleft$  /  $\blacktriangleright$  (REV/FWD) buttons, search for the still image that you want to mark.
- 4. Press the **MENU** button.
	- The menu list will appear.
- 5. Move the **Menu selector** to the left or right to select **Memory**, then press the **Menu selector**.
- 6. Move the **Menu selector** to the left or right to select **Print Mark**, then press the **Menu selector**.
- 7. Move the **Menu selector** to the left or right to select desired option (**All Off**, **This File** or **All Files**), then press the **Menu selector**.
- 8. If you select **This File**, move the **Menu selector** to the left or right to select the quantity. then press the **Menu selector**.
- 9. To exit, press the **MENU** button.
	- The Print Mark ( Å) icon will be displayed.

#### **[ Note ]**

#### **Removing the Print Mark**

To remove all Print Marks select **All Off**.

To remove individual file's Print Mark, select the file and set **This File** to **000**.

### **ENGLISH ESPAÑOL Modalidad de cámara fotográfica digital (Sólo VP-D453(i)/D454(i)/D455(i))**

#### ✤ La función Print Mark <Marca de impresión> sólo está operativa en la modalidad M.Player. ✤ Es posible imprimir de manera automática imágenes grabadas en una tarjeta de memoria con una impresora compatible con DPOF. ✤ Hay dos maneras de hacer una marca de impresión. - This File: se puede poner una marca de impresión en la imagen que aparece en la pantalla LCD. Se puede ajustar hasta 999. - All Files: se imprime una copia de cada una de las imágenes guardadas. 1. Coloque el interruptor **Power** en **PLAYER**. 2. Coloque el interruptor **Mode** en **MEMORY**. ■ Aparece la últimaf de las imágenes grabadas. 3. Busque la imagen fija que desee marcar pulsando los botones  $\blacktriangleleft$  ( $\rightharpoonup$  (REV/FWD). 4. Pulse el botón **MENU**. ■ Aparece la lista del menú. 5. Mueva el **Selector de menú** a la izquierda o a la derecha hasta seleccionar **Memory <Memoria>** y pulse el **Selector de menú**. 6. Mueva el **Selector de menú** a la izquierda o a la derecha hasta seleccionar **Print Mark <Marca>** y pulse el **Selector de menú**. 7. Mueva el **Selector de menú** a la izquierda o a la derecha hasta seleccionar la opción deseada **(All Off <Apagar todo.>, This File <Este archivo>** <sup>o</sup>**All Files <Todos Archiv>)** y pulse el **Selector de menú**. 8. Si selecciona **This File <Este archivo>**, mueva el **Selector de menú** a la izquierda o a la derecha hasta seleccionar la cantidad y pulse el **Selector de menú**. 9. Para salir, pulse el botón **MENU**. ■ Aparecerá el icono de Print Mark <Marca de  $impression$  ( $\mathbb{R}$ ). **[ Nota ] Eliminación de la marca de impresión** Para eliminar todas las marcas de impresión, seleccione **All Off <Todas desactivadas>**. Para eliminar una marca de impresión de un archivo individual, seleccione el archivo y defina **This File**  *Marcado de imágenes para imprimir* Previous Next √Photo M.Play Select √Off **Move A** Select **MENU** Exit M.Player Mode √Memory **Delete** Delete All **Protect** Print Mark Format  $2/46$   $\sqrt{2}$ 800x600 ∧<br>∞1 100-0002 M.Player Mode Back M.Play Select Delete Delete All Protect **Print Ma** Format All Of This File All Files

**<Este archivo>** en 000.

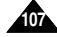

#### **Using Quick Menu: Print Mark**

- ✤ Quick menu is used to access Camcorder functions by simply using the Menu selector.
- ✤ Quick menu provides easier access to the frequently used menus without using the MENU button. It can be set on the selected file only.
- 1. Press the **Menu selector**.
- 2. Move the **Menu selector** to left or right to select **Print Mark**, then press the **Menu selector**.
- 3. Move the **Menu selector** to the left or right to select the quantity, then press the **Menu selector**.
- 4. To exit, press the **MENU** button.

#### **[ Notes ]**

- If the Print Mark is set to This File, you can set the number of copies from 0 to 999.
- If the Print Mark is set to All Files, you can set the number of copies to 1.
- The All Files option may require extended operation time depending on the number of stored images.
- DPOF supporting printers are commercially available.
- Use the USB cable provided with the Camcorder.

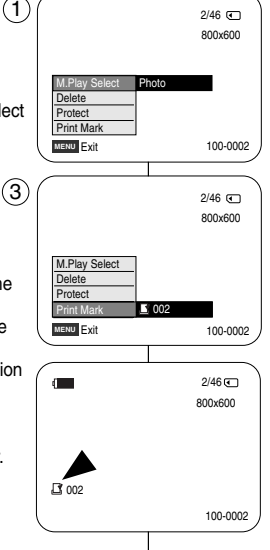

## **ENGLISH ESPA ÑOL Modalidad de c ámara fotogr áfica digital (S ólo VP-D453(i)/D454(i)/D455(i))**

#### **Utilización del menú rápido: Print Mark <Marca>**

- ✤ El menú rápido se utiliza para acceder a las funciones de la videocámara utilizando simplemente el Selector de menú.
- ✤ El menú rápido proporciona un acceso más sencillo a los menús de uso frecuente utilizando el botón MENU. Sólo se puede definir en el archivo seleccionado.
	- 1. Pulse el **Selector de menú**.
	- 2. Mueva el **Selector de menú** a la izquierda o a la derecha hasta seleccionar **Print Mark <Marca>** y pulse el **Selector de menú**.
	- 3. Mueva el **Selector de menú** a la izquierda o a la derecha hasta seleccionar la cantidad y pulse el **Selector de menú**.
	- 4. Para salir, pulse el botón **MENU**.

#### **[ Notas ]**

- Si Print Mark <Marca de impresión > se define en This File <Este archivo>, puede definir el número de copias de 0 a 999.
- Si Print Mark <Marca de impresión > se define en All Files <Todos los archivos>, puede definir el número de copias en 1.
- Es posible que la opción All Files (Todos los archivos) requiera más tiempo de funcionamiento, dependiendo del número de imágenes guardadas.
- Existen en el mercado impresoras que soportan DPOF.
- Utilice el cable USB que se facilita con la videocámara.

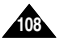
# **PictBridgeTM (VP-D453(i)/D454(i)/D455(i) only) PictBridgeTM (Sólo VP-D453(i)/D454(i)/D455(i))**

## **ENGLISH ESPAÑOL**

#### *Printing Your Pictures – Using the PictBridge™*

- ✤ PictBridgeTM function works only in M.Player mode.
- ✤ By connecting the Camcorder to printers with PictBridge support (sold separately), you can send images from the Memory Card directly to the printer with a few simple operations.
- ✤ With the PictBridge Support, you can control the printer directly through your Camcorder in order to print out stored pictures. For direct printing of your stored pictures using the PictBridge function, you must connect your Camcorder to a PictBridge printer using a USB cable.

#### **Connecting To a Printer**

- 1. Turn your printer power off.
	- Insert the Memory Card on which still images are stored into your camcorder.
	- Turn your Camcorder on by setting the **Power** switch to **PLAYER**.
- 2. Set the **Mode** switch to **MEMORY**.
- 3. Press the **MENU** button.
	- The menu list will appear.
- 4. Move the **Menu selector** to the left or right to select **System**, then press the **Menu selector**.
- 5. Move the **Menu selector** to the left or right to select **USB Connect**, then press the **Menu selector**.
- 6. Move the **Menu selector** to the left or right to select **Printer**, then press the **Menu selector**.
	- Computer: Connect to a computer.
	- Printer: Connect to a printer. (To use the PictBridge function, connect to a printer.)
- 7. Connect your Camcorder to the printer using the provided USB cable.
- 8. Turn your printer power on.
	- The PictBridge menu screen appears automatically after a short period.
	- The cursor highlights Printer.

#### **Selecting Images**

1. In the PictBridge settings menu, press the  $\blacktriangleleft$  / $\blacktriangleright$ (REV/FWD) buttons to select an image to print.

#### **Setting the Number of Prints**

- 2. Move the **Menu selector** to the left or right to select **Copies**, then press the **Menu selector**.
- 3. Move the **Menu selector** to the left or right to set the number of prints, then press the **Menu selector**.

**Conexión a una impresora**<br> **Conexión a una impresora** √System Clock Set Remote √On **Q** Beep Sound √On USB Version √USB 2.0 USB Connect √Computer Language √English **Move A** Select MENU Exit M.Player Mode t Back Clock Set ň **Remote** 

Previous Next 100-0002

**Move A** Select MENU Exit Computer Printer

NUM. <sup>2</sup> 002

**D.** M.Player Mode t Back Print Copies Date/Time

Beep Sound **USB** Version USB Connect Language

愈

tô:

 $(6)$ 

## *Impresión de imágenes - Uso de PictBridgeTM*

- ✤ La función PictBridge™ sólo está operativa en la modalidad M.Player.
- ✤ Al conectar la cámara a las impresoras con el soporte PictBridge (se vende por separado), puede enviar imágenes desde la tarjeta de memoria directamente a la impresora con una serie de sencillas operaciones utilizando los botones de cámara.
- ✤ Con el soporte PictBridge, puede controlar la impresora directamente a través de la cámara para imprimir imágenes almacenadas. Para la impresión directa de imágenes almacenadas utilizando la función PictBridge, debe conectar la cámara a una impresora PictBridge utilizando un cable USB.

1. Apague la impresora.

#### ■ Inserte la tarjeta de memoria en la que se almacenarán las imágenes fijas de la videocámara.

- **Encienda la cámara colocando el interruptor Power** en **PLAYER**.
- 2. Coloque el interruptor **Mode** en **MEMORY**.
- 3. Pulse el botón **MENU**.
	- Aparece la lista del menú.
- 4. Mueva el **Selector de menú** a la izquierda o a la derecha hasta seleccionar **System <Sistema>** y pulse el **Selector de menú**.
- 5. Mueva el **Selector de menú** a la izquierda o a la derecha hasta seleccionar **USB Connect <Conexión USB>** y pulse el **Selector de menú**.
- 6. Mueva el **Selector de menú** a la izquierda o a la derecha hasta seleccionar **Printer <Impresora>** y pulse el **Selector de menú**.
	- Computer (Ordenador): Se conecta a un PC.
	- Printer (Impresora): Se conecta a una impresora. (Para utilizar la función PictBridge, se conecta a una impresora.)
- 7. Conecte la videocámara a la impresora utilizando el cable USB suministrado.
- 8. Encienda la impresora.
	- La pantalla del menú PictBridge aparece automáticamente tras un tiempo.
	- El cursor resalta la opción Printer (Impresora).

#### **Selección de imágenes**

1. En el menú de ajustes PictBridge, pulse los botones  $\blacktriangleleft$  / $\blacktriangleright$ (REV/FWD) para seleccionar una imagen para su impresión.

#### **Ajuste del número de copias**

- 2. Mueva el **Selector de menú** a la izquierda o a la derecha hasta seleccionar **Copies <Copias>** y pulse el **Selector de menú.**
- 3. Mueva el **Selector de menú** a la izquierda o a la derecha hasta seleccionar el número de copias y pulse el **Selector de menú.**

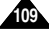

## **ENGLISH ESPA**

# **PictBridgeTM (VP-D453(i)/D454(i)/D455(i) only) PictBridgeTM (S**

#### **Setting the Date/Time Imprint Option**

- 4. Move the **Menu selector** to the left or right to select **Date/Time**, then press the **Menu selector**.
- 5. Move the **Menu selector** to the left or right to select the **Date/Time** display type, then press the **Menu selector**.
	- Date/Time Display type: Off, Date, Time, Date&Time

#### **Printing Images**

Move the **Menu selector** to the left or right to select **Print**, then press the **Menu selector**, and selected image files will be printed.

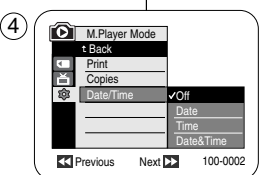

M.Player Mode t Back **Print** Copies Date/Time

日 仓

## 4. Mueva el **Selector de menú** a la izquierda o a la **Ajuste de la opción Date/Time Imprint (Impresión de fecha y hora)**

PictBridge<sup>™</sup> (Sólo VP-D453(i)/D454(i)/D455(i))

derecha hasta seleccionar **Date/Time <Fecha/Hora>** y pulse el **Selector de menú**.

**ESPAÑOL** 

- 5. Mueva el **Selector de menú** a la izquierda o a la derecha hasta seleccionar el tipo de visualización de la fecha y hora y pulse el **Selector de menú**.
	- Tipo de visualización de la fecha y hora: Off <Des.>, Date <Fecha>, Time <Hora>, Date&Time <Fecha-Hora>

#### **Impresión de imágenes**

Mueva el **Selector de menú** a la izquierda o a la derecha hasta seleccionar **Print <Imprimir>** y pulse el **Selector de menú**.

Imprime los archivos de las imágenes seleccionadas.

#### **[ Notes ]**

■ The Date/Time Imprint Option may not be supported by all printers. Check with your printer manufacturer.

The Date/Time Menu cannot be set up if the printer does not support this option.

- The PictBridge™ is a registered trademark of CIPA(Camera & Imaging Products Association), an image transfer standard developed by Canon, Fuji, HP, Olympus, Seiko Epson, and Sony.
- PictBridge supporting printers are commercially available.
- Use the USB cable provided with the Camcorder.
- Use the AC power adapter for your Camcorder during PictBridge Direct Printing.

Turning your Camcorder off during the printing might damage data on the Memory Card.

- Printing still images is supported. Motion clips are not available for printing.
- You can set various printing options depending on the printer.
- Please refer to the user's manual of the printer.

#### **[ Notas ]**

Previous Next 100-0002

- La opción de impresión de fecha y hora no la admitirán todas las impresoras. Compruébelo con el fabricante de la impresora. El menú Date/Time <Fecha y hora> no pueden configurarse si la impresora no admite esta opción.
- PictBridge ™ es una marca registrada de CIPA (Camera & Imaging Products Association), un estándar de transferencia de imágenes desarrollado por Canon, Fuji, HP, Olympus, Seiko Epson y Sony.
- Existen en el mercado impresoras que soportan PictBridge.
- Utilice el cable USB que se facilita con la cámara.
- Utilice el adaptador de CA para la cámara durante la impresión directa de PictBridge.

Apagar la cámara durante la impresión puede dañar los datos de la tarieta de memoria.

- Se admite la impresión de fotografías. Las secuencias no se pueden imprimir.
- Puede definir varias opciones de impresión dependiendo de la impresora.
- Consulte el manual del usuario de la impresora.

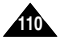

# **Maintenance Mantenimiento**

#### *After Finishing a Recording*

- ✤ At the end of a recording you must remove the power source.
- ✤ When recording with a Lithium ion Battery pack, leaving the pack on the Camcorder can reduce the life span of the battery. The Battery pack should be released after recording is completed.
- 1. Slide the **TAPE EJECT** switch in the direction of the arrow.
	- Opening the cassette door ejects the tape automatically.
	- Please wait until the tape is completely ejected.
- 2. After removing the tape, close the door and store the Camcorder in a dust free environment. Dust and other foreign materials can cause square-shaped noise or unstable images.
- 3. Set the **Power** switch to the **OFF**.
- 4. Disconnect the power source or remove the Lithium ion Battery pack. Slide the **BATT. RELEASE** switch located on the bottom of the Camcorder and slide the Battery pack in the direction of the arrow.

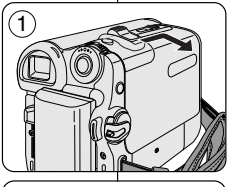

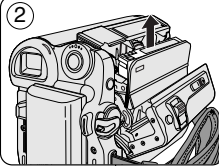

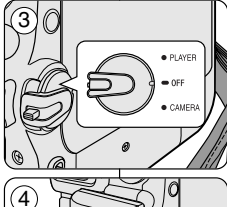

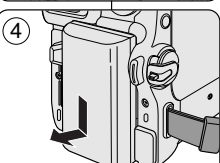

### *Tras finalizar una grabación*

- ✤ Al acabar una grabación es necesario desconectar la videocámara de la fuente de electricidad.
- ✤ Cuando se ha grabado con la batería de iones de litio, si ésta se deja en la videocámara, se puede reducir su vida útil. La batería debe sacarse después de finalizar la grabación.
- 1. Deslice el botón **TAPE EJECT** en la dirección que indica la flecha.
	- Al abrirse la cubierta del compartimento, la cinta sale de manera automática.
	- Espere a que la cinta haya sido expulsada por completo.
- 2. Después de quitar la cinta, cierre la cubierta y guarde la videocámara en un lugar sin polvo. El polvo u otros materiales extraños pueden causar interferencias o hacer que las imágenes se vean entrecortadas.
- 3. Coloque el interruptor **Power** en **OFF**.
- 4. Desconecte la videocámara o retire la batería de iones de litio.

Deslice el interruptor **BATT. RELEASE** que se encuentra en la parte inferior de la videocámara y deslice la batería en la dirección que indica la flecha.

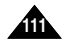

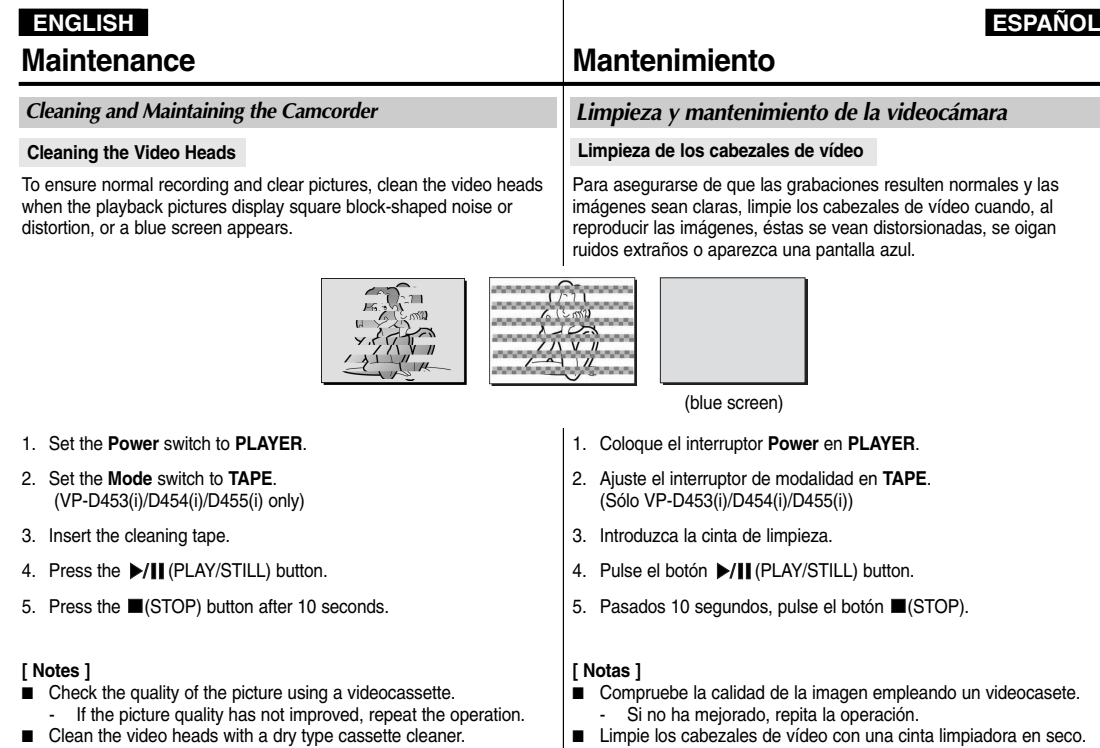

- Some cleaning cassette products stop automatically. Refer to the cleaning cassette's instructions for detailed information. If the problem continues after the cleaning, consult your nearest Samsung dealer or Authorized Service Centre.
- Algunos productos de cintas de limpieza se detienen automáticamente. Consulte las instrucciones de la cinta de limpieza para obtener más detalles. Si el problema persiste tras la limpieza, consulte al distribuidor más cercano de Samsung o al Centro de servicio autorizado.

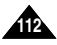

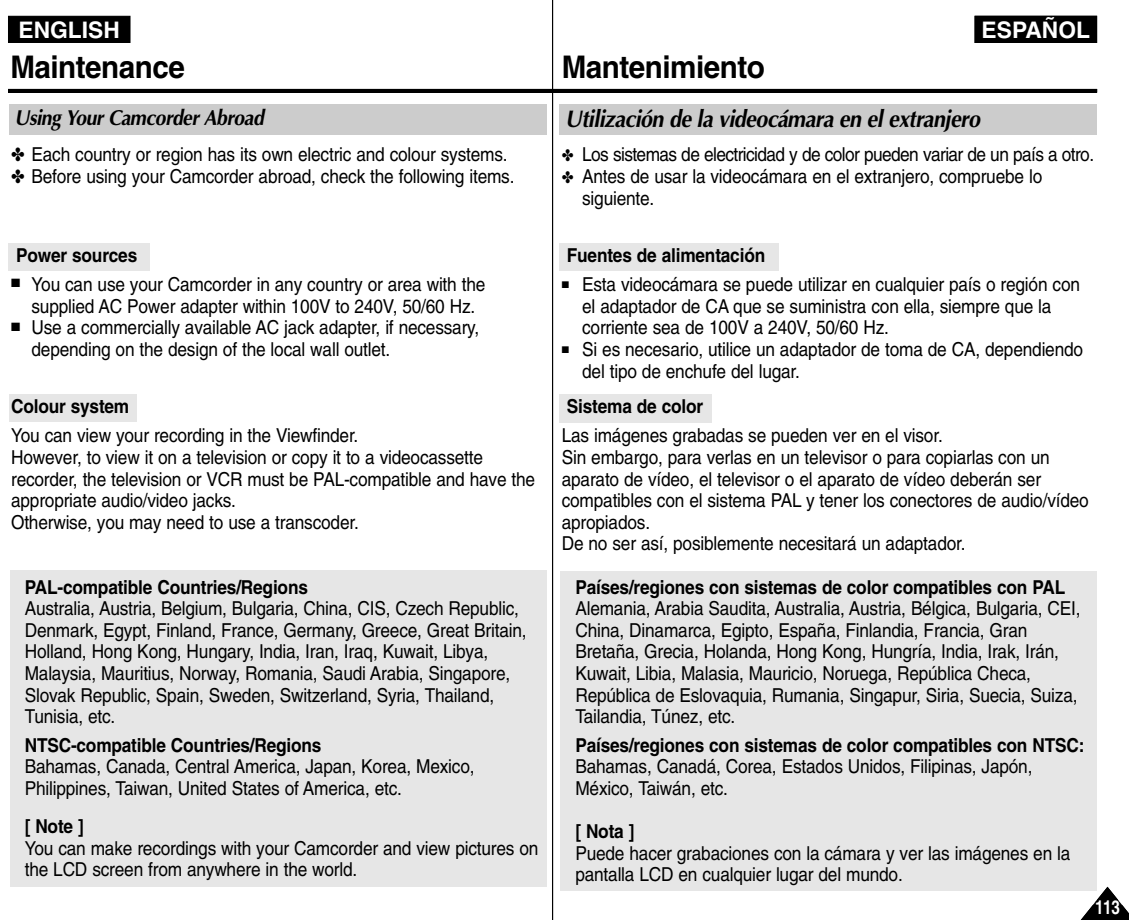

# **ENGLISH**

#### *Troubleshooting*

✤ Before contacting a Samsung authorized service centre, perform the following simple checks.

They may save you the time and expense of an unnecessary call.

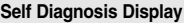

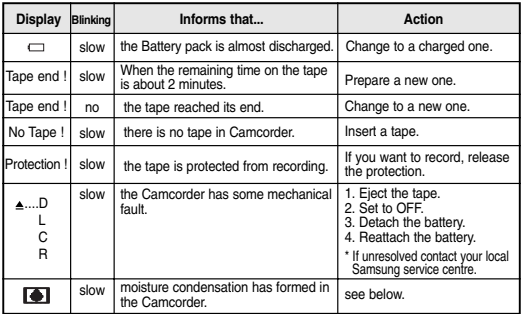

#### **Moisture Condensation**

✤ If the Camcorder is brought directly from a cold place to a warm place, moisture may condense inside the Camcorder, on the surface of the tape, or on the lens. In this condition, the tape may stick to the drum head and be damaged or the unit may not operate correctly.

The Camcorder is fitted with a moisture sensor to resist damage under these circumstances.

✤ If there is moisture inside the Camcorder, (DEW) is displayed. If this happens, none of the functions except cassette ejection will work. Open the cassette compartment and remove the battery. Leave the Camcorder in a dry, warm room for at least two hours.

puede condensar la humedad dentro de ella, en la superficie de la cinta o en

el objetivo. En estas condiciones, la cinta puede adherirse a los cabezales y estropearse o puede que el aparato no funcione correctamente.

**Condensación de humedad**

Para prevenir posibles daños bajo estas circunstancias, la videocámara está dotada con un sensor de humedad.

✤ Si se lleva la videocámara directamente de un lugar frío a uno cálido, se

✤ Si hay humedad dentro de la videocámara, aparecerá en la pantalla la señal  $\blacksquare$  (DEW).

Si esto sucede, ninguna de las funciones de la videocámara estará operativa, excepto la de expulsión de la cinta.

Abra el compartimento del casete y quite la batería.

Deje la videocámara durante al menos dos horas en un lugar seco y templado.

# Solución de problemas

#### *Solución de problemas*

✤ Antes de ponerse en contacto con un centro de servicio autorizado de Samsung, realice las siguientes comprobaciones. Es posible que le ahorren el tiempo y el coste de una llamada innecesaria.

**ESPAÑOL** 

#### **Pantalla de autodiagnósticos**

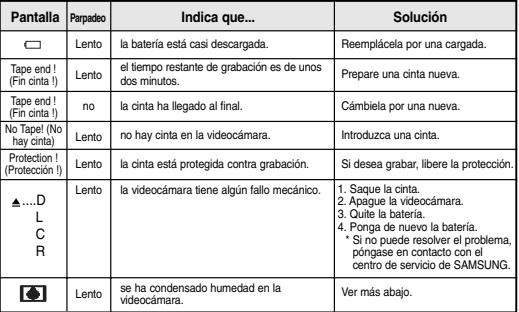

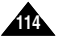

#### **Self Diagnosis Display in M.Cam/M.Player Modes (VP-D453(i)/D454(i)/D455(i) only)**

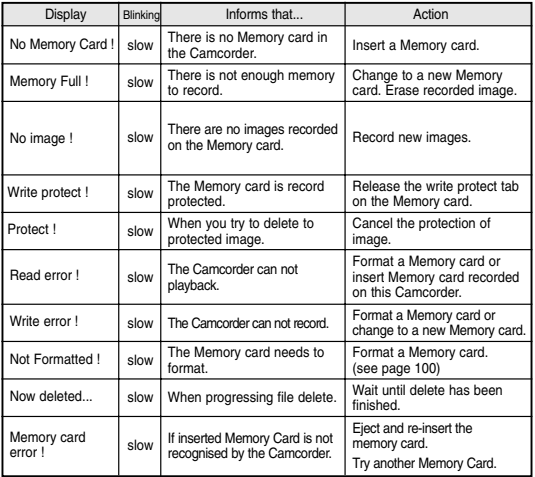

# **Troubleshooting Solución de problemas**

#### **Pantalla de autodiagnóstico en las modalidades M.Cam/M.Player (Sólo VP-D453(i)/D454(i)/D455(i))**

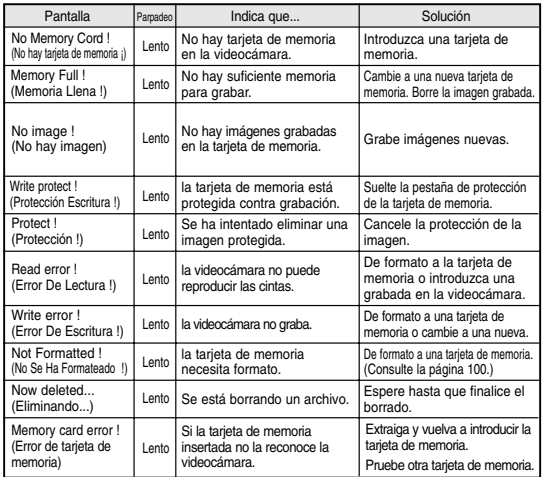

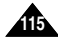

# $ERGLIST$ **Troubleshooting**

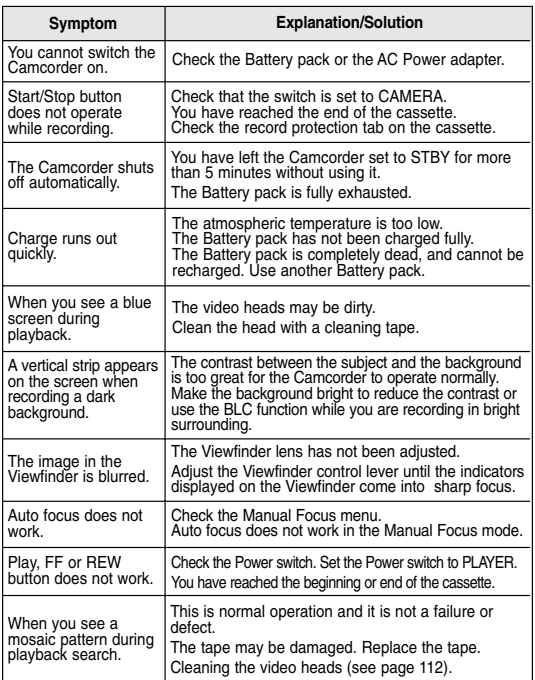

# Solución de problemas

✤ Si las siguientes instrucciones no le permiten solucionar el problema, póngase en contacto con el centro de servicio autorizado de Samsung más cercano.

**ESPAÑOL** 

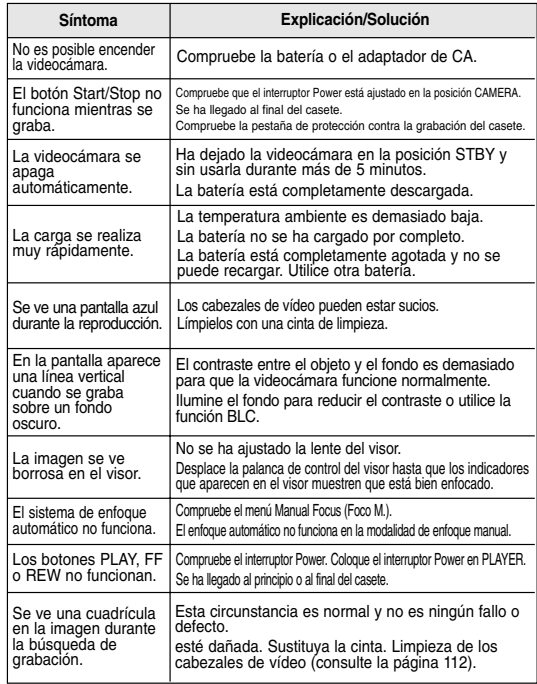

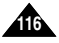

# **Specifications Especificaciones técnicas**

#### *Model Name: VP-D451(i)/D452N/D453(i)/D454(i)/D455(i)*

## *Nombre del modelo: VP-D451(i)/D452N/D453(i)/D454(i)/D455(i)*

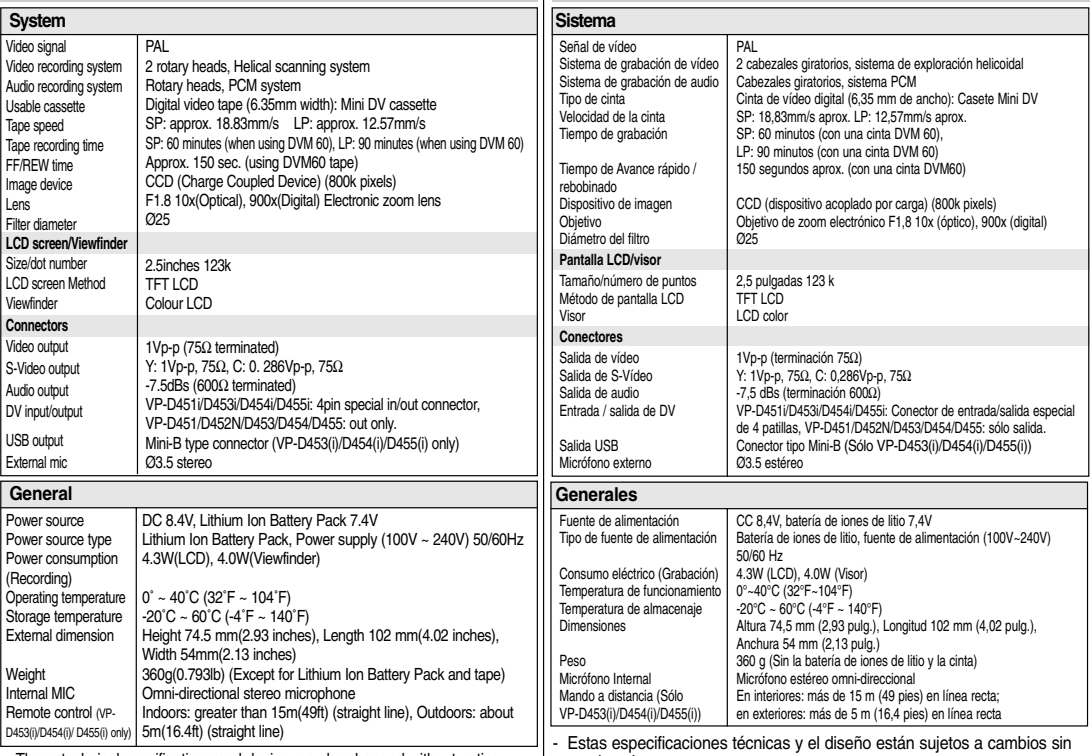

- These technical specifications and design may be changed without notice. previo aviso.

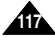

## $ENGLISH$

## **ESPAÑOL**

**118 18**

# **Index Índice alfab ético**

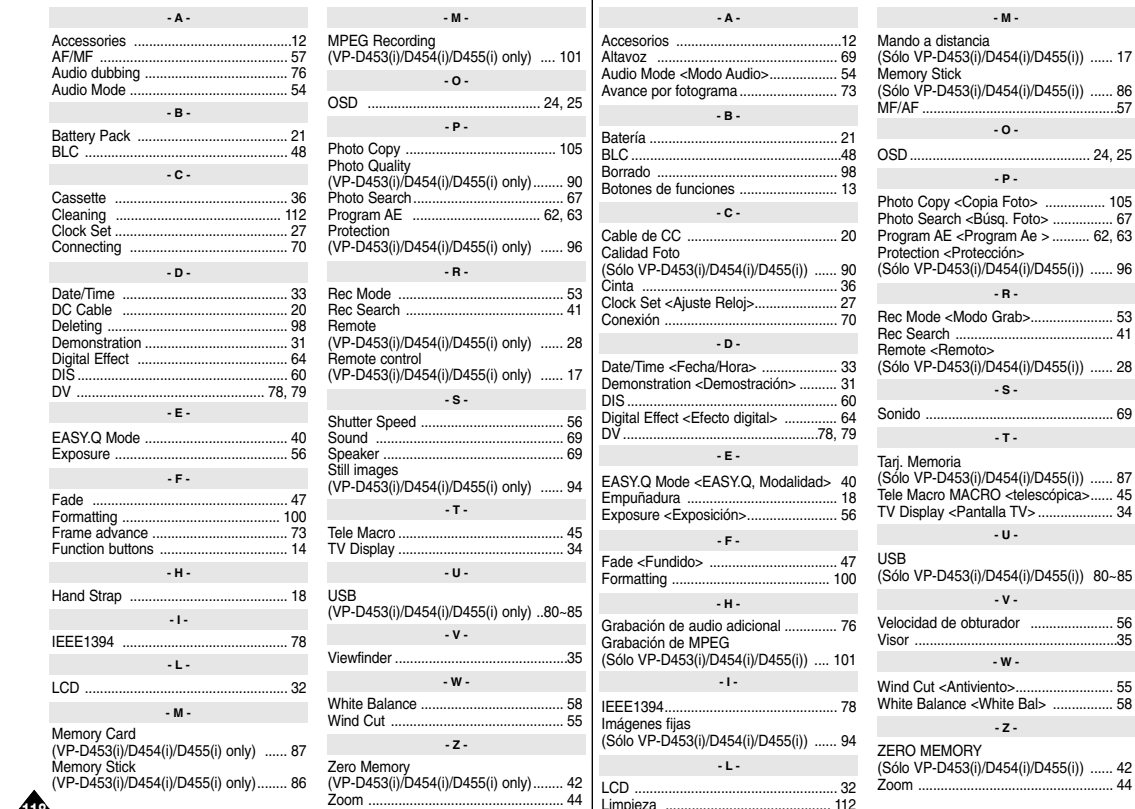

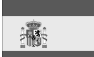

# **ESPAÑA (SPAIN)**

Este producto SAMSUNG está garantizado por un período de doce (12) meses a partir de la fecha de compra, contra cualquíer defecto de fábrica, cubriendo la totalidad de sus componentes y la mando de obra neceseria para su reparación.

Distribuidores autorizados de SAMSUNG y Centros de Servicios Autorizados en otros países de Europa del Oeste cumplirán con los términos de la garantía emitidos en la compra del paîs concermiente. En caso necesario, la lista de nuestros Servicios Oficiales está disponible en:

#### **SAMSUNG ELECTRÓNICS IBÉRIA, S.A. Ciencies, 55-65 (Polígono Pedrosa) 08908 HOSPITALET DE LLOBREGAT (Barcelona) TEL. (93) 261 67 00 / FAX (93) 261 67 55**

- CONDICIONES DE LA GARANTIA
- 1. Para la validez de la presente garantía será indispensable que esté correctamente rellenada y acompañada con la factura que acredite la fecha de compra. En el caso de estar manipulada, perderá la validez de la misma.
- 2. Las obligaciones de SAMSUNG se limitan a la reparación del aparato, cambiar la parte defectuosa o cambio del aparato según su criterio.
- 3. Las reparaciones en garantía deben ser efectuadas por Servicios Oficiales SAMSUNG o Distribuidores Autorizados. No serán cubiertas por esta garantía, las reparaciones efectuadas por Servicios Técnicos o Distribuidores no Autorizados por SAMSUNG.
- 4. Este producto no se considerará defectuoso cuando se requiera la adaptación para cumplir las normas de sequridad o técnicas locales o nacionales de otro país diferente para el cual fue originalmente diseñado y producido. Esta garantía no cubre los trabajos para estas adaptaciones ni cualquier daño que pueda ocasionar.
- 5. Esta garantía no cubre ninguno de los siguientes casos:
	- a) Revisiones periódicas, mantenimientos, sustitución de piezas debidas a desgastes y roturas.
	- b) El coste relacionado con la instalación del producto.
	- c) Mala utilización, incluyendo el fallo debido a la no utilización de este producto para su uso normal o correcta instalación.
	- d) Daños causados por caída de rayos, agua, fuego, fuerza mayor, guerras, disturbios públicos, voltaje incorrecto, ventilación incorrecta o cualquier otra causa lejos del control de SAMSUNG.
- 6. Esta garantía es válida para cualquier persona que legalmente adquiera la posesión del producto durante el período de garantía.
- 7. Los derechos estaturarios del consumidor en cualquier legislación nacional aplicable ya sea contra el vendedor originados en el contrato de compra o de otra forma no están afectados por esta garantía. A menos que haya una legislación nacional que exprese lo contrario, los derechos bajo esta garantía son los derechos de compra del consumidor y SAMSUNG, sus subsidiarias y distribuidores no están sujetos por indirecta o consecuente pérdida o cualquier daño de discos, o cualquier otro equipo o material relacionado.

# **GARANTÍA EUROPEA**

# **THIS CAMCORDER IS MANUFACTURED BY: VIDEOCÁMARA FABRICADA POR:**

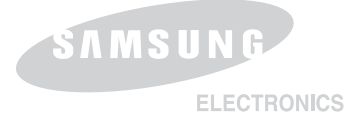

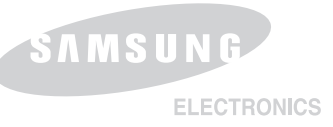

#### **\*Samsung Electronics' Internet Home Page**

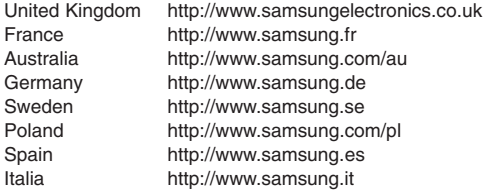

#### **\*Página Web en Internet de Samsung Electronics**

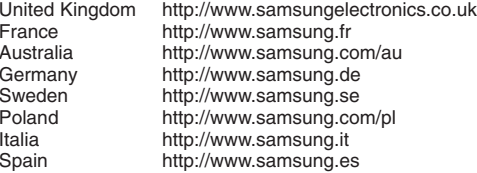